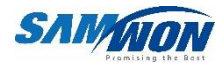

# TEMP20006 **SERICS**

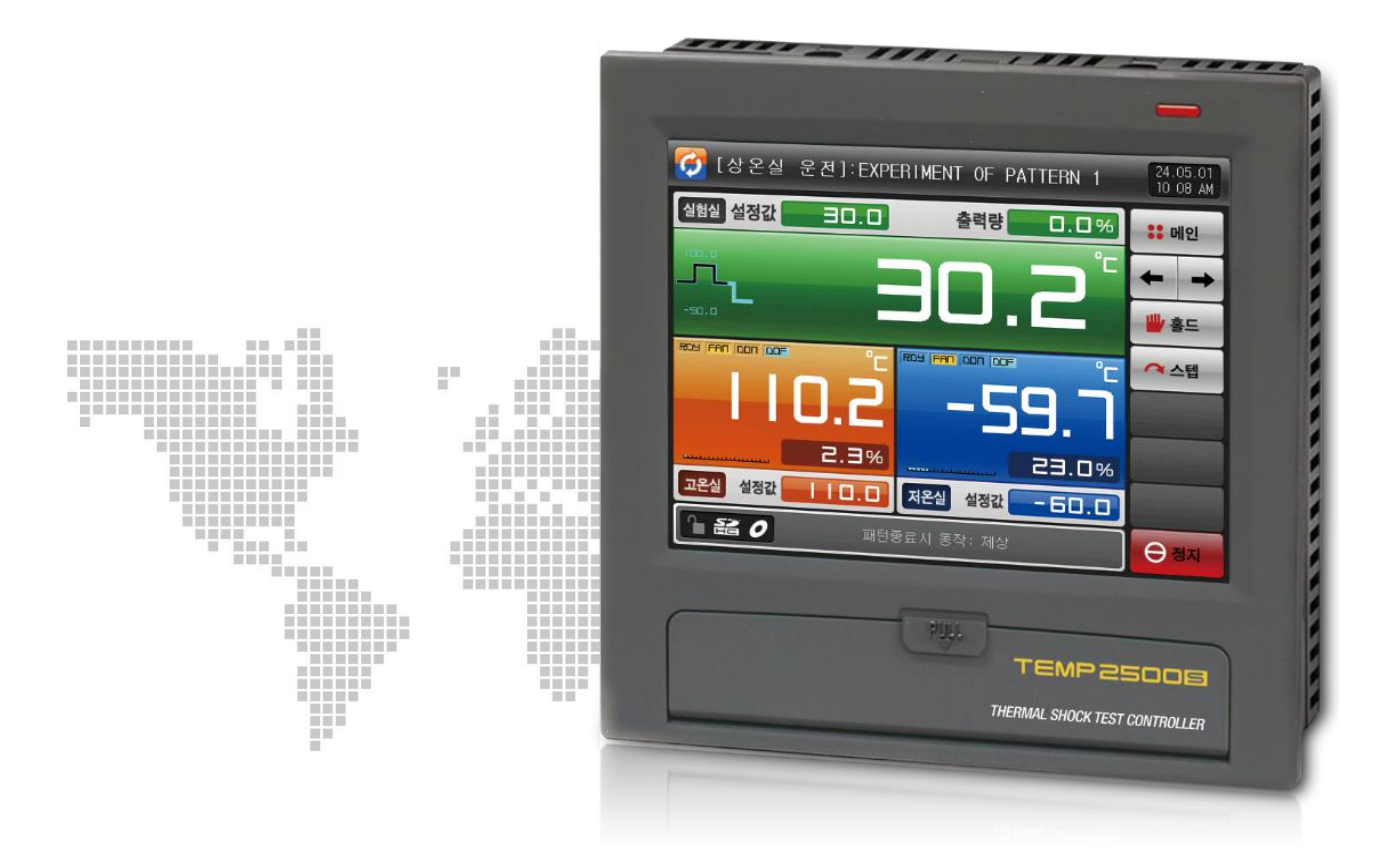

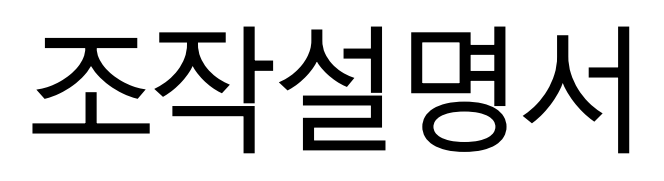

## ※ 본서는 TEMP2500S, TEMP2700S 공용설명서입니다

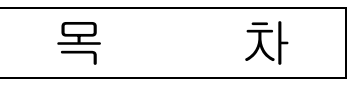

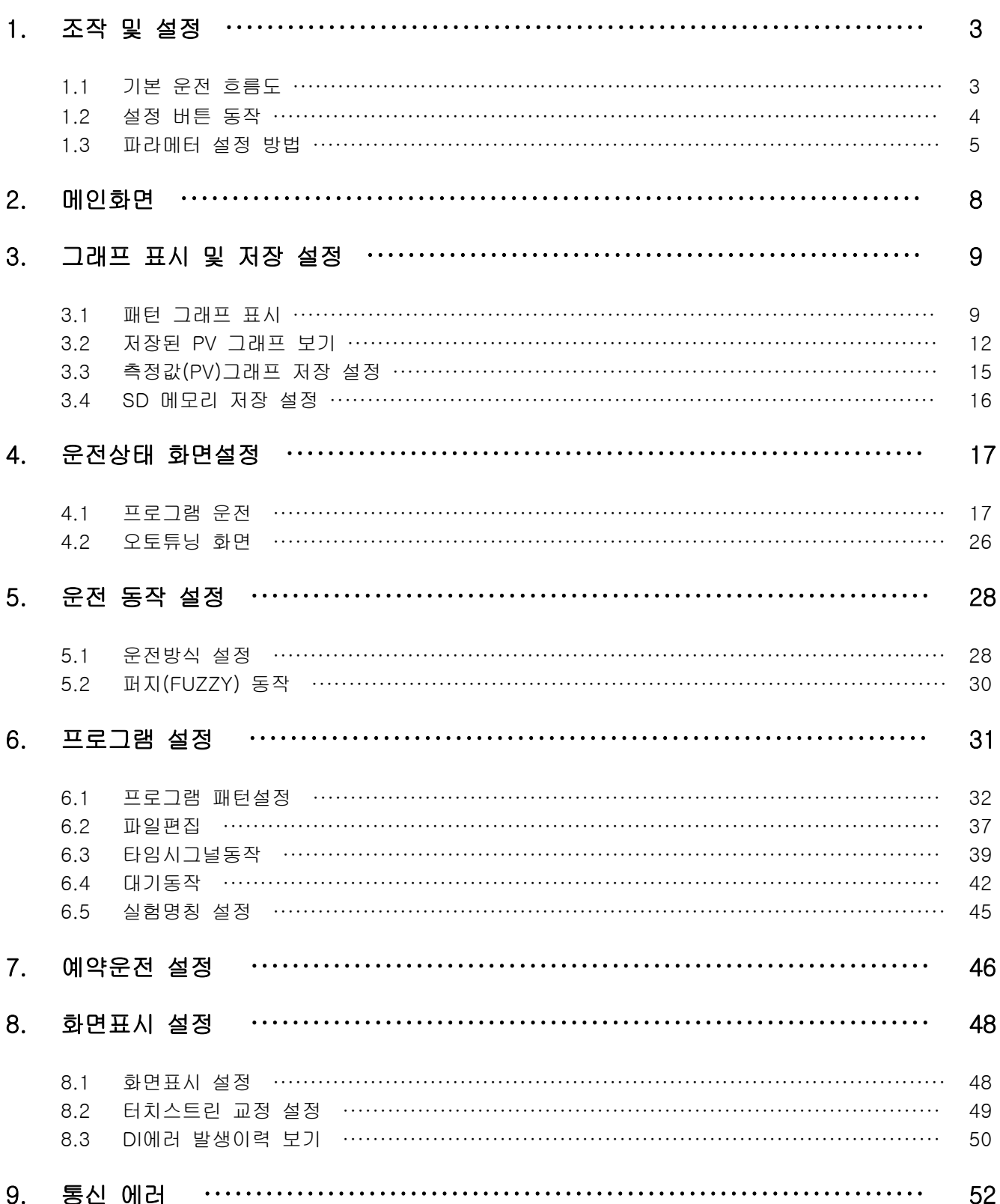

### ◈ 안전에 관한 주의(지시)사항

당사의 열충격시험기 컨트롤러(TEMP2000S)를 구입하여 주셔서 대단히 감사합니다. 본 사용설명서는 본 제품의 설치방법에 관하여 기술합니다.

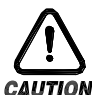

#### 안전에 관한 심볼 마크(SYMBOL MARK)

(가) "취급주의" 또는 "주의사항"을 표시합니다. 이 사항을 위반할 시 사망이나 중상 및 기기의 심각한 손상을 초래할 수 있습니다.

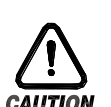

(1)제품 : 인체 및 기기를 보호하기 위하여 반드시 숙지해야 할 사항이 있는 경우에 ..표시됩니다.

(2)사용 설명서 : 감전 등으로 인하여 사용자의 생명과 신체에 위험이 우려되는 경우 .이를 막기 위하여 주의사항을 기술하고 있습니다.

(나) "접지단자"를 표시합니다.

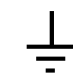

제품설치 및 조작 시 반드시 지면과 접지를 하여 주십시오.

(다) "보충설명"을 표시합니다.

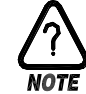

설명을 보충하기 위한 내용을 기술하고 있습니다.

(라) "참조사항"을 표시 합니다.

☞ 참조하여야 <sup>할</sup> 내용과 참조 페이지(PAGE)<sup>에</sup> 대하여 기술하고 있습니다.

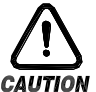

본 사용설명서에 관한 주의사항

- (가) 본 사용설명서는 최종 사용자(USER)가 항시 소지할 수 있도록 전달하여 주시고 언제라도 볼수 있는 장소에 보관하여 주십시오.
- (나) 본 제품은 사용설명서를 충분히 숙지한 후 사용하여 주십시오.
- (다) 본 사용설명서는 제품에 대한 상세기능을 자세하게 설명한 것으로, 설치설명서 이외의 사항에 대해서 보증하지 않습니다.
- (라) 본 사용설명서의 일부 또는 전부를 무단으로 편집 또는 복사하여 사용할 수 없습니다.
- (마) 본 사용설명서의 내용은 사전통보 또는 예고 없이 임의로 변경될 수 있습니다.
- (바) 본 사용설명서는 만전을 기하여 작성되었지만, 내용상 미흡한 점 또는 오기, 누락 등이 있는 경우에는 구입처(대리점 등) 또는 당사 영업부로 연락하여 주시면 감사하겠습니다.

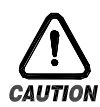

#### 음본 제품의 안전 및 개조(변경)에 관한 주의사항

- (가) 본 제품 및 본 제품에 연결하여 사용하는 시스템의 보호 및 안전을 위하여, 본 사용설명서의 안전에 관한 주의(지시)사항을 숙지하신 후 본 제품을 사용하여 주십시오.
- (나) 본 사용설명서의 지시에 의하지 않고 사용 또는 취급된 경우 및 부주의 등으로 인하여 발생된 모든 손실에 대하여 당사는 책임을 지지 않습니다.
- (다) 본 제품 및 본 제품에 연결하여 사용하는 시스템의 보호 및 안전을 위하여, 별도의 보호 또는 안전회로 등을 설치하는 경우에는 반드시 본 제품의 외부에 설치하여 주십시오.
- (라) 본 제품의 내부에 개조(변경) 또는 추가하는 것을 금합니다.
- (마) 임의로 분해, 수리 개조하지 마십시오. 감전, 화재 및 오동작의 원인이 됩니다.
- (바) 본 제품의 부품 및 소모품을 교환할 경우에는 반드시 당사 영업부로 연락을 주십시오.
- (사) 본 제품에 수분이 유입되지 않도록 해주십시오. 고장의 원인이 될 수 있습니다.
- (아) 본 제품에 강한 충격을 주지 마십시오. 제품손상 및 오동작의 원인이 될 수 있습니다.

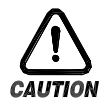

#### 본 제품의 면책에 관하여

- (가) 당사의 품질보증조건에서 정한 내용 이외에는, 본 제품에 대하여 어떠한 보증 및 책임을 지지 않습니다.
- (나) 본 제품을 사용함에 있어 당사가 예측 불가능한 결함 및 천재지변으로 인하여 사용자 또는 제3자가 직접 또는 간접적인 피해를 입을 어떠한 경우라도 당사는 책임을 지지 않습니다.

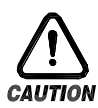

#### 본 제품의 품질보증조건에 관하여

- (가) 제품의 보증기간은 본 제품을 구입한 날로부터 1년간으로 하며, 본 사용설명서에서 정한 정상적인 사용상태에서 발생한 고장의 경우에 한해 무상으로 수리해 드립니다.
- (나) 제품의 보증기간 이후에 발생한 고장 등에 의한 수리는 당사에서 정한 기준에 의하여 실비(유상) 처리 합니다.
- (다) 아래와 같은 경우, 보증수리기간 내에서 발생한 고장이라도 실비로 처리합니다.
	- (1) 사용자의 실수나 잘못으로 인한 고장 (예 : 비밀번호 분실에 의한 초기화 등)
	- (2) 천재지변에 의한 고장 (예 : 화재,수해 등)
	- (3) 제품 설치 후 이동 등에 의한 고장
	- (4) 임의로 제품의 분해, 변경 또는 손상 등에 의한 고장
	- (5) 전원 불안정 등의 전원 이상으로 인한 고장
	- (6) 기타
- (라) 고장 등으로 인하여 A/S가 필요한 경우에는 구입처 또는 당사 영업부로 연락 바랍니다.

### 1. 조작 및 설정

▶ 본 제품은 사용자가 사용하기 쉽게 터치스크린 방식의 대화식 화면으로 설계된 열충격 시험기 컨트롤러입니다.

### 1.1 기본 운전 흐름도

- ▶ 최초 제품 설치 완료 후 전원을 인가(ON) 하면, 로고화면과 초기화면이 순차적으로 표시된 후 자동으로 프로그램 정지 화면으로 전환됩니다.
- ☞ 화면 로딩시 약 15초의 시간이 소요됩니다.
- ▶ 프로그램 정지 화면에서 우측 상단에 있는 "" (메인) 버튼을 누르면, 메인화면으로 전환됩니다.
- ▶ 초기화면의 변경은 [설치 설명서]의 [14. 시스템 초기설정]을 참조하여 주십시오.

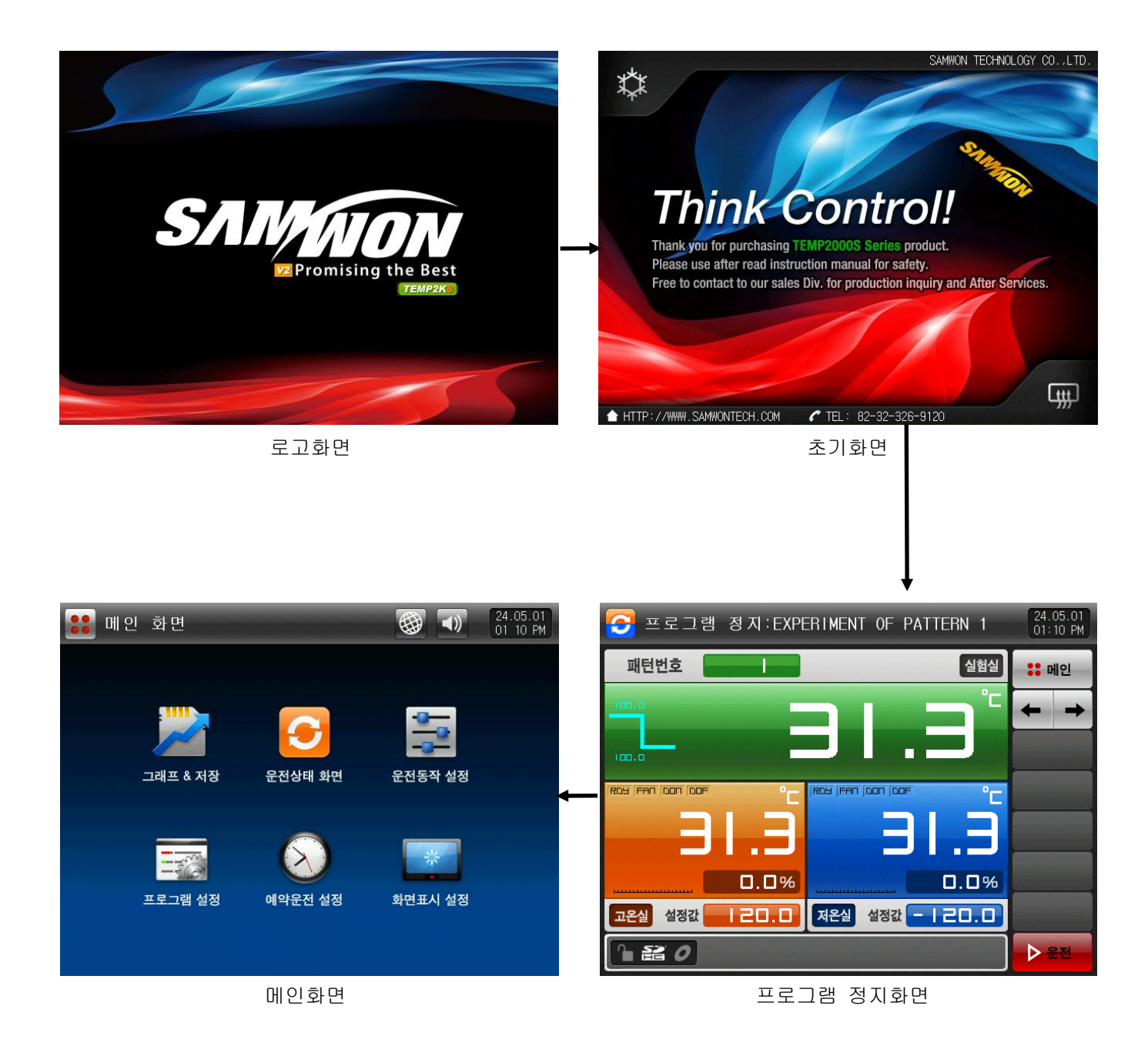

2nd Edition of TEMP2000S\_Series IM: May. 1. 2024 Page 3 / 53

1.2 설정 버튼 동작

▶ 기본적인 설정 버튼은 [표 1-1]과 같습니다.

#### 표 1-1. 기본 설정 버튼

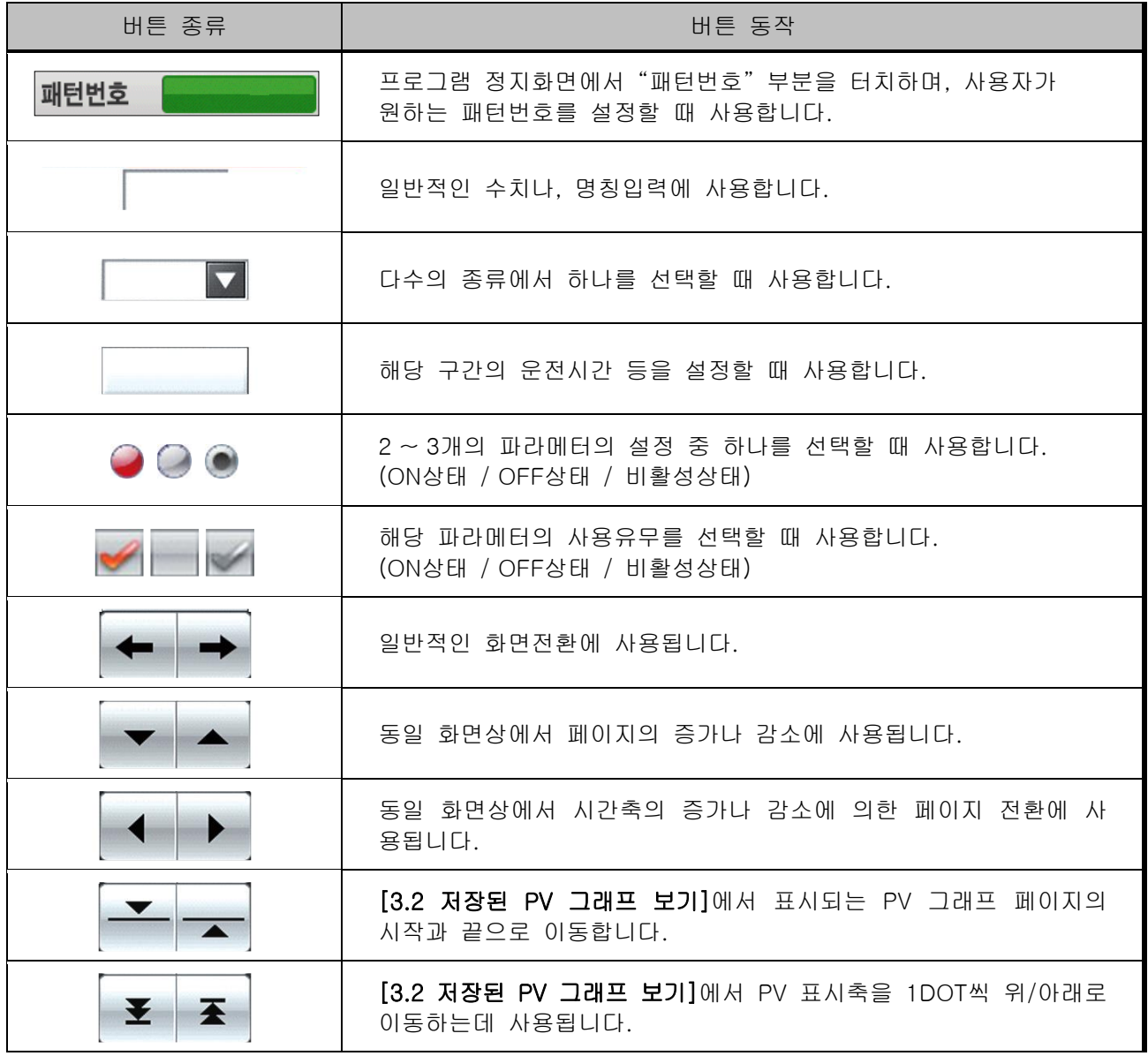

1.3 파라메터 설정 방법

- ▶ [표 1-1] 기본 설정버튼에서 비튼을 선택하면 다음과 같은 설정값 입력키가 나타나며, 필요한 데이터값을 입력할 수 있습니다.
- ▶ 설정범위를 벗어난 데이터를 입력하게 되면, 에러음("삐비빅")과 함께 입력값 표시창에 에러 메시지 ("LIMIT ERROR")가 나타납니다.

① 숫자만을 설정하기 위한 입력키

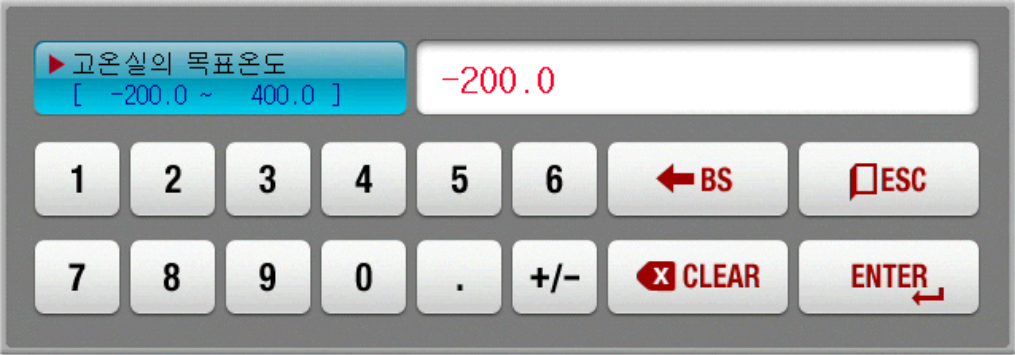

② 패턴 실험 명칭 및 DI 에러 이름을 설정하기 위한 입력키

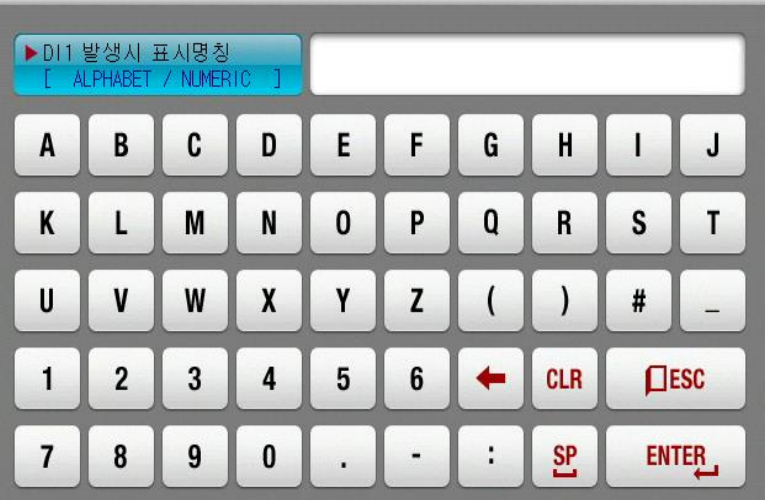

☞ DI 에러 명칭 입력키는 [설치 설명서]의 [12. DI기능 및 동작]을 참조 하시기 바랍니다.

③ 타임시그널 설정을 위한 입력키

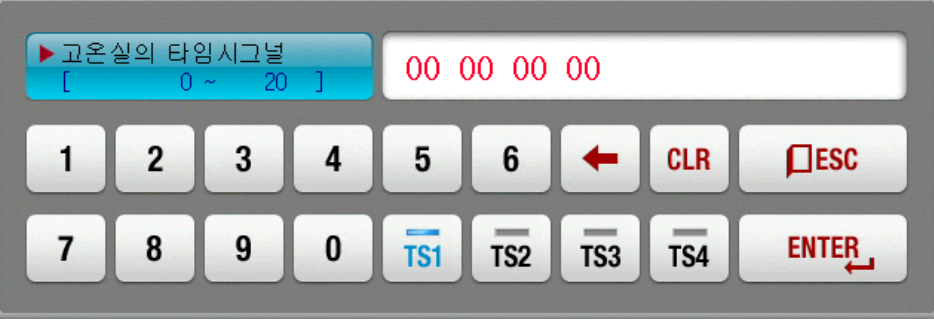

④ 설정 범위을 벗어 났을때의 표시

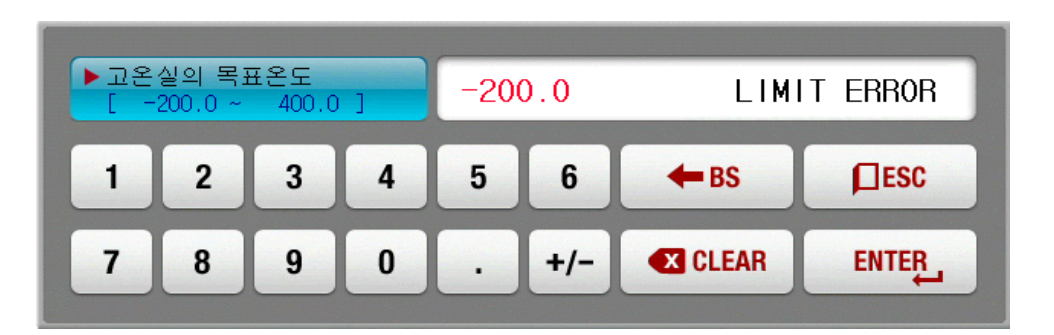

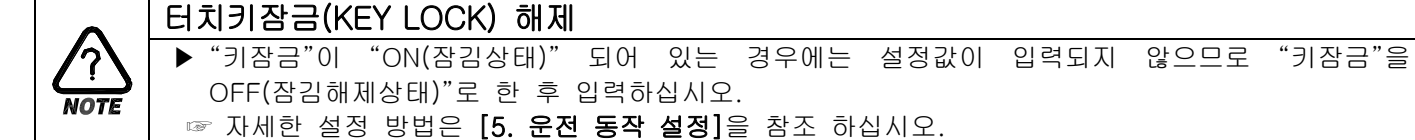

1.3.1 설정버튼 및 설정값에 대한 유효성

#### ▶ 본 제품은 설정값 입력버튼을 누른 경우 또는 입력된 설정값의 유효성 여부를 소리로 확인할 수 있도록 다음과 같이 설계되어 있습니다.

☞ "삑" : 기본설정버튼을 누를때와 설정값이 정상적으로 입력되었을 때

☞ "삐비빅" : 설정값 입력키에 의한 입력된 값이 입력범위를 벗어났을 때

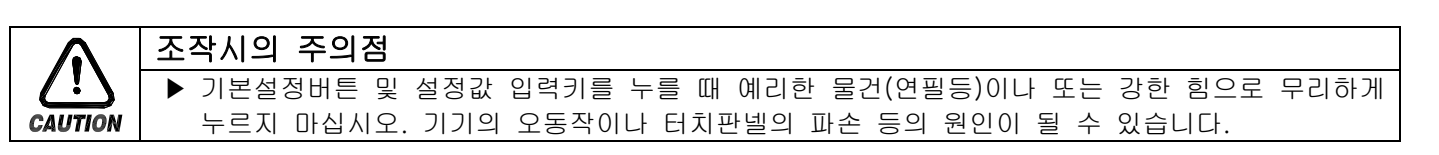

1.3.2 설정값 입력방법

- ▶ 본 제품에서 사용되는 모든 입력값은 설정값 입력키, 테스트명 입력키 및 타임시그널 입력키에 의해 설정됩니다.
- ▶ 설정값 입력키는 [표 1-1]의 └─ 버튼을 누르면 나타나며, 설정하고자 하는 값을 입력할 수 있습니다.
- ▶ 타임시그널 입력키는 [6.3 타임시그널 동작]을 참조하여 주시기 바랍니다.
- ▶ 설정값 입력키의 기능과 설명

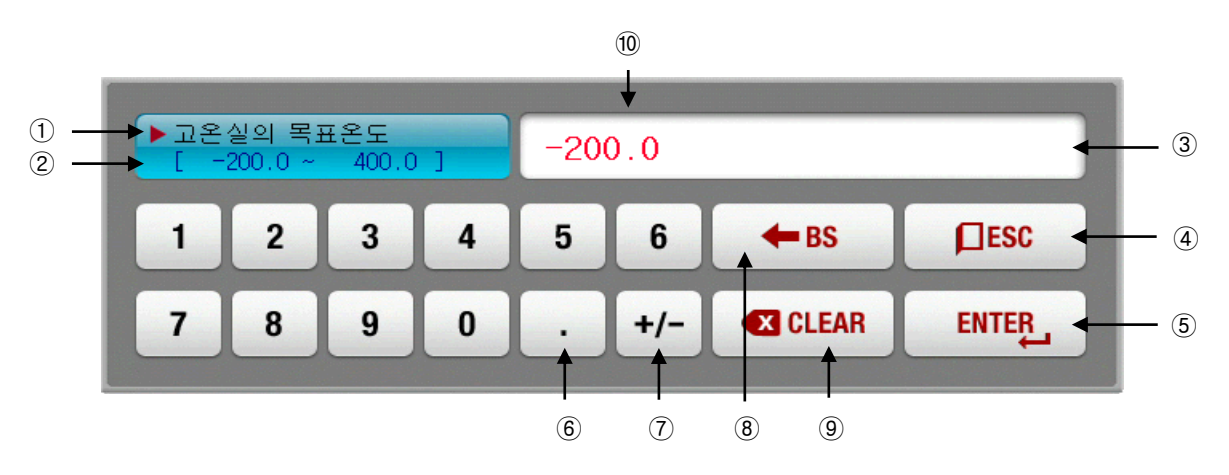

① "파라메터(PARAMETER)"를 표시합니다.

- ② "설정범위"를 표시합니다.
- ③ "설정값 표시창"을 표시합니다.
- ☞ 설정범위를 벗어났을 경우 "LIMIT ERROR"가 표시됩니다.
- ☞ 설정단위의 오류가 있을 경우 "INPUT ERROR"가 표시됩니다
- ④ 입력을 중지하고 원래 화면으로 복귀하고자 할 때 사용합니다.
- ⑤ 입력값을 저장하고 원래 화면으로 복귀합니다.
- ⑥ 소수점을 입력할 때 사용합니다.
- ⑦ 부호(+/-)를 입력하고자 할 때 사용합니다.
- ⑧ 입력값을 수정할 때 사용하며, 입력값이 한 자씩 지워집니다.
- ⑨ 입력값을 모두 지우고자 할 때 사용합니다.
- ⑩ 기존에 입력된 설정값을 표시합니다.

#### 예) 설정값 입력방법

- ▶ 설정값을 -12.5로 변경하는 방법은 다음과 같습니다.
- → 해당 화면에서 설정값 입력버튼을 누릅니다.

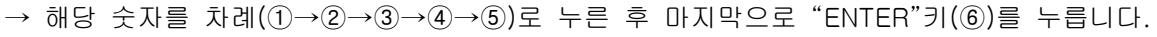

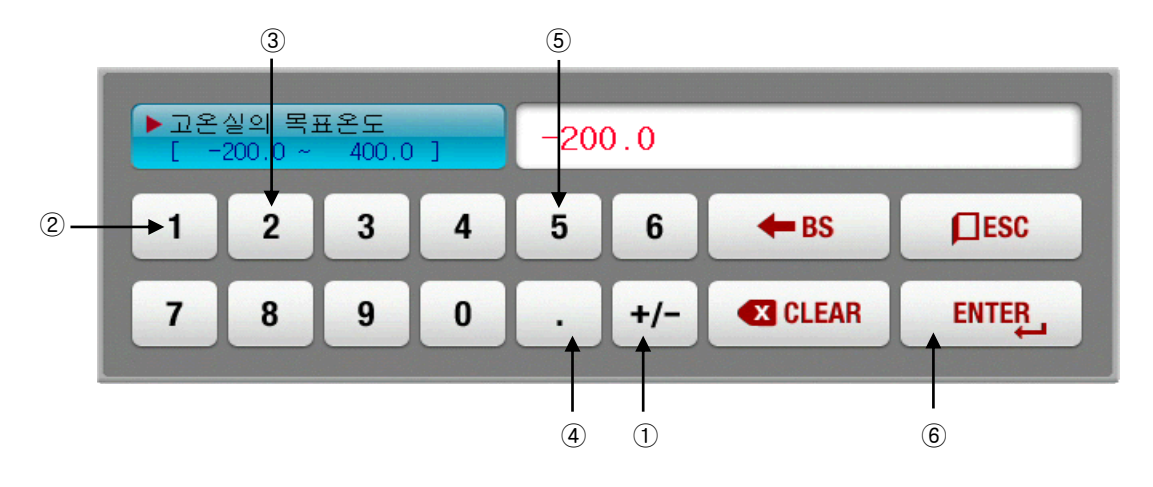

### 2. 메인화면

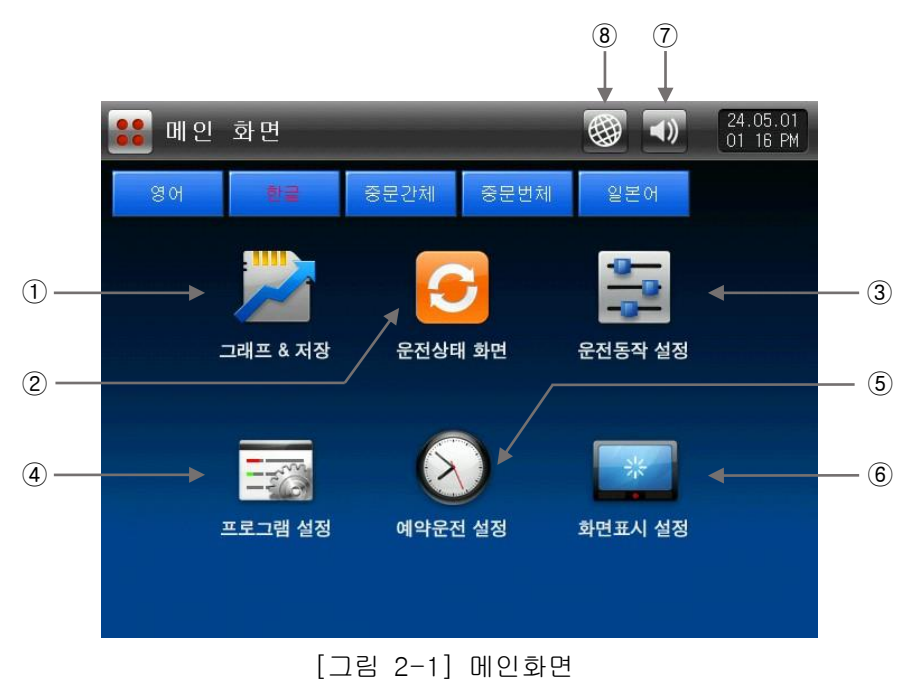

표 2-1. 메인화면 파라메터

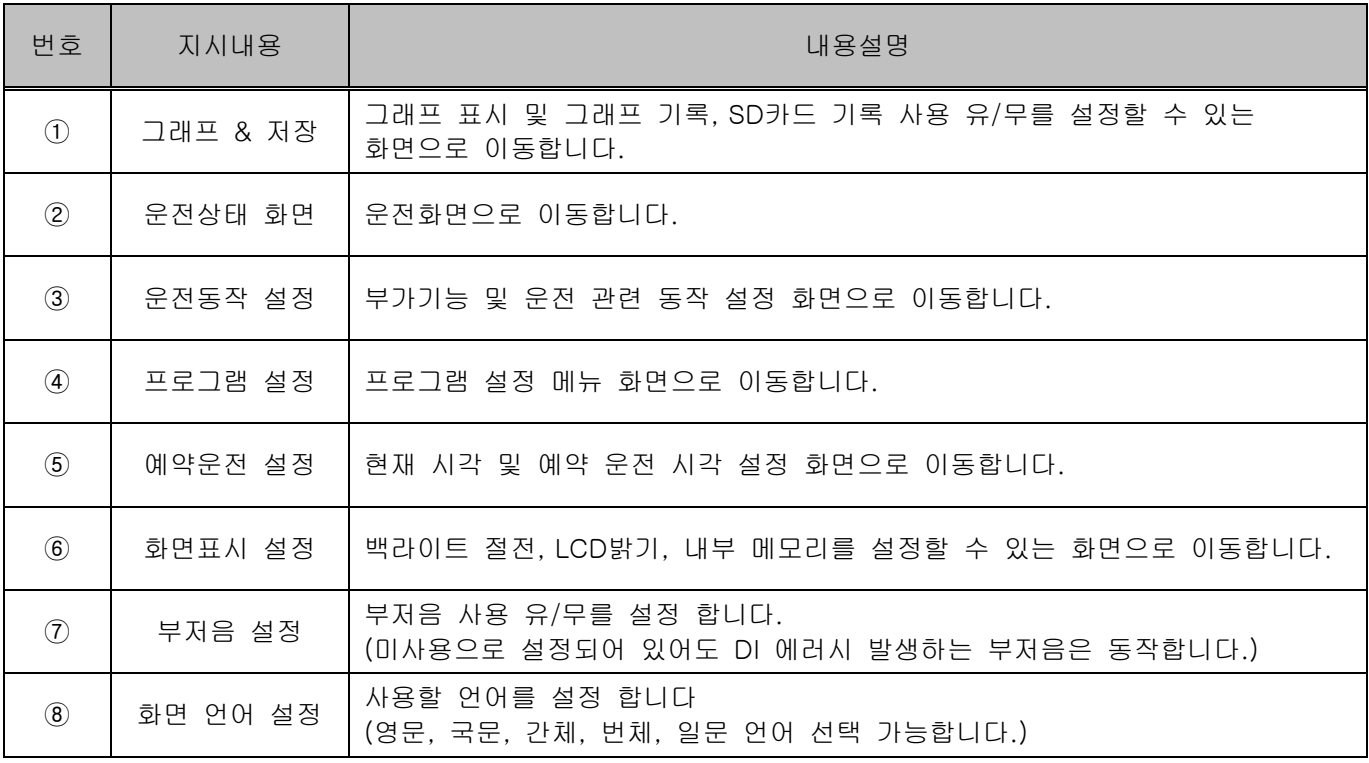

### 3. 그래프 표시 및 저장 설정

3.1 패턴 그래프 표시

- ▶ 본 화면은 프로그램운전시 운전패턴과 진행 시간을 그래프로 표시합니다.
- ▶ [그림 2-1 메인화면]에서 좌측상단에 있는 [그래프 & 저장]을 선택하면 [그림 3-2 그래프 & 저장 제 1 화면(패턴그래프 표시)]으로 전환 됩니다.
- ▶ [그림 6-2 패턴편집 화면]에서 입력된 패턴을 그래프로 표시하는 화면 입니다.
- ▶ 패턴그래프 진행중에 대백적 (패턴번호), 표써레 ®불 [표시시간), 백 (선두께)를 변경할 수 있습니 다.

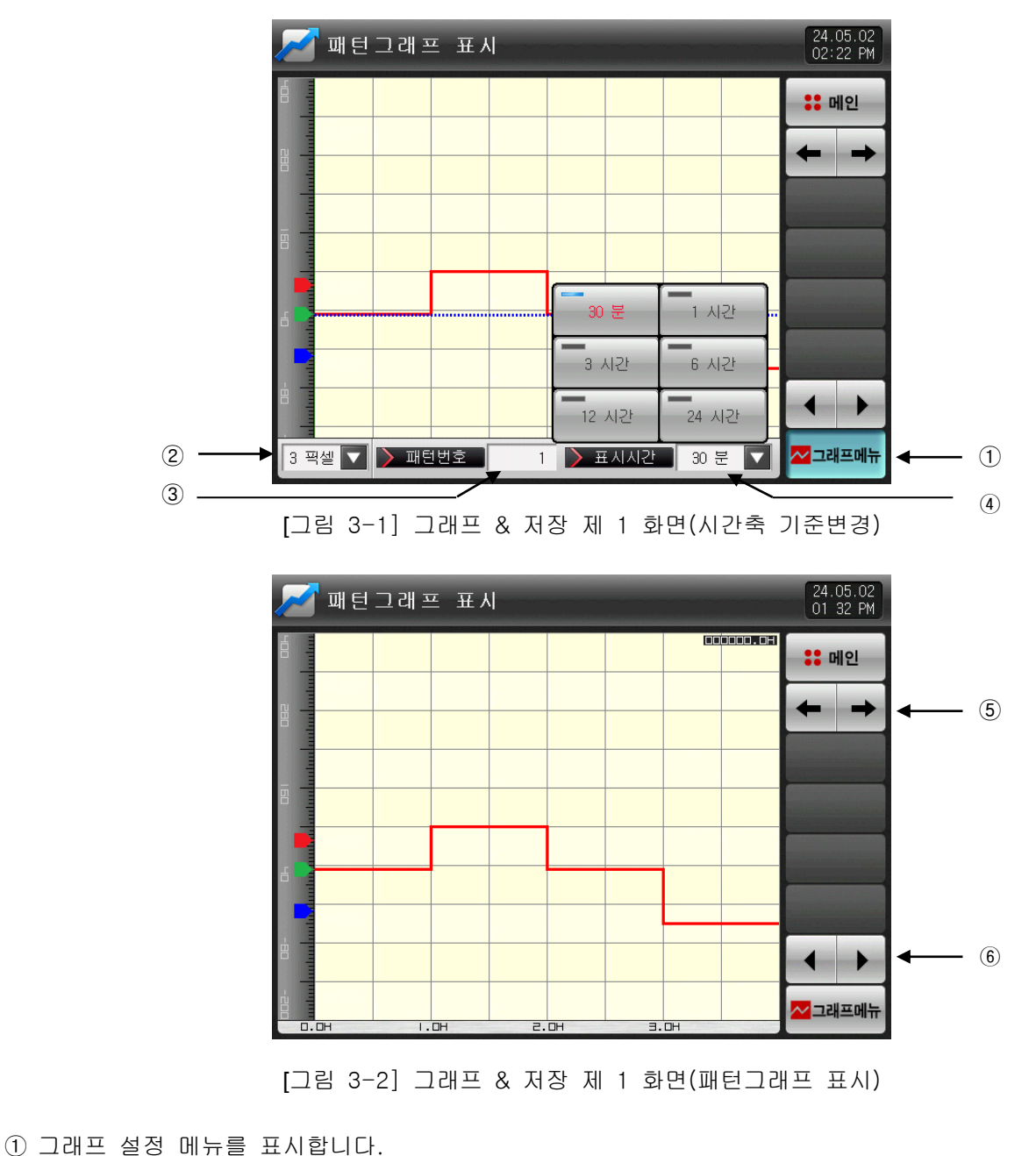

☞ 그래프메뉴 버튼의 ON/OFF 동작에 따라서 하단에 패턴그래프 동작에 관련된 파라메터가 표시됩니다. ② 그래프 선 두께를 설정합니다. ☞ 3™ 네툰을 누르면 그래프 선 두께를 설정할 수 있는 키가 표시됩니다. ☞ [그림 3-4 그래프 선 두께 설정화면] 참조 ③ 표시할 패턴번호를 설정합니다. ☞ (패턴번호) 버튼을 누르면 패턴번호를 설정할 수 있는 키가 표시됩니다. ☞ [그림 3-5 패턴번호 설정화면] 참조

- ④ 그래프 X축의 시간을 설정합니다.
- ☞ (표시시간) 버튼을 누르면, X축 시간을 설정할 수 있는 키가 표시됩니다.
- ☞ 운전중일때도 X축 시간을 변경할 수 있습니다.
- ☞ [그림 3-1 그래프 & 저장 제 1화면(시간축 기준변경)] 참조
- ⑤ 현 화면에서 다음 화면으로 이동합니다.
- ⑥ 현 페이지에서 ◀ ▶ (좌/우) 버튼을 누르면, 시간축의 이전/다음 단계로 변경됩니다.
- ▶ 운전 진행 시간을 나타내는 화면입니다.
- ▶ 운전이 진행된 부분은 녹색으로 표시됩니다.

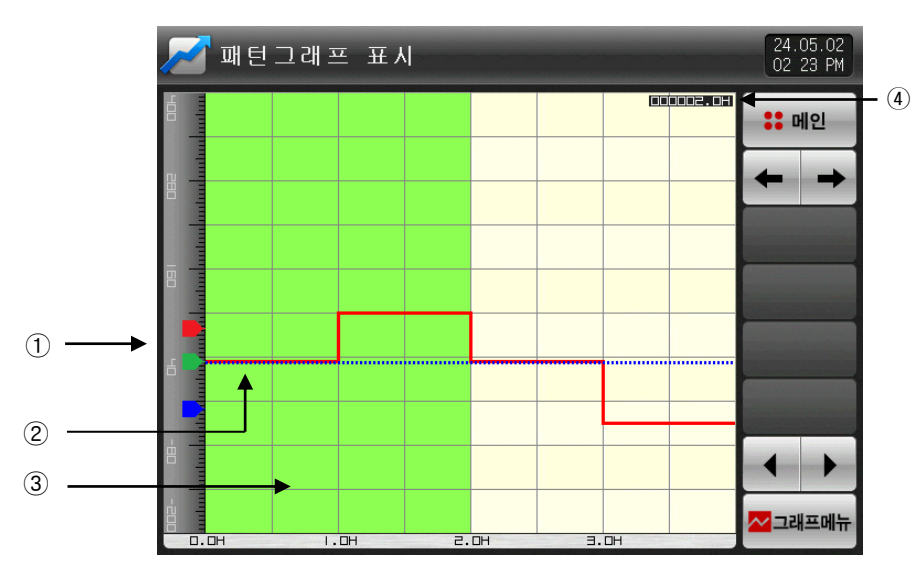

[그림 3-3] 그래프 & 저장 제 1 화면(패턴 운전)

- ① 운전 중 고온실,저온실의 PV를 표시합니다.
- ② 운전 중 실험실의 PV를 표시합니다.
- ③ 운전이 진행된 부분은 연한 녹색으로 표시합니다.
- ④ [6.1 프로그램 패턴설정]의 설정된 패턴의 진행시간을 표시합니다.
- ▶ 그래프 선 두께를 설정하는 화면입니다.
- ▶ 운전중에도 선 두께를 변경할 수 있습니다.

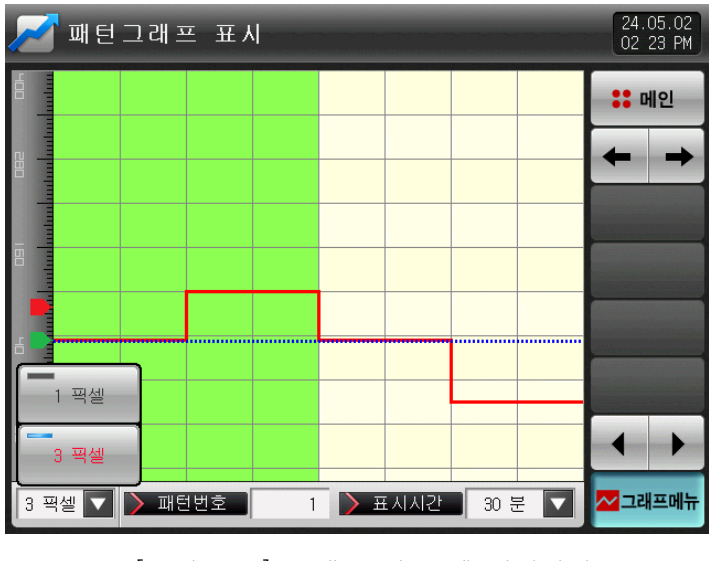

[그림 3-4] 그래프 선 두께 설정화면

- ▶ 그래프로 표시할 패턴번호를 입력하는 화면입니다.
- ▶ 운전중에도 패턴번호를 입력할 수 있습니다

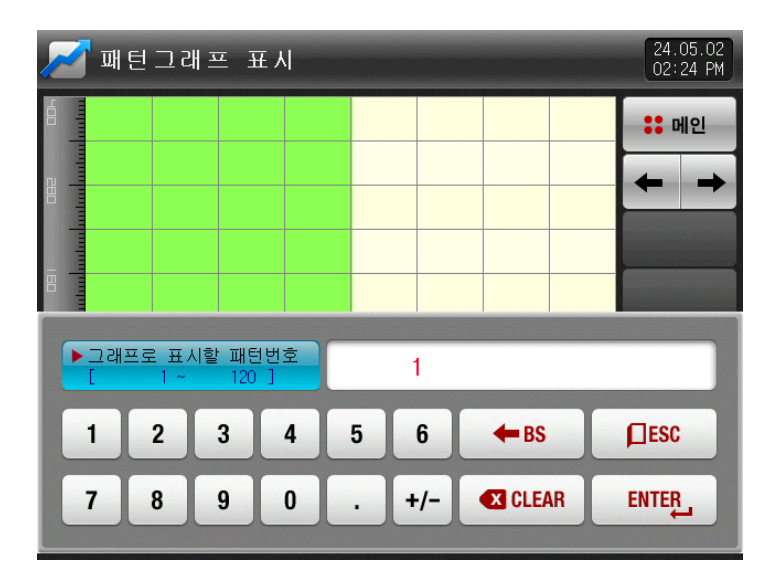

[그림 3-5] 패턴번호 설정화면

#### 표 3-1. 그래프 & 저장 제 1 화면 파라메터

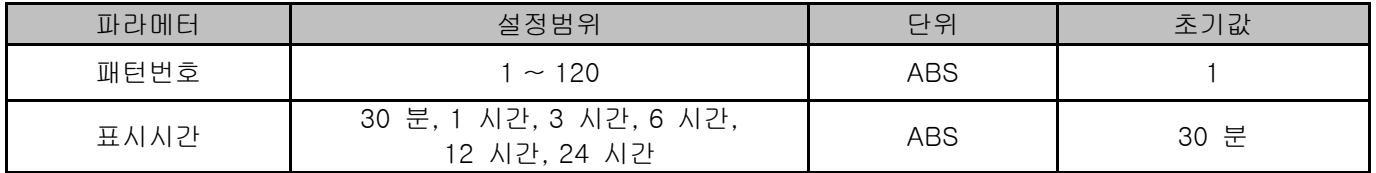

▶ 패턴 반복주기를 표시하는 화면입니다.

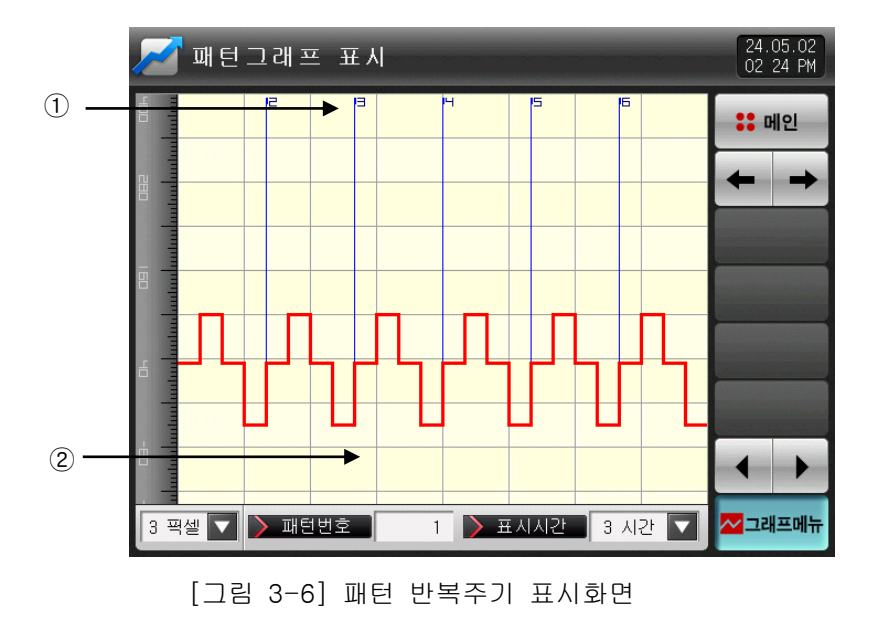

- ① 패턴 반복주기를 표시합니다.
- ② 화면터치를 통하여 반복주기 표시유무를 선택합니다.

3.2 저장된 PV 그래프 보기

▶ [4.2.3 프로그램운전 제 3 운전화면]에서 기록한 데이터 파일을 열어 그래프를 표시하는 화면입니다. ▶ 화면 상단에 내부 메모리에 저장된 날짜와 시간을 표시합니다.

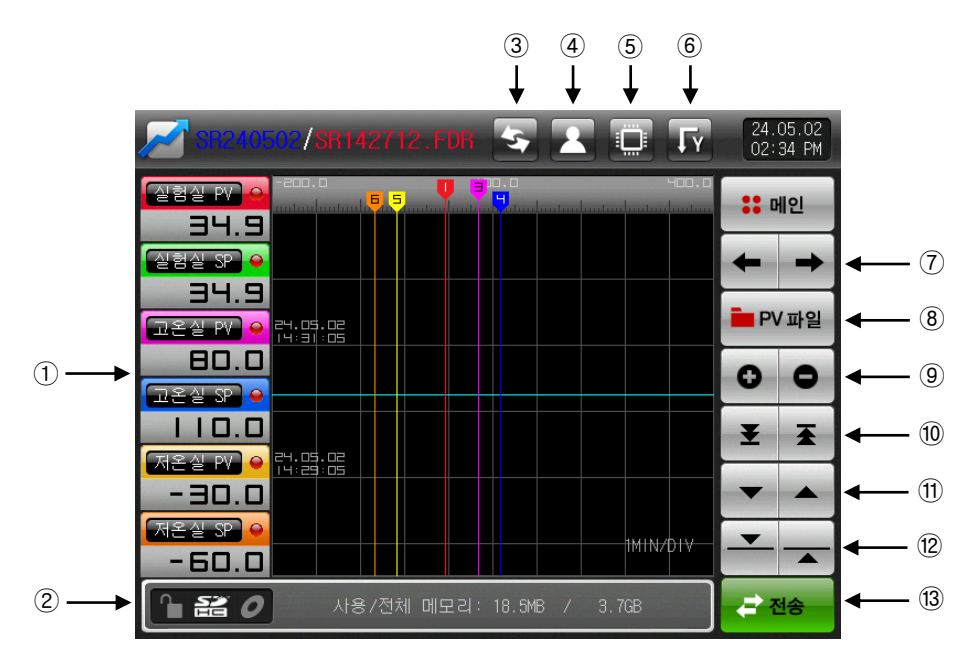

[그림 3-7] 그래프 & 저장 설정 제 2 화면(그래프 표시 선택)

- ① 설정값, 측정값을 표시합니다.
- ▶ 체크된 ◘ 버튼을 누르면 그래프 화면에서 없어지고, 다시 ◘ 버튼을 누르면, 그래프 화면에 표시됩니다.
- ▶ [그림 3-7, 그림 3-8 그래프 & 저장 설정 제 2 화면]을 참조하시기 바랍니다.
- ② 키잠금 / SD카드 / 저장표시 합니다
- ③ : 현재 저장중인 그래프 화면을 바로 업데이트 하여 표시합니다
- ④ 내부 메모리에 기록된 PV 파일을 SD 카드로 복사할때 방식 설정합니다.
	- : 선택된 파일만 전송합니다.
	- 23 : 전체 파일을 전송합니다.
- ⑤ 저장매체 표시를 설정합니다.
	- : 메모리 카드 파일 표시합니다.
	- **: SD 카드 파일 표시합니다.**
- ⑥ 그래프 표시 방향을 설정합니다.
	- : 세로로 표시합니다
	- : 가로로 표시합니다
- ⑦ 현 화면에서 다음 화면으로 이동합니다
- ⑧ 버튼을 누르면, 내부 메모리에 저장된 파일을 표시합니다.
- ▶ 현재 열려진 폴더나 파일은 빨간색으로 표시합니다.
- ⑨ 시간축을 확대 혹은 축소합니다.
- ⑩ 표시되는 PV 그래프 페이지의 시작과 끝으로 이동합니다
- ⑪ 그래프 화면을 한 페이지씩 이동합니다
- ⑫ 그래프 화면에서 파란색으로 된 선을 1DOT씩 아래/위로 이동합니다.
- ▶ 화면을 터치하게 되면, 파란색의 선이 이동하면서, 지시하는 곳의 값들을 표시합니다.
- ⑬ 내부 메모리에 기록된 PV파일을 SD 카드로 복사합니다.

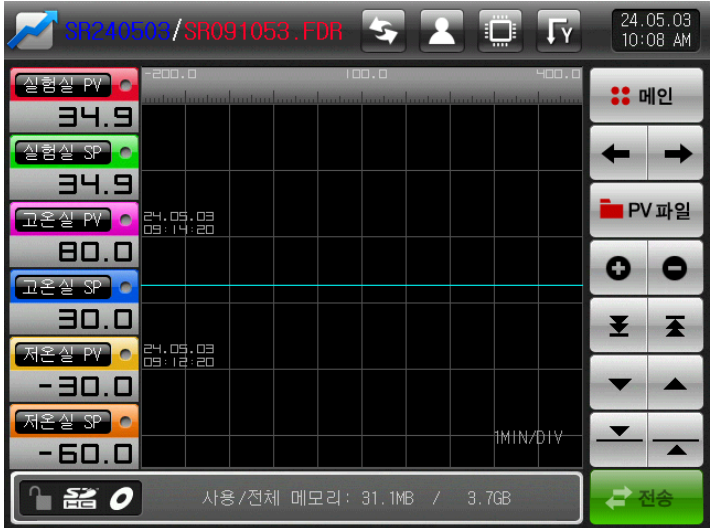

[그림 3-8] 그래프 & 저장 설정 제 2 화면(그래프 표시 선택 안함)

- ▶ 설정값, 측정값 항목에서 선택항목이 없을 경우의 화면입니다.
- ▶ 내부 메모리에 저장된 파일을 표시하기 위한 화면입니다.
- ▶ 내부 메모리 저장은 [4.1.3 프로그램운전 제 3 운전화면]을 참조하여 주시기 바랍니다.

|                      |                          | SR240503/SR091053.FDR |      |                            | $\blacksquare$                 |              | 24.05.03<br>10 08 AM |
|----------------------|--------------------------|-----------------------|------|----------------------------|--------------------------------|--------------|----------------------|
| 실험PV<br>34.9         | 실험SP<br>34.9             | 72W<br>22SP<br>80.0   | 30.0 | 22PV<br>$\bullet$<br>-30.0 | $\Sigma \leq$ SP<br>C<br>-60.0 | <b>:: 메인</b> |                      |
| 1MIN/DIV             |                          |                       |      |                            | Hor.                           |              |                      |
|                      |                          |                       |      |                            |                                |              | IPV 파일               |
|                      |                          |                       |      |                            |                                | Ŧ            |                      |
|                      |                          |                       |      |                            | <b>IED-0</b>                   | H            | H                    |
|                      |                          |                       |      |                            |                                |              |                      |
| 24.05.09<br>09:08:20 | 24.05.08<br>09 : 10 : 20 | 24.05.08<br>09:12:20  |      | 24.05.09<br>09 : 14 : 20   | <b>PUTE</b>                    |              |                      |
| 옮<br>0               |                          | 사용/전체 메모리: 31.7MB     |      | 3.7GB<br>$\frac{1}{2}$     |                                |              |                      |

[그림 3-9] 그래프 방향에서 가로 설정할때 그래프 화면

| SR240503/SR091053.FDR                                                           | ĻА<br>ایا<br>$\blacksquare$ | 24.05.03<br>10:08 AM        |                   |
|---------------------------------------------------------------------------------|-----------------------------|-----------------------------|-------------------|
| $-200.0$<br>100.0<br>실험실 PV O<br><u>mitondonian mitondonian kontrolmitorini</u> | 폴더<br>명 창                   |                             |                   |
| 34.9                                                                            | SR210727                    | $\overline{\blacktriangle}$ | (2)               |
| 실험실 SP<br>۰                                                                     | SR210729                    |                             |                   |
| 34.9<br>24.05.03                                                                | SR210730                    | 춬                           | 3                 |
| 고온실 PV<br>09: 14:20<br>80.0                                                     | SR240404                    | ×                           | $\left( 4\right)$ |
| 고옥실 SP<br>$\bullet$                                                             | SR240405                    |                             |                   |
| 30.0                                                                            | SR240501                    | Y                           | (3)               |
| 24.05.03<br>저온실 PV<br>-0<br>109 : 12 : 20                                       | SR240502                    |                             | (2)               |
| -30.0                                                                           | SR240503                    | Y                           |                   |
| $AE4$ SP<br>œ                                                                   |                             |                             |                   |
| -60.0                                                                           |                             |                             |                   |
| 器 0<br>사용/전체 메모리: 32.3MB /                                                      | 3.7GB                       | 구전송                         |                   |

[그림 3-10] 그래프 & 저장 설정 제 2 화면(저장된 파일표시)

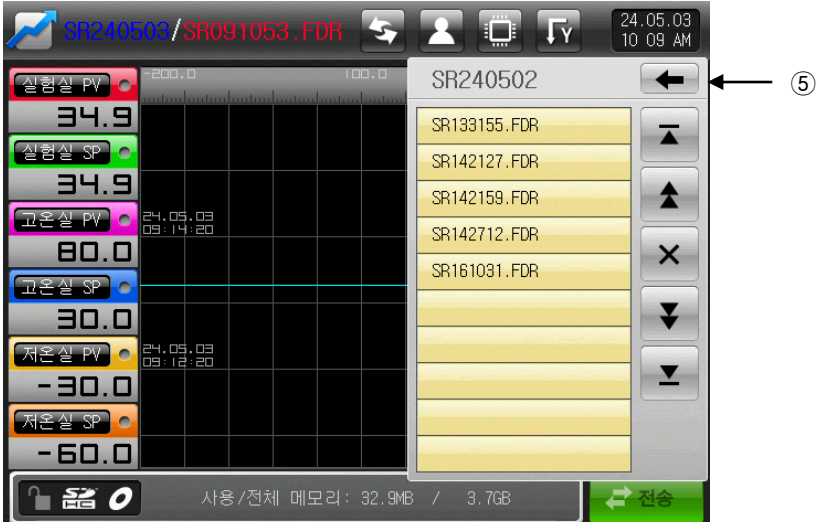

[그림 3-11] 그래프 & 저장 설정 제 2 화면(저장된 파일표시)

**FAYWER** (PV파일) 버튼을 누르면, 내부 메모리에 저장된 파일을 보여줍니다. ☞ 운전화면에서 PV 그래프 저장중에는 비활성화되어 전송 불가능합니다.

- 내부 메모리에 기록된 PV파일을 SD 카드로 복사합니다.
- ② 조회 내부 메모리에 저장된 파일 검색시 시작, 끝으로 이동합니다.
- 내부 메모리에 저장된 파일 검색시 10개 단위로 위,아래로 이동합니다.
- PV파일 닫습니다.
- 폴더로 이동합니다.

3.3 측정값(PV) 그래프 저장 설정

▶ 이 화면은 [4.1.3 프로그램운전 제 3 운전화면]에서 그래프 기록시에 필요한 표시 범위 및 샘플링 시간을 설정하는 화면 입니다.

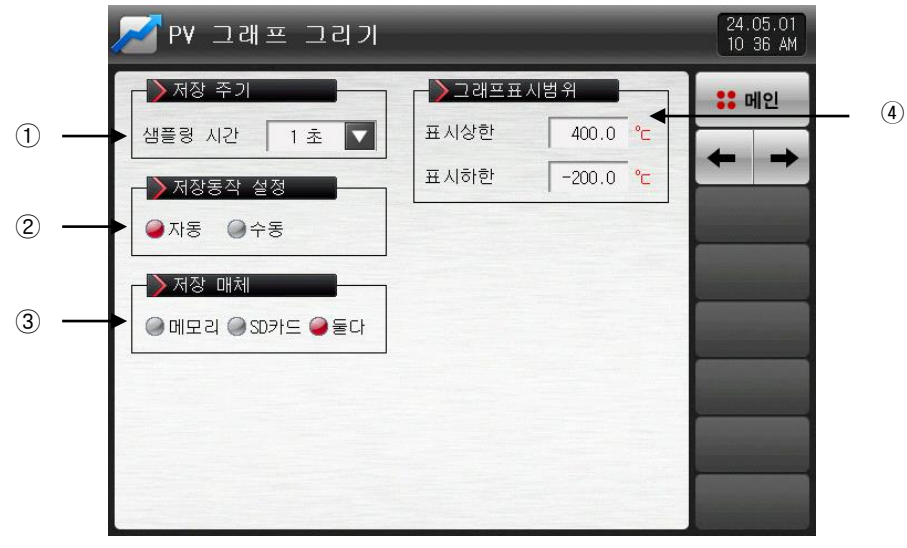

[그림 3-12] 그래프 & 저장 설정 제 3 화면

- ① PV 그래프 저장주기를 설정합니다.
- ☞ PV 그래프 저장중에는 설정할 수 없습니다.
- ☞ 내부 메모리 저장시 샘플링 시간을 1초로 했을 때 약60일 동안 저장이 가능합니다.
- ② 내부메모리 및 SD 카드에 데이터 저장 유/무를 설정합니다.
- ☞ 자동 : 운전/정지와 연동되어 자동으로 데이터를 저장합니다.
- ☞ 수동 : 운전 제 3화면에 있는 저장 키에 의해 수동으로 데이터를 저장합니다.
- ③ 데이터가 저장될 저장매체를 설정합니다.
- ☞ 메모리 : 내부메모리에 저장합니다
- ☞ SD카드 : SD카드에 저장합니다.
- ☞ 둘다 : 내부메모리 및 SD카드에 동시저장
- ④ 온도 그래프 표시 상한,하한값을 설정합니다.

#### 표 3-2. 그래프 & 저장 제 3 화면 파라메터

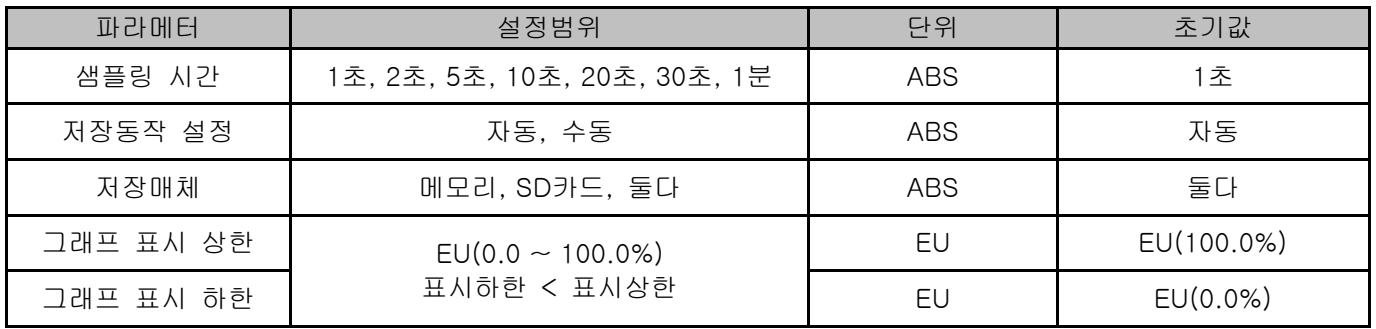

3.4 SD 메모리 저장 설정

▶ SD 카드에 데이터 백업시 필요한 항목을 설정하는 화면 입니다.

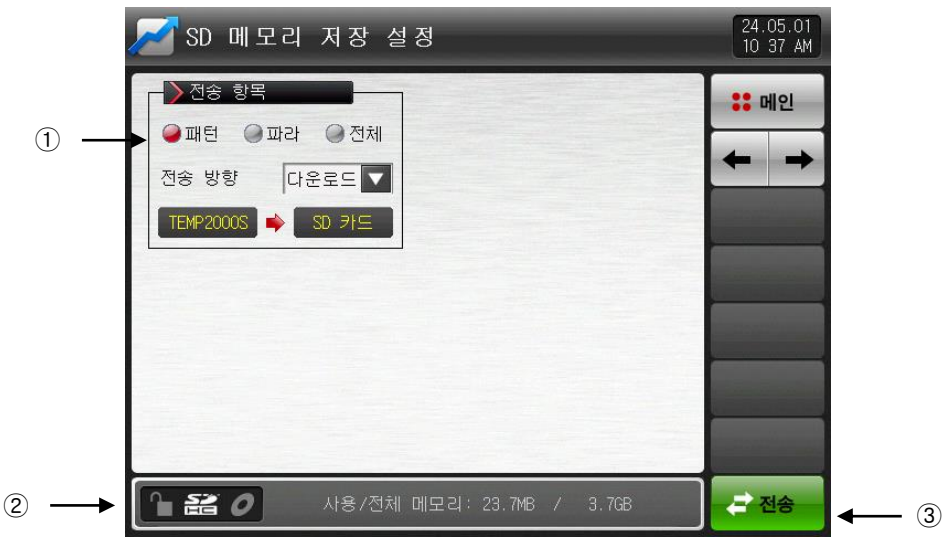

[그림 3-13] 그래프 & 저장 설정 제 4 화면

① SD 카드와 TEMP2000S의 전송항목 및 전송방향을 설정합니다.

☞ 패턴 : [6.1 프로그램 패턴설정]에서 설정된 패턴을 다운로드 및 업로드할 수 있습니다.

☞ 파라 : 설정된 파라메터(PARAMETER)를 다운로드 및 업로드할 수 있습니다.

☞ 전체 : 패턴 및 파라메터(PARAMETER)를 다운로드 및 업로드할 수 있습니다.

☞ 다운로드 : TEMP2000S의 내부 데이터 중에서 선택된 전송항목을 SD 카드로 전송하는 것을 말합니다.

☞ 업로드 : SD 카드에 저장된 데이터 중에서 선택된 전송항목을 TEMP2000S로 전송하는 것을 말합니다. ② 현재 SD 카드 용량을 표시합니다.

- ☞ SD 카드가 삽입 되어 있을 경우에만 표시합니다.
- ③ SD카드로 데이터가 기록중이 아닐경우에 <mark>☞ (전송) 버튼이 활성화 되며, 【☞ (</mark>전송) 버튼을 누르면, 다운로드, 업로드할 수 있습니다.

#### 표 3-3. 그래프 & 저장 제 4 화면 파라메터

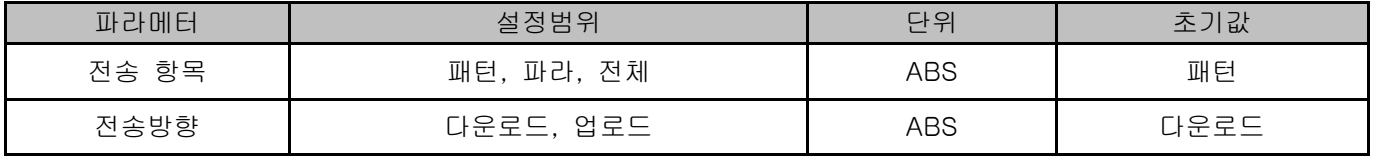

### 4. 운전상태 화면설정

4.1 프로그램 운전

4.1.1 프로그램운전 정지화면

- ▶ [2. 메인화면]에서 "운전상태 화면"을 선택하면, "프로그램운전 제 1 정지화면"으로 전환 됩니다.
- ▶ 패턴설정 방법은 [6.1 프로그램 패턴설정]을 참조하시기 바랍니다.
- ▶ [그림 4-1 프로그램운전 제1 정지화면]에서 우측하단에 있는 ▶₩ (운전) 버튼을 누르면,
- [그림 4-5 프로그램운전 제1 운전화면]으로 전환 됩니다.

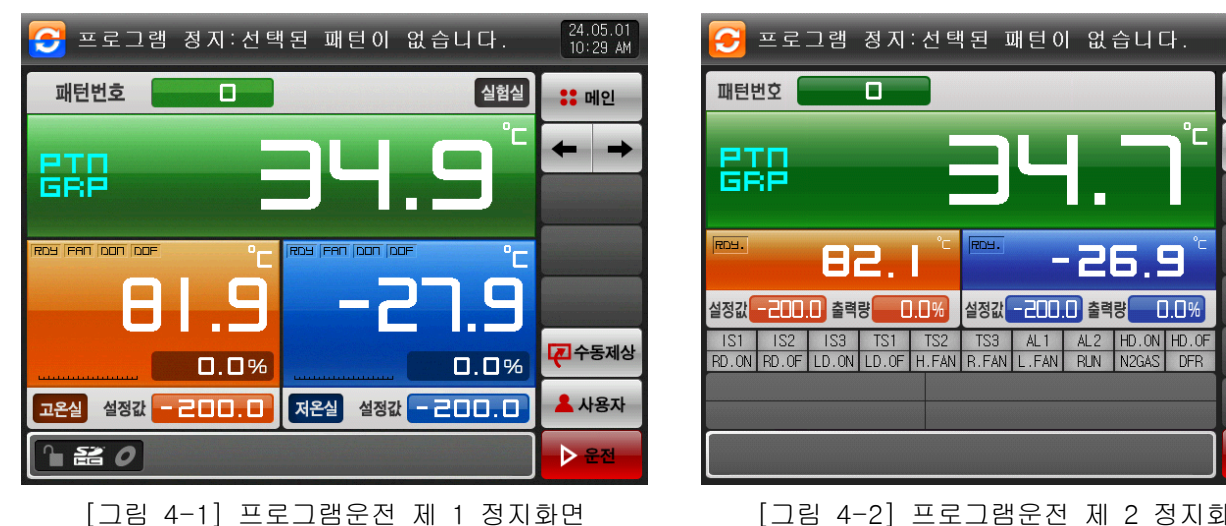

[그림 4-2] 프로그램운전 제 2 정지화면

▶ 운전할 패턴번호 입력 방법은 화면에 있는 ᅖ<sup>턘한 ██</sup>█████ 누르면, [그림 4-3 패**턴번호 입력화면**]과 같이 활성화 됩니다.

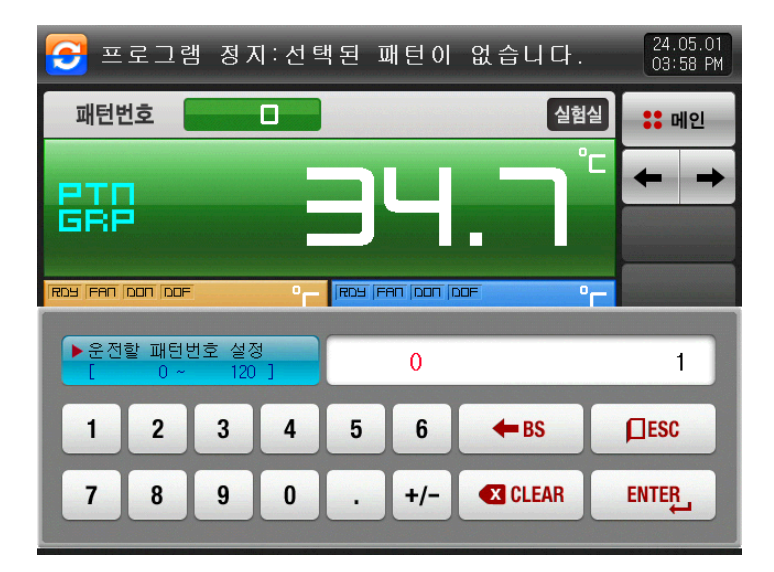

[그림 4-3] 패턴번호 입력화면

#### 표 4-1. 프로그램 정지화면 파라메터

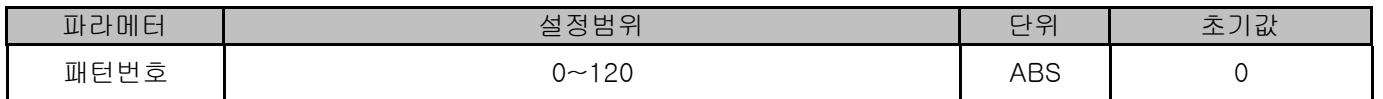

12.09.25<br>11.01 AM

**22 메인** 

 $\triangleright$ 

- ▶ 수동 제상 설정 화면입니다.
- ▶ 운전 중에는 수동제상 버튼을 사용할 수 없습니다.

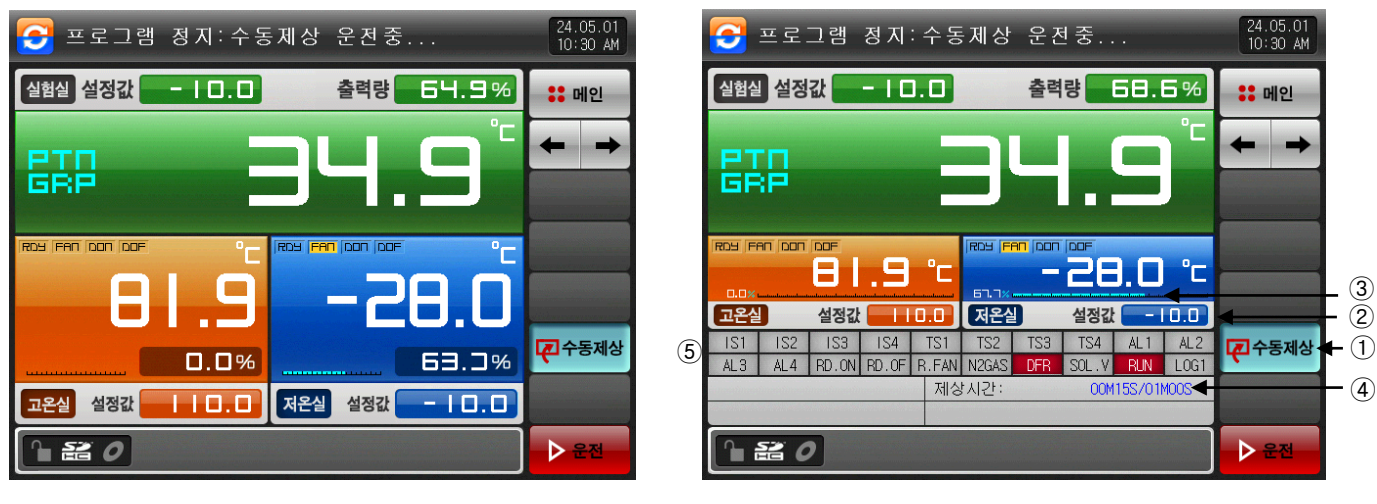

[그림 4-4] 수동제상 제 1 화면

[그림 4-5] 수동제상 제 2 화면

① 수동제상 버튼입니다.

☞ [설치 설명서]의 [6.1 장비환경설정]에서 버튼 사용 유/무를 설정할 수 있습니다.

- ② 수동제상 시 설정값을 표시합니다.
- ☞ 저온실과 실험실의 설정값은 동일하게 적용됩니다.
- ☞ [설치 설명서]의 [6.1 장비환경설정]에서 제상 온도를 설정할 수 있습니다.
- ③ 수동제상 시 출력량을 표시합니다.
- ☞ 저온실과 실험실의 출력량은 동일하게 적용됩니다.
- ④ 제상 시간을 표시합니다..
- ☞ [설치 설명서]의 [6.1 장비환경설정]에서 시간을 설정할 수 있습니다.
- ⑤ 상태표시 램프를 표시합니다.
- ☞ [설치 설명서]의 [14.2 상태표시 램프 설정]을 참조하여 주시기 바랍니다.

4.1.2 프로그램운전 운전화면

- ▶ 측정값, 설정값, 제어 출력량 및 운전정보를 표시하는 화면입니다.
- ▶ 운전 중에는 패턴번호를 설정할 수 없습니다.

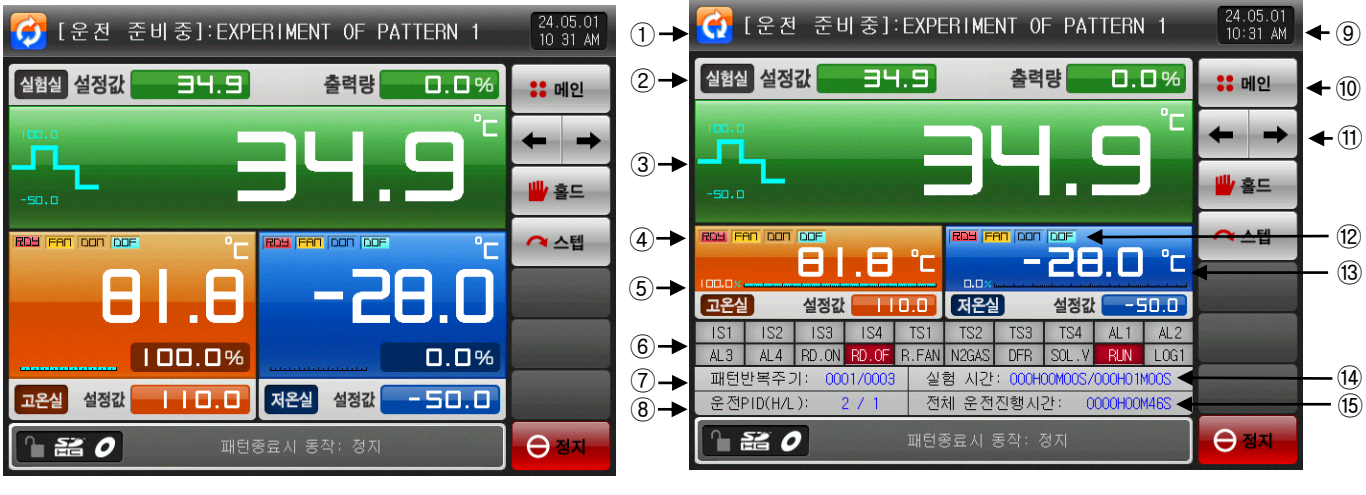

[그림 4-6] 프로그램운전 제 1 운전화면 (운전준비 동작)

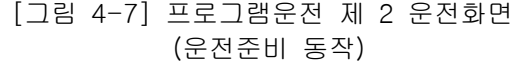

- ① 현재의 운전 상태를 표시합니다.
- ② 현재 운전중인 실험실의 설정값과 출력량을 표시합니다.
- ③ 현재 운전중인 실험실의 측정값을 표시합니다.

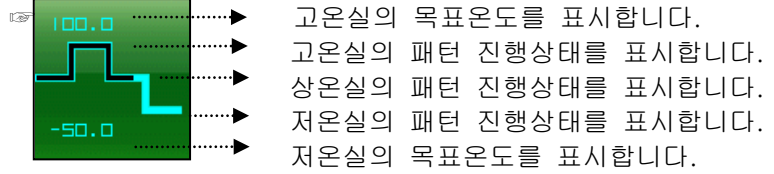

- ④ 고온실 운전준비 동작시 RDY 램프가 점멸하고, 고온실의 FAN동작, 댐퍼 ON/OFF를 표시합니다.
- ⑤ 고온실의 설정값, 출력량, 측정값을 표시합니다.
- ⑥ 상태표시 램프를 표시합니다.
- ☞ [설치 설명서]의 [14.2 상태표시 램프 설정]을 참조하여 주시기 바랍니다.
- ⑦ 패턴반복 상태를 표시합니다.
- ☞ [패턴 반복횟수 : 0000/0000] 앞의 숫자는 반복된 진행 횟수를 나타내며, 뒤에 숫자는 설정된 반복횟수 를 표시합니다.
- ⑧ 현재 적용중인 고온실,저온실 PID 구간 번호를 표시합니다.
- ⑨ 현재의 날짜/시간을 표시하며, 이곳을 누르면 LCD 화면이 소등됩니다.
- ☞ 운전 정지 화면에서 날짜/시간버튼을 누르면 적색 램프가 점등됩니다.
- ☞ 운전 화면에서 날짜/시간버튼을 누르면, 녹색 램프가 점등됩니다.
- ⑩ [그림 2-1 메인화면]으로 이동합니다.
- ☞ 메인버튼 제약 설정시, 암호를 입력할 수 있는 키패드가 표시됩니다.
- ⑪ 현 화면에서 다음 화면으로 이동합니다.
- ⑫ 저온실 운전준비 동작시 RDY 램프가 점멸하고, 고온실의 FAN동작, 댐퍼 ON/OFF를 표시합니다.
- ⑬ 저온실의 설정값, 출력량, 측정값을 표시합니다.
- ⑭ 현재 진행중인 구간의 진행시간과 설정시간을 표시합니다.
- ☞ [실험시간 : 000H00M00S/000H00M00S] 앞의 시간은 해당구간의 진행 시간을 나타내며, 뒤에 시간은 [6.1 프로그램 패턴설정]에서 설정된 시간을 표시합니다.
- ⑮ 프로그램 운전 진행 시간을 표시합니다.

▶ 운전준비 동작, 상온실 운전 또는 제상시에는 오토튜닝을 할 수 없습니다.

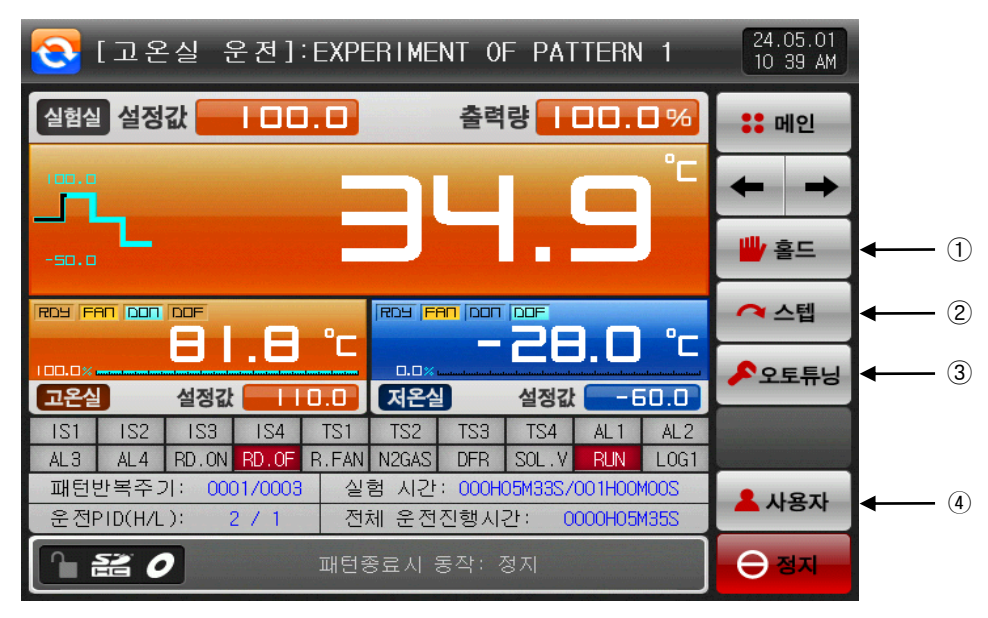

[그림 4-8] 프로그램운전 제 2 운전화면

- ① 현재의 설정값을 유지(HOLD ON) 또는 해제(HOLD OFF)합니다.
- ② 현재의 진행중인 구간을 종료하고, 다음 구간으로 강제 이동합니다.
- ③ 현재 설정값으로 오토튜닝(AUTO TUNING)을 실행 또는 해제 합니다.
- ☞ [설치 설명서]의 [9. PID그룹]에서 튜닝 버튼의 표시 유/무를 설정할 수 있습니다.
- ④ 사용자 버튼입니다.
- ☞ [설치 설명서]의 [14. 시스템 초기설정]에서 사용 유/무를 설정할 수 있습니다.
- ☞사용자 버튼을 사용할 경우 [설치 설명서]의 [11.DO릴레이 설정]에서 사용자가 원하는 릴레이를 설정하 여 사용할 수 있습니다.
- 예) 챔버의 램프 출력 ON/OFF등에 사용합니다.
- ☞ 프로그램 정지/운전 화면에서 "사용자"버튼을 누르면, 설정된 릴레이가 동작합니다.
- ※ 운전 정지화면에서는 ① ~ ③ 버튼은 표시안됩니다.

▶ 고온실 운전시 운전 화면입니다.

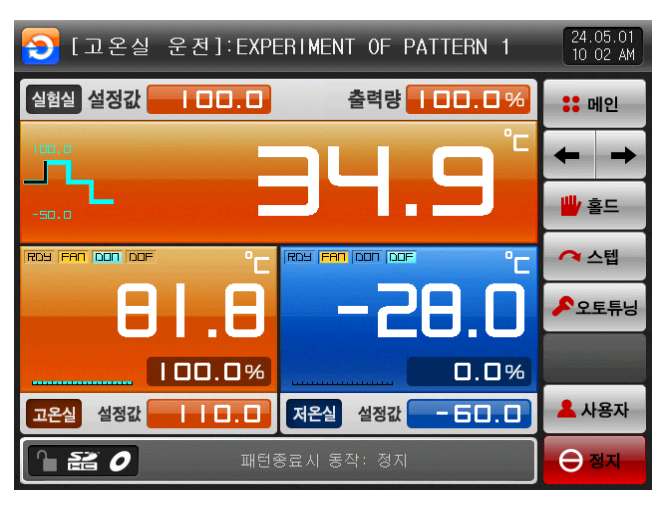

[그림 4-9] 프로그램운전 제 1 운전화면(고온실)

① 실험실의 목표 설정값을 표시합니다.

- ② 실험실의 현재 출력량을 표시합니다.
- ③ 고온실의 예열 설정값을 표시합니다.

④ 고온실 운전중 적용되는 상태표시 램프를 표시합니다.

※ 고온실 운전시 고온실, 실험실의 출력량은 동일합니다.

▶ 저온실 운전시 운전 화면입니다.

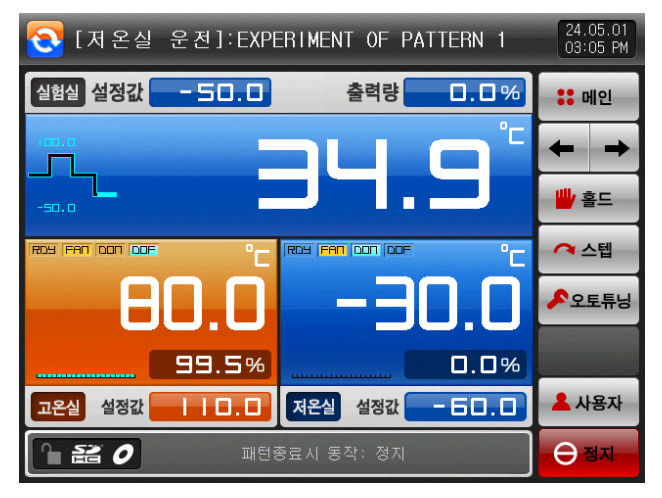

[그림 4-11] 프로그램운전 제 1 운전화면(저온실)

 실험실의 목표 설정값을 표시합니다. 실험실의 현재 출력량을 표시합니다. 저온실의 예냉 설정값을 표시합니다. 저온실 운전중 적용되는 상태표시 램프를 표시합니다.

※ 저온실 운전시 저온실, 실험실의 출력량은 동일합니다.

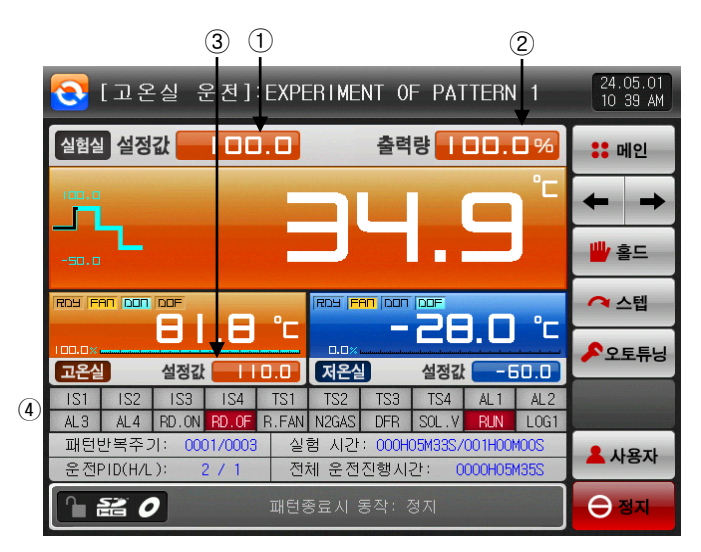

[그림 4-10] 프로그램운전 제 2 운전화면(고온실)

|               |                     |                         |                                   |                  |                              |                          |                   | 2                           |                    | 3)                 |                      |
|---------------|---------------------|-------------------------|-----------------------------------|------------------|------------------------------|--------------------------|-------------------|-----------------------------|--------------------|--------------------|----------------------|
|               |                     | [저온실                    |                                   |                  |                              |                          |                   | 운전 ]: EXPERIMENT OF PATTERN |                    |                    | 24.05.01<br>03:08 PM |
|               |                     | 실험실 설정값                 |                                   | $-50.0$          |                              |                          | 출력량               |                             | 0.09               |                    | <b>:: 메인</b>         |
|               |                     |                         |                                   |                  |                              |                          |                   |                             |                    |                    |                      |
|               | $-50.0$             |                         |                                   |                  |                              |                          |                   |                             |                    |                    | ₩ 홀드                 |
|               |                     | ROY FAN DON DOF         |                                   |                  |                              |                          | ROY FAN DON OOF   |                             |                    |                    | ⌒ 스텝                 |
|               | <b>DD.D*</b><br>고온실 |                         | 설정값                               |                  | 10.0                         | 0.0 <sub>2</sub><br>저온실  |                   | 설정깂                         |                    | -60.0              | $P$ 오토튜닝             |
| $\circled{4}$ | IS:<br>AL3          | IS <sub>2</sub><br>Al 4 | S <sub>3</sub><br><b>ON</b><br>RD | IS4              | <b>IS</b><br><b>FAN</b><br>R | TS2<br>N <sub>2GAS</sub> | TS3<br><b>DFR</b> | TS <sub>4</sub><br>SΩ       | AL.<br><b>RLIN</b> | AL2<br><b>LOG1</b> |                      |
|               |                     | 패턴반복주기:<br>운전PID(H/L):  |                                   | 0001/0010<br>2/2 | 실험                           | 시간:<br>전체 운전진행시간:        |                   | 000H00M21S/001H00M00S       | 0000H00M25S        |                    | 사용자                  |
|               |                     | <b>孟</b> の              |                                   |                  |                              | 패턴종료시 동작: 정지             |                   |                             |                    |                    | 不美                   |

[그림 4-12] 프로그램운전 제 2 운전화면(저온실)

▶ 상온실 운전시 운전 화면입니다.

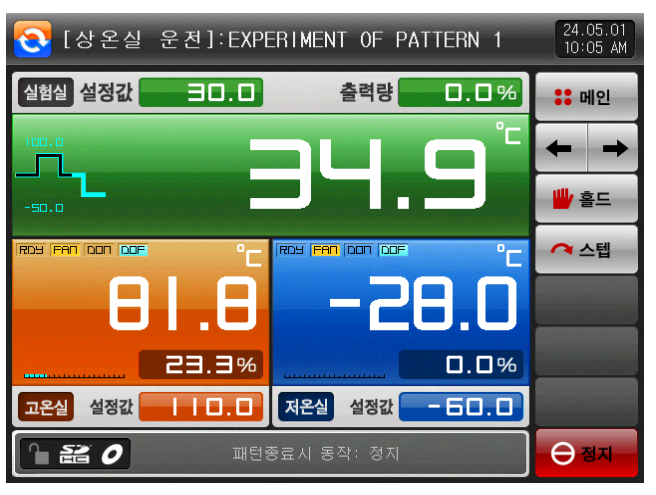

[그림 4-13] 프로그램운전 제 1 운전화면 (상온실)

- ① 상온실의 목표 설정값을 표시합니다.
- ② 상온실은 제어를 하지 않습니다.
- ③ 상온실 운전중 적용되는 상태표시 램프를 표시합니다.
- ▶ 히터 제상방식시 운전 화면입니다.

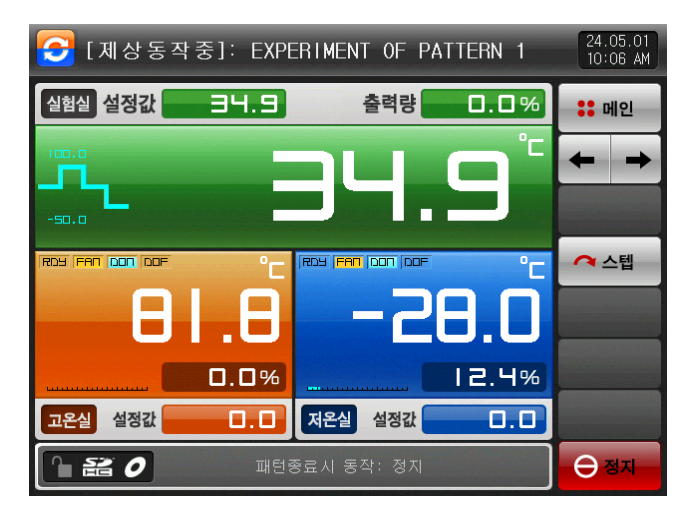

[그림 4-15] 프로그램운전 제 1 운전화면 (히터 제상방식)

C [제상동작중]: EXPERIMENT OF PATTERN 1  $24.05.01$ <br> $10:07$  AM 실험실 설정값 34.9 출력량  $0.0%$ **:: 메인** -sn. n ROY <mark>FAN DON OOF</mark> ᢙ스텝 ROS FAN DON OOK 28.0 ి⊂ 61 ĭг [고온실] 설정값 | **D.D 저온실** 설정값 |  $\overline{0.0}$ 

[그림 4-14] 프로그램운전 제 2 운전화면 (상온실)

 $(1)$ 

C [상온실 운전]:EXPERIMENT OF PATTERN

출력량

ROS **FAN** DON OOR

IS3 IS4 IS1 IS2 IS2 IS3 IS4 AL1 AL2

28

설정값 |

실험 시간: 000H00M50S/000H01M00

전체 운전진행시간: 0000H00M549

30.0

설정값 10.0 저온실

AL3 AL4 RD.ON RD.OF R.FAN N2GAS DFR SOL.V RUN LOG1

②

 $0.0%$ 

°с

 $-60.0$ 

m

24.05.01<br>10 05 AM

**:: 메인** 

₩ 홀드

**Q스텐** 

 $\overline{\Theta}$  as

③

실험실 설정값

ROY FAN OON OOF

81

0001/0010

 $-50.0$ 

고온실

 $|S1|$   $|S2|$ 

패턴반복주기:

운전PID(H/L):

 $\mathbf{a}$  as  $\boldsymbol{o}$ 

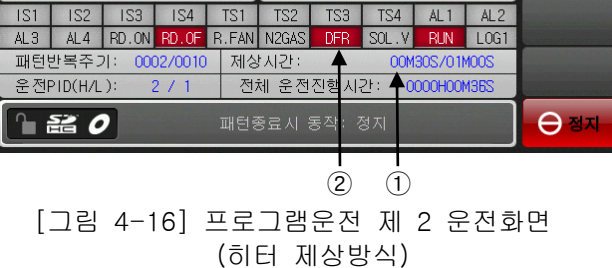

① 제상설정 시간을 표시합니다.

☞ 히터1 : 설정된 제상시간 동안 제상 운전을 합니다.

- ☞ 히터2 : 제상설정값=저온실 지시치부터 설정된 제상시간 동안 제상운전을 합니다.
- ② 제상설정 시간동안 제상 출력이 "ON"됩니다
- ▶ 핫가스 제상방식시 운전 화면입니다.
- ▶ 별도의 제상 구간 없이 핫가스 제상방식을 사용합니다.

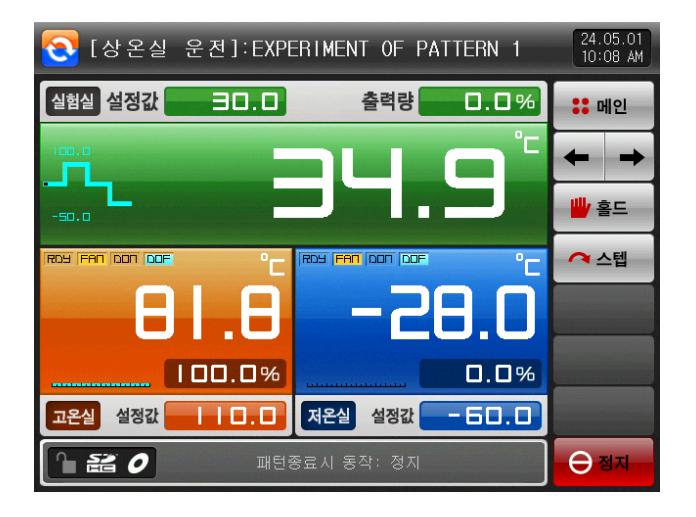

[그림 4-17] 프로그램운전 제 1 운전화면 (핫가스 제상방식)

① 설정된 제상시간 동안 제상 출력이 "ON"됩니다.

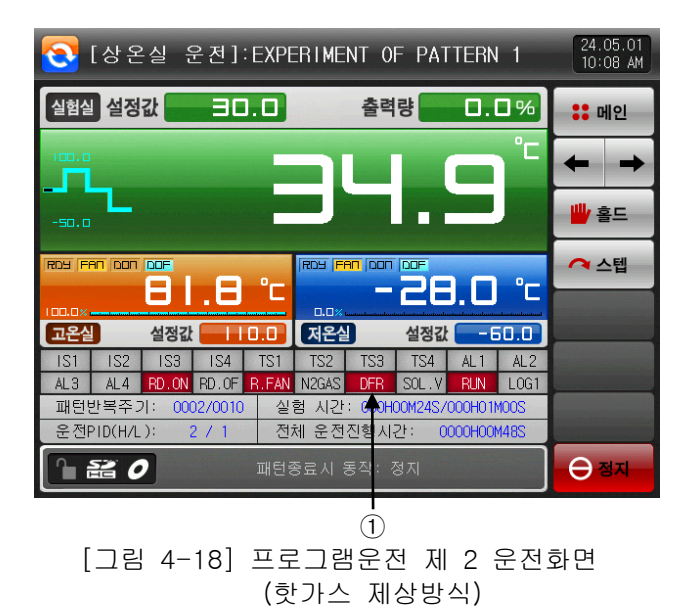

▶ 대기동작 시 운전 화면입니다.

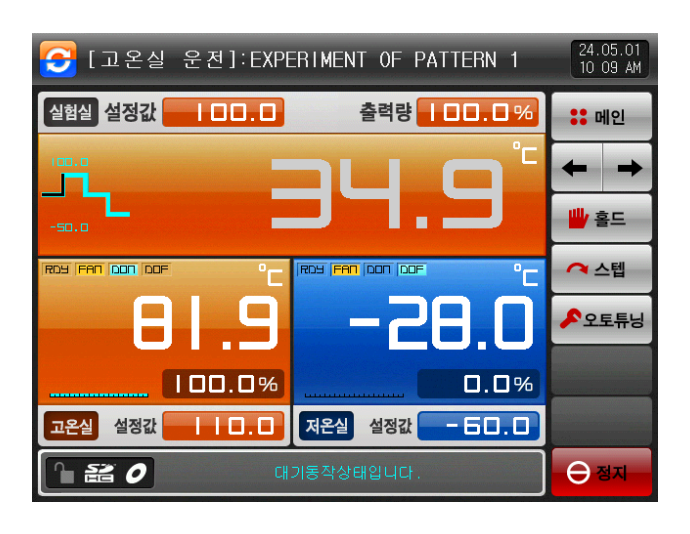

[그림 4-19] 프로그램운전 제 1 운전화면 (대기 동작)

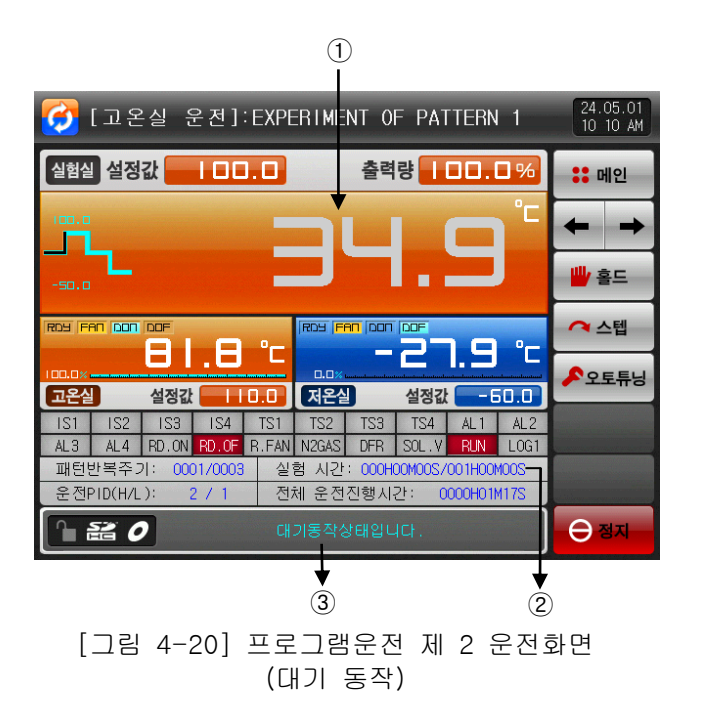

① 대기동작 시 PV의 색깔은 회색으로 변경됩니다. ② 대기동작 시 실험 시간은 진행되지 않습니다. ③ 대기동작 시 위의 화면처럼 "대기동작상태입니다."와 같은 메시지가 표시됩니다. 4.1.3 프로그램운전 제 3 운전화면

- ▶ 화면의 좌측 부분은 고온실,저온실,실험실의 측정값과 설정값을 표시합니다.
- ▶ (●) 체크 박스는 데이터의 표시 여부를 설정합니다.
- ▶ 기록하고 있는 값들을 내부 메모리에 저장 하려면, 우측 중간에 있는 Ω 제 (저장) 버튼을 누르면 됩니다.
- ▶ 기본 설정시, 자동으로 저장됩니다.
- ☞ [3.2 저장된 PV 그래프 보기]를 참조하여 주시기 바랍니다.
- ※ 현재 기록 되고 있는 측정값, 설정값을 내부 메모리에 저장하는 중에는 SD 카드로 다운로드할 수 없습니다.

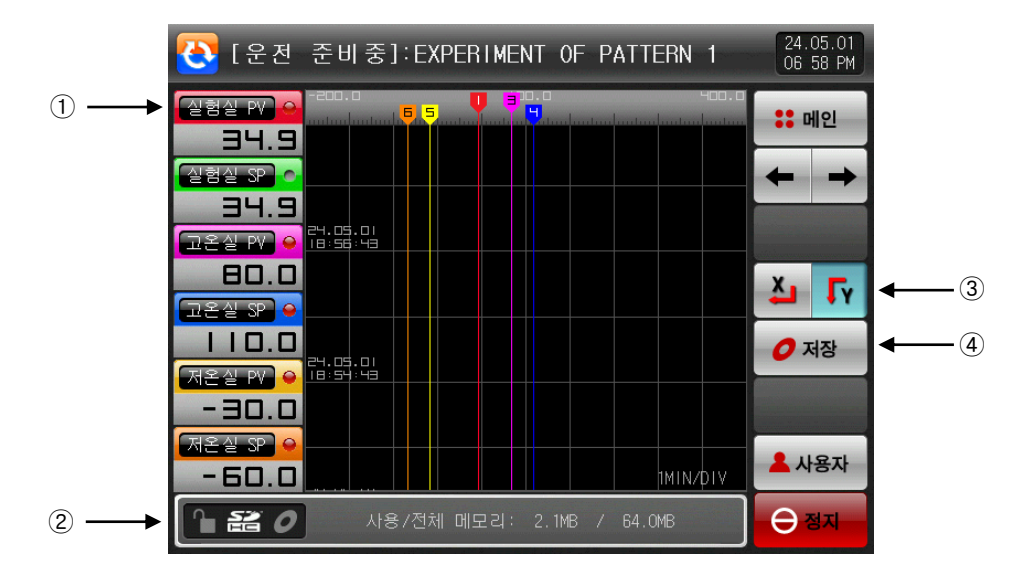

[그림 4-21] 프로그램운전 제 3 운전화면

① 현재 운전중인 측정값, 설정값을 표시합니다.

② 내부 메모리의 용량을 표시합니다.

☞ 샘플링 시간을 1초로 했을 경우 약60일 동안 저장이 가능합니다.

③ 그래프 표시 방향을 설정

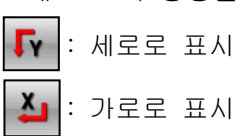

④ 현재 기록 되고 있는 측정값, 설정값을 메모리(내부메모리, SD 카드)에 저장하는 버튼입니다.

#### 4.1.4 프로그램운전 정지화면

- ▶ 패턴 설정 구간 운전이 종료되면, 아래의 화면처럼 "프로그램 운전이 종료되었습니다."와 같은 메시지가 표시되면서 프로그램 운전이 종료됩니다.
- ▶ 운전중에 "정지" 버튼을 눌러서 강제 종료하게 되면 메시지는 화면에 나타나지 않습니다.
- ▶ 운전종료시 운전종료를 나타내는 메시지가 표시될 경우 해당부분을 터치하면 메시지는 사라집니다.

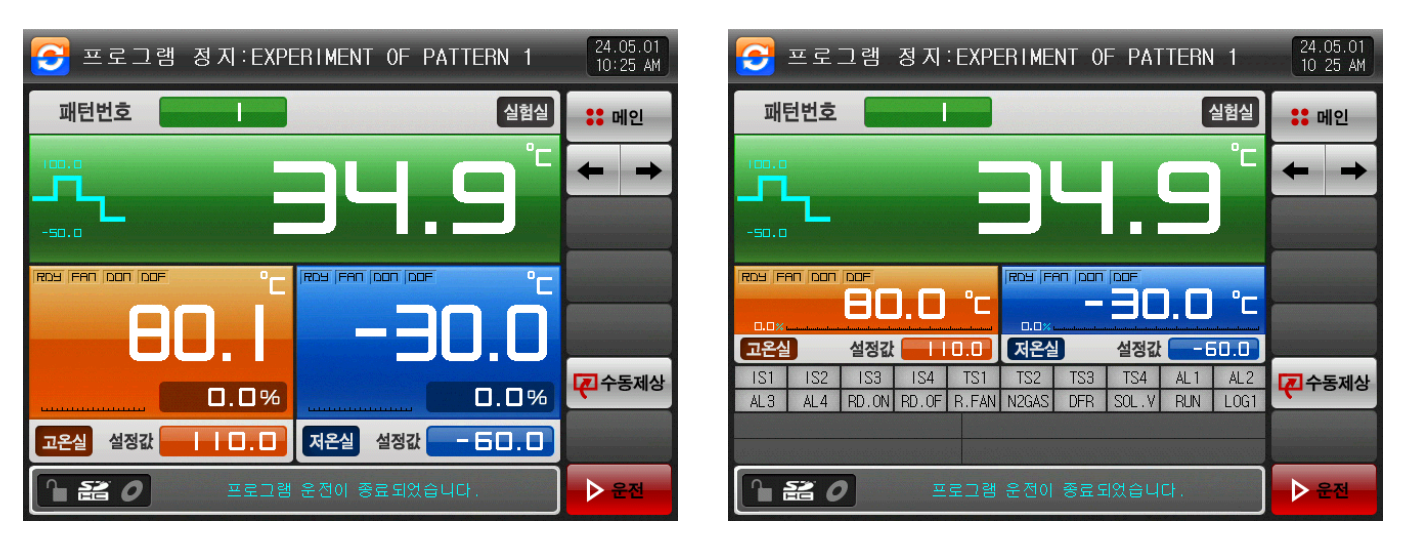

- 
- [그림 4-22] 프로그램운전 제 1 정지 화면 [그림 4-23] 프로그램운전 제 2 정지 화면

### 4.2 오토튜닝 화면

- ▶ 실험실이 고온실 또는 저온실 운전중일 경우, 사용할 수 있습니다.
- ☞ 운전준비 동작 또는 제상시는 사용할 수 없습니다.
- ▶ 오토튜닝시 홀드 및 스텝 키는 사용할 수 없습니다.

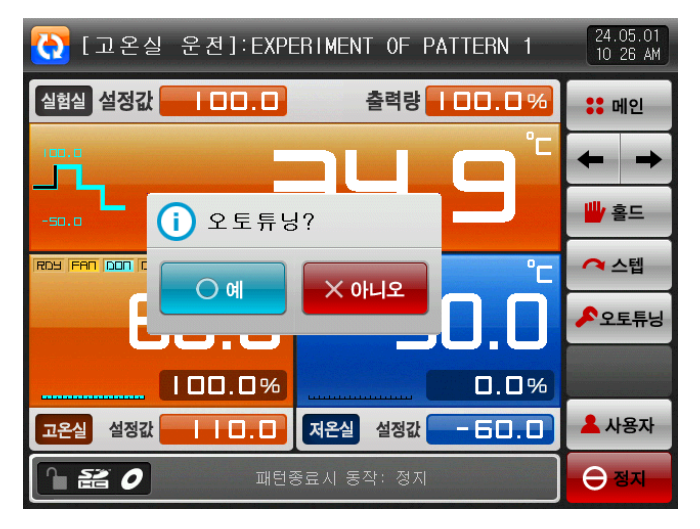

[그림 4-24] 오토튜닝 제 1 설정 화면 [그림 4-25] 오토튜닝 제 2 설정화면

 $\begin{array}{|c|c|}\n 24.05.01 \\
\hline\n 10:26.4M\n \end{array}$ <mark>◆</mark> [고온실 운전]:EXPERIMENT OF PATTERN 1 설험실 설정값 | 00.0 출력량 **| 00.0% 응 메인**  $\overline{\phantom{a}}$   $\overline{\phantom{a}}$ J. ₩ 홀드  $(i)$  오트튜닝? ROY FAN OON ෬스텝  $X$  아니오  $O<sub>d</sub>$ a <mark>a</mark> B  $\triangle$  2 E FH **[고온실]** <sub>필정</sub>값  $-60.0$ **留容 IS1** IS2  $|S4|$ TS1 TS2 TS3 TS4 AL1 AL2  $F21$ AL3 AL4 RD.ON RD.OF R.FAN N2GAS DFR SOL.V RUN LOG1 패턴반복주기: 0001/0001 실험 시간: 000H00M26S/001H00M00S **A** 사용자 전체 운전진행시간: 운전PID(H/L): 0000H00M38  $2/1$  $\Theta$  정지  $\parallel$   $\cong$  0

#### 표 4-2 오토튜닝 파라메터

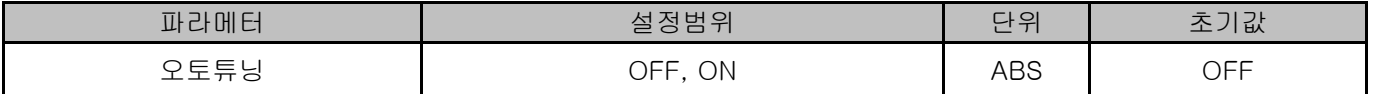

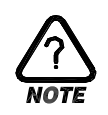

### 오토튜닝(AUTO TUNING)

- ▶ 오토튜닝은 컨트롤러가 제어대상체의 특성을 측정, 계산하여 최적의 PID정수를 자동 설정하는 기능입니다.
- ▶ 오토튜닝시 컨트롤러가 2.5주기 동안 ON/OFF 제어출력을 발생시키며, 이때 제어대상에 리미트 사이클(LIMIT CYCLE) 방식을 사용하여, 그 주기와 진폭에 의해 P,I,D값을 계산하여 구합니다.
- ▶ 오토튜닝은 열충격시험기가 운전(RUN) 상태에서만 실행이 가능하며, 현재 운전중인 실험실에 대한 오토튜닝을 실시합니다. 예를 들어, 현재 고온실을 운전 중일 경우에 오토튜닝을 실행하면 고온실 목표 온도를 기준으로 오토튜닝이 실행되고, 오토튜닝이 종료되면 ▶ 오토튜닝에 의해 자동 계산된 P, I, D 값이 자동 설정됩니다.

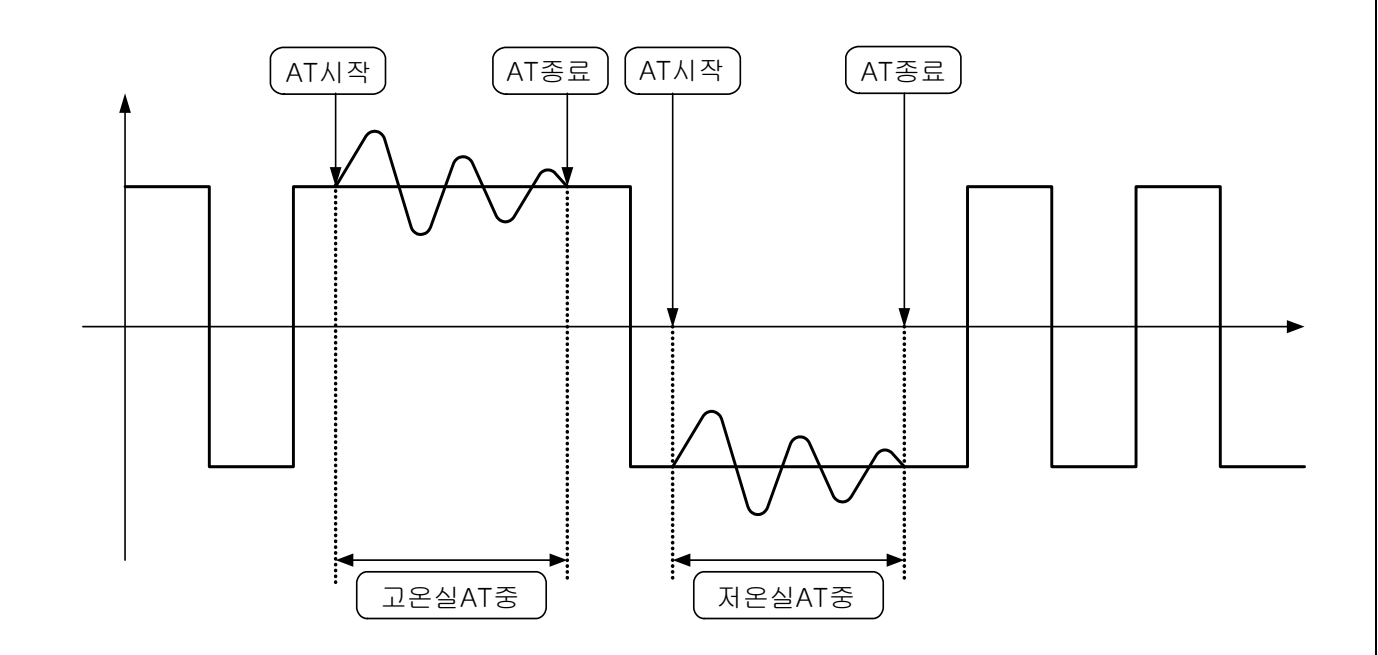

#### [오토튜닝 실행 예]

- ▶ 다음의 조건에서는 오토튜닝의 실행이 불가능하거나, 오토튜닝이 강제 종료됩니다.
	- → 열충격시험기가 운전 정지 상태인 경우
	- → 센서가 단선(S.OPN : Sensor Open)인 경우
	- → 오토튜닝이 실행된 후 자동 종료 전에 사용자가 오토튜닝을 수동 정지한 경우

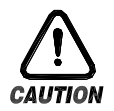

#### 오토튜닝(AUTO TUNING)시의 주의사항

▶ 제조사에서는 시험기 제작 시 실험을 통하여 열충격시험기가 최적의 제어를 할 수 있도록 P, I, D 파라메터를 설정합니다. 오토튜닝을 할 경우에는 최초 설정된 제어 관련 P, I, D 파라메터들이 변경되게 되므로, 열충격시험기의 제어 특성이 변경될 수 있습니다. 이와 같은 이유로 사용자가 오토튜닝을 실행하고자 할 경우에는 열충격시험기 제조사와 반드시 협의하여 주시기 바랍니다.

### 5. 운전 동작 설정

#### 5.1 운전방식 설정

▶ 일반적인 기기의 부가기능에 관한 화면입니다.

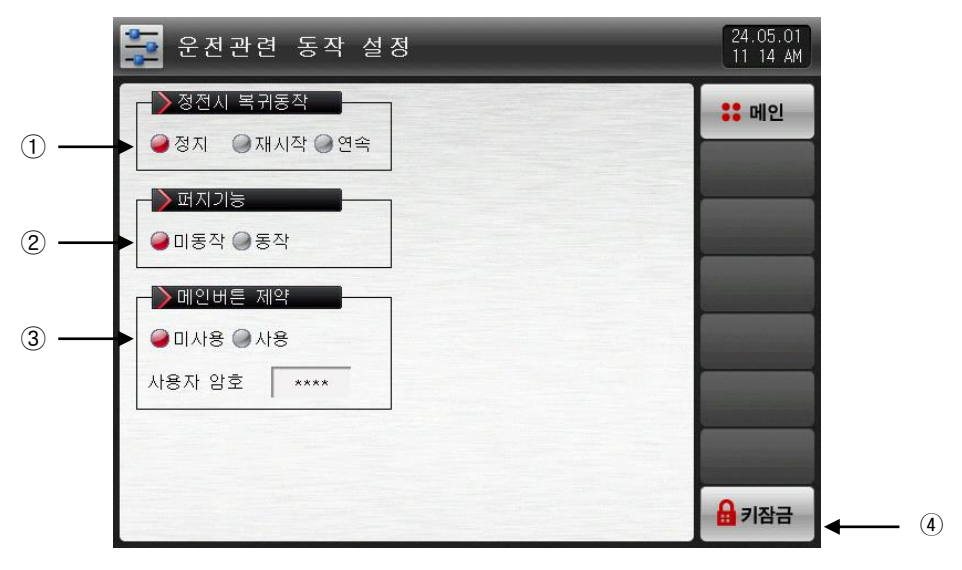

[그림 5-1] 운전관련 동작 설정 화면

① 정전시 복귀동작을 설정할 수 있습니다.

- ☞ 정지 : 운전 상태에서 정전 후, 복전시 운전 정지 상태로 복귀하는 동작입니다.
- ☞ 재시작 : 운전 상태에서 정전 후, 복전시 운전을 처음부터 시작하는 동작입니다.
- ☞ 연속 : 운전 상태에서 정전 후, 복전시 정전 이전의 운전 상태로 복귀하는 동작입니다.
- ② 외란 발생시 제어를 안정화 시킵니다.
- ☞ 미동작 : 퍼지기능을 사용 안합니다.
- ☞ 동작 : 퍼지기능을 사용하여 오버슈트를 억제합니다.

③ 메인버튼 제약 설정시, 운전화면의 메인버튼을 누르면, 암호를 입력할 수 있는 키패드가 표시됩니다. ☞ [그림 5-2 메인버튼 제약 설정 화면]을 참조하여 주시기 바랍니다.

- ④ (키잠금) 버튼을 누르면 모든 파라메터(PARAMETER)의 설정은 할 수 없습니다.
- ☞ 화면 이동과 키잠금 해제는 가능합니다.

#### 표 5-1. 운전관련 동작 파라메터

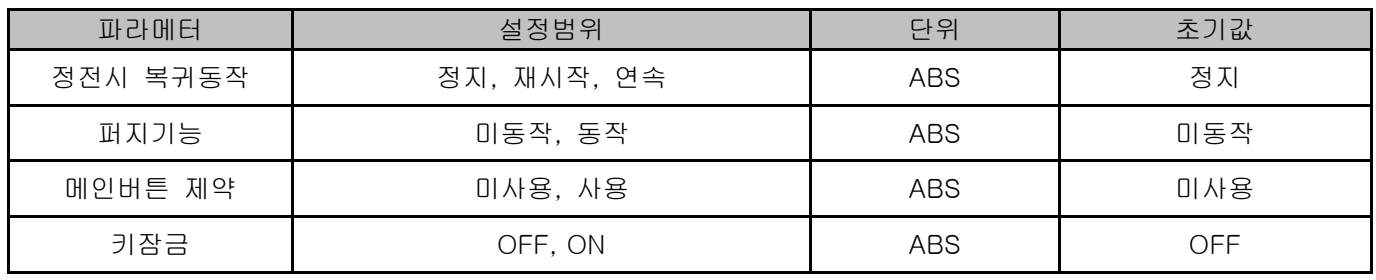

▶ 아래의 화면은 메인버튼 제약 설정시 화면입니다.

▶ 운전화면에서 메인버튼을 누르면, 암호 설정 키패드가 표시됩니다.

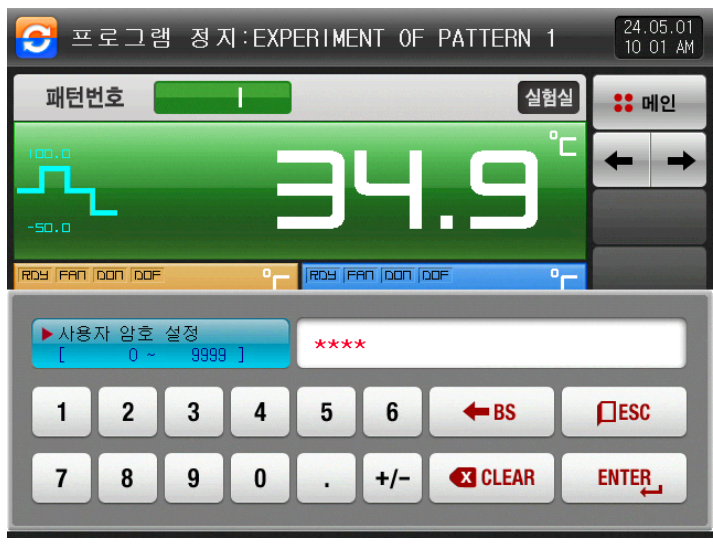

[그림 5-2] 메인버튼 제약 설정 화면

### 5.2 퍼지(FUZZY) 동작

- ▶ 일반적으로 운전 시 부하변동이 심하거나 설정값(SP)이 자주 변하는 경우에는 오버슈트(OVERSHOOT) 가 발생할 수 있습니다. 이때 퍼지기능을 동작시키면 보다 효과적인 제어를 수행할 수 있습니다.
- ▶ 퍼지(FUZZY) 기능의 내부동작순서 ☞ 오버슈트 조절 시작 시점부터, 설정값(SP) 대신 보조 목표치(SUPER SP)로 제어출력(MV)을 계산하여 오버슈트를 억제합니다.
	- 오버슈트 조절 기능(FUZZY) "OFF"

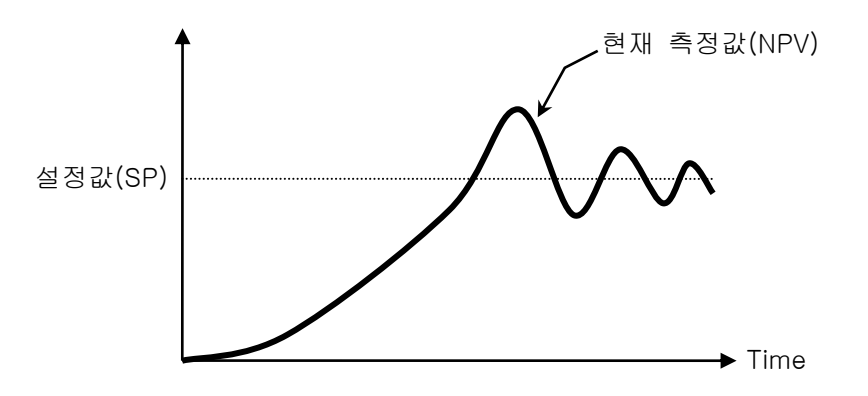

▪ 오버슈트 조절 기능(FUZZY) "ON"

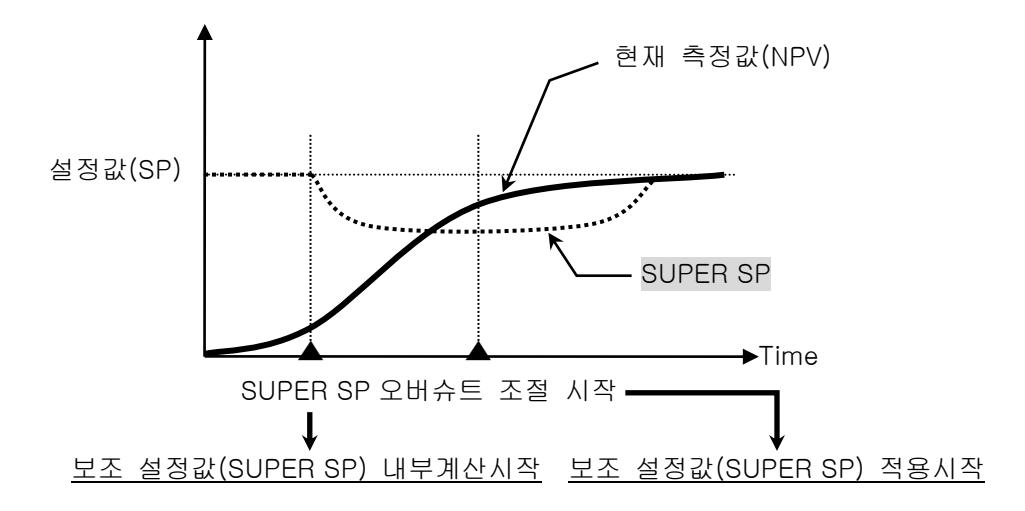

### 6. 프로그램 설정

- ▶ [2. 메인화면]에서 프로그램설정 버튼을 누르면 [그림 6-1 프로그램 설정 화면]으로 전환됩니다.
- ▶ 프로그램 운전에 관련된 파라메터(PARAMETER)를 설정하는 화면 그룹입니다.

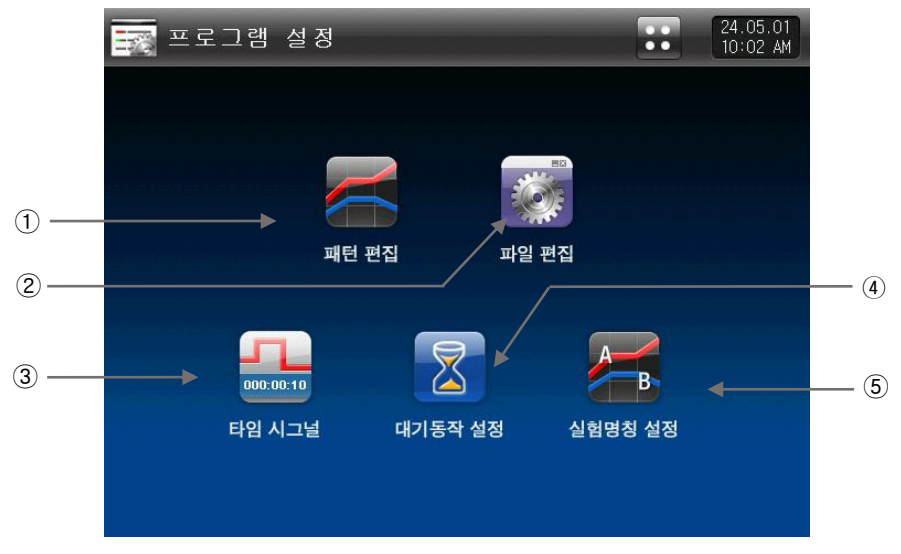

#### [그림 6-1] 프로그램 설정 화면

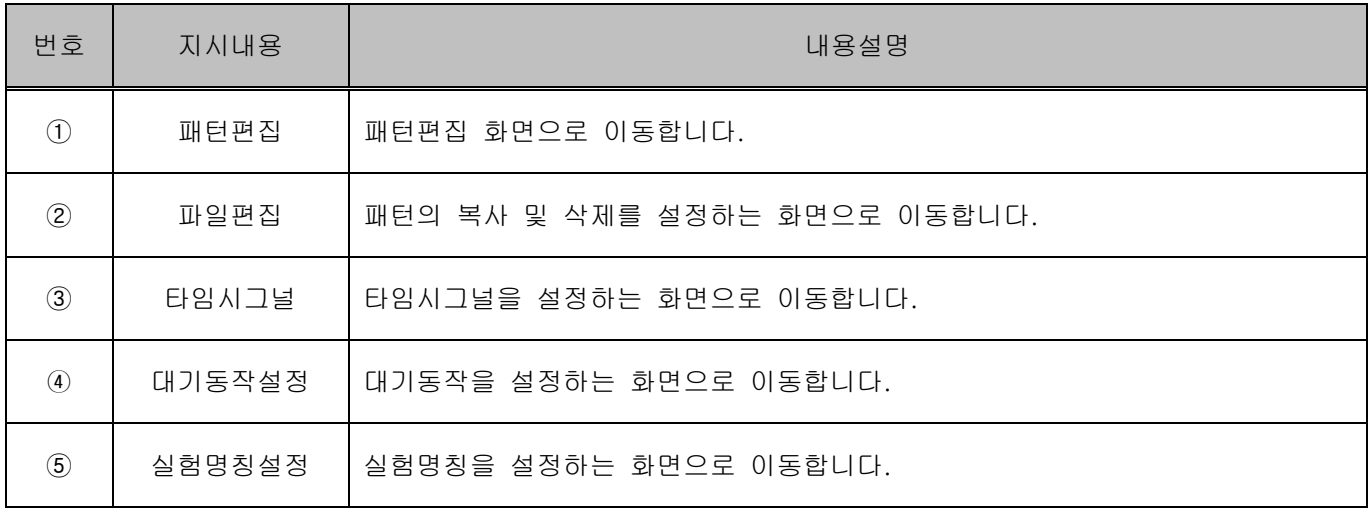

#### 6.1 프로그램 패턴설정

- ▶ 패턴번호에 따른 설정화면 입니다.
- ▶ 타임시그널 설정은 [6.3 타임시그널 동작]을 참조하여 주시기 바랍니다.

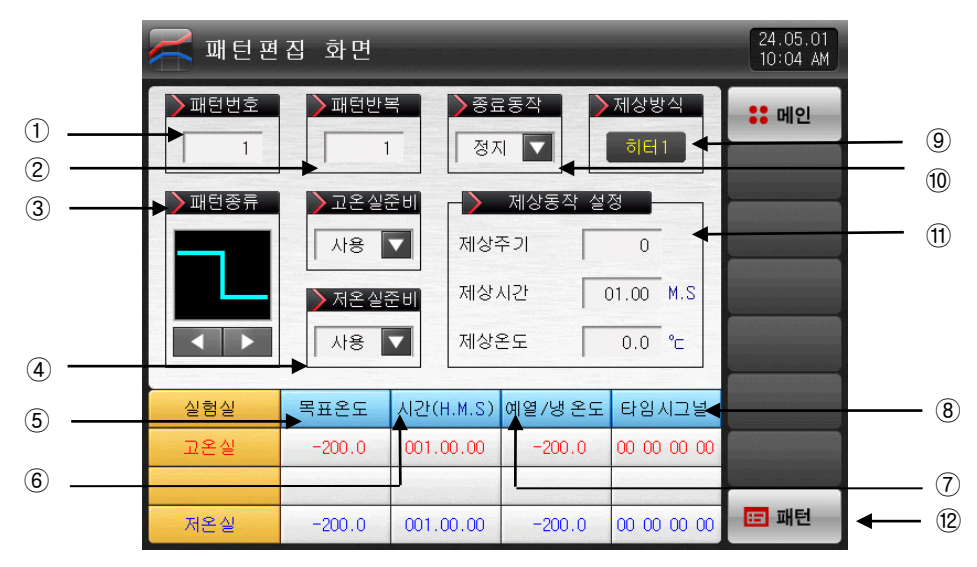

[그림 6-2] 패턴편집 화면

- 패턴번호를 설정합니다.
- 설정된 패턴의 반복운전 횟수를 설정합니다.
- 패턴의 종류를 설정합니다.
- ☞ 댐퍼 : 비튼을 누르면 6종류의 패턴 중 하나의 패턴을 설정할수 있습니다.
- ☞ 엘리베이터 : ■■■ 버튼을 누르면 2종류의 패턴 중 하나의 패턴을 설정할수 있습니다.
- 고온실, 저온실의 운전준비 동작 사용 유/무를 설정합니다.
- ☞ 히터 제상시, 설정과 상관없이 제상 후에는 운전준비 동작이 적용됩니다.
- 해당 구간의 목표온도를 설정합니다.
- 해당 구간의 운전시간을 설정합니다.
- 해당 구간의 예열/냉 온도를 설정합니다.
- 해당 구간의 타임시그널을 설정합니다.
- ☞ 4개의 타임시그널을 설정할 수 있으며, 각각의 타임시그널은 20종류 중 선택해서 설정할 수 있습니다.
- ☞ [6.3 타임시그널 동작] 참조
- 현재 적용중인 제상방식을 표시합니다.
- ☞ 읽기 전용이므로 터치에 의한 변경이 불가능합니다.
- ☞ [설치 설명서]의 [6.1.장비환경 설정]에서 제상방식 변경이 가능합니다.
- 운전 종료후 동작방식을 설정합니다.
- 제상주기, 시간, 온도를 설정합니다.
- (패턴) 버튼을 누르면 [그림 6-1 프로그램 설정화면]으로 이동합니다.

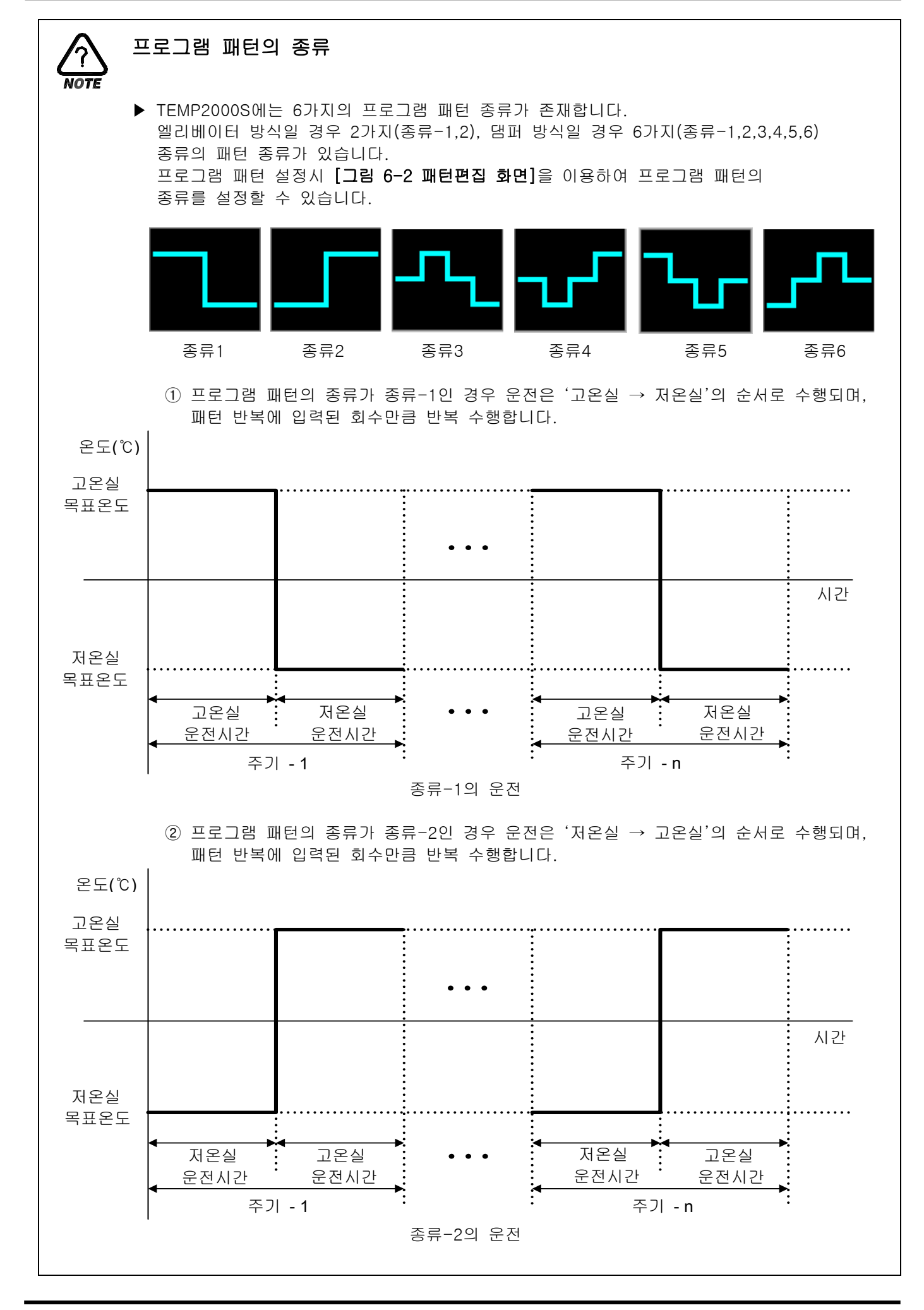

2nd Edition of TEMP2000S\_Series IM: May. 1. 2024 Page 33 / 53

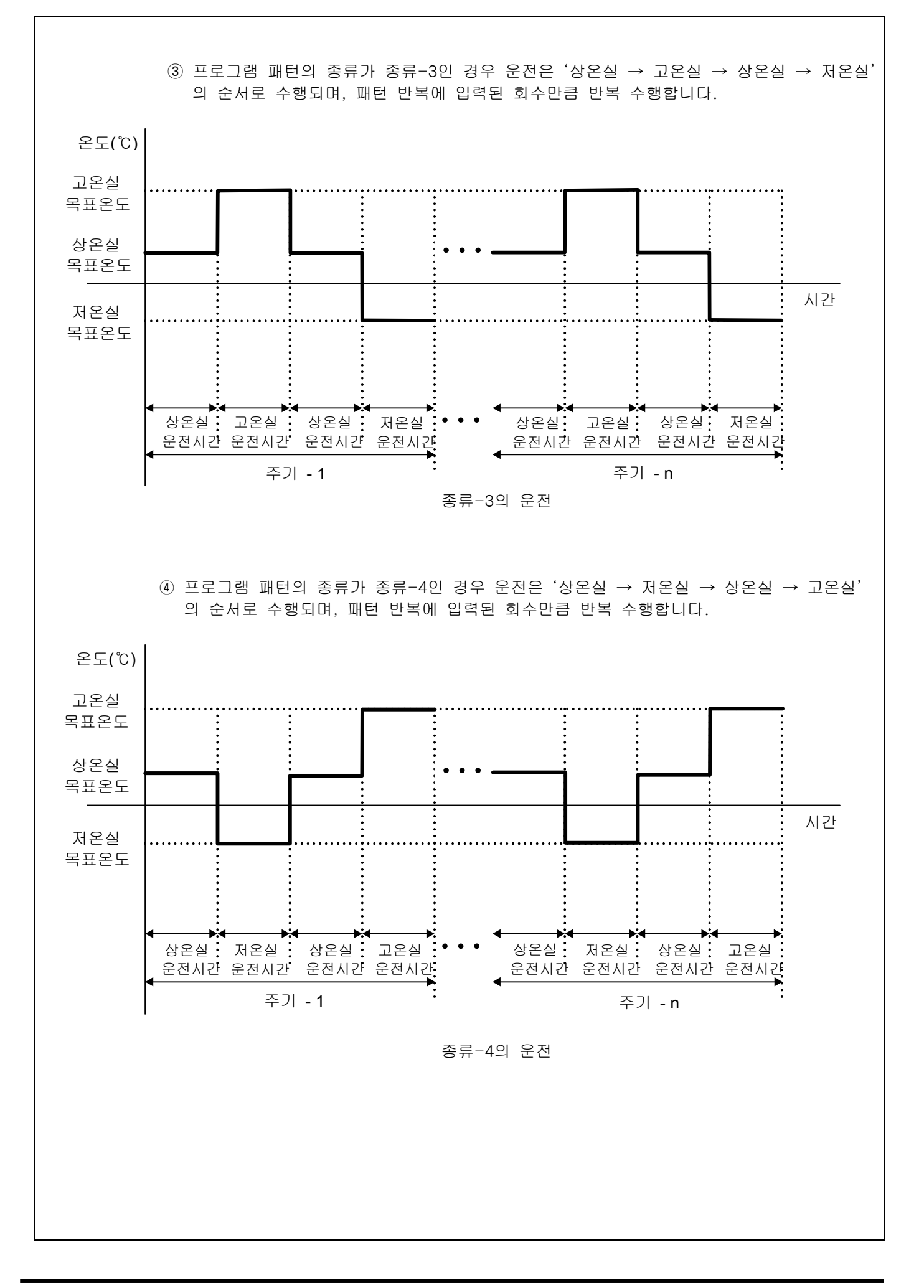

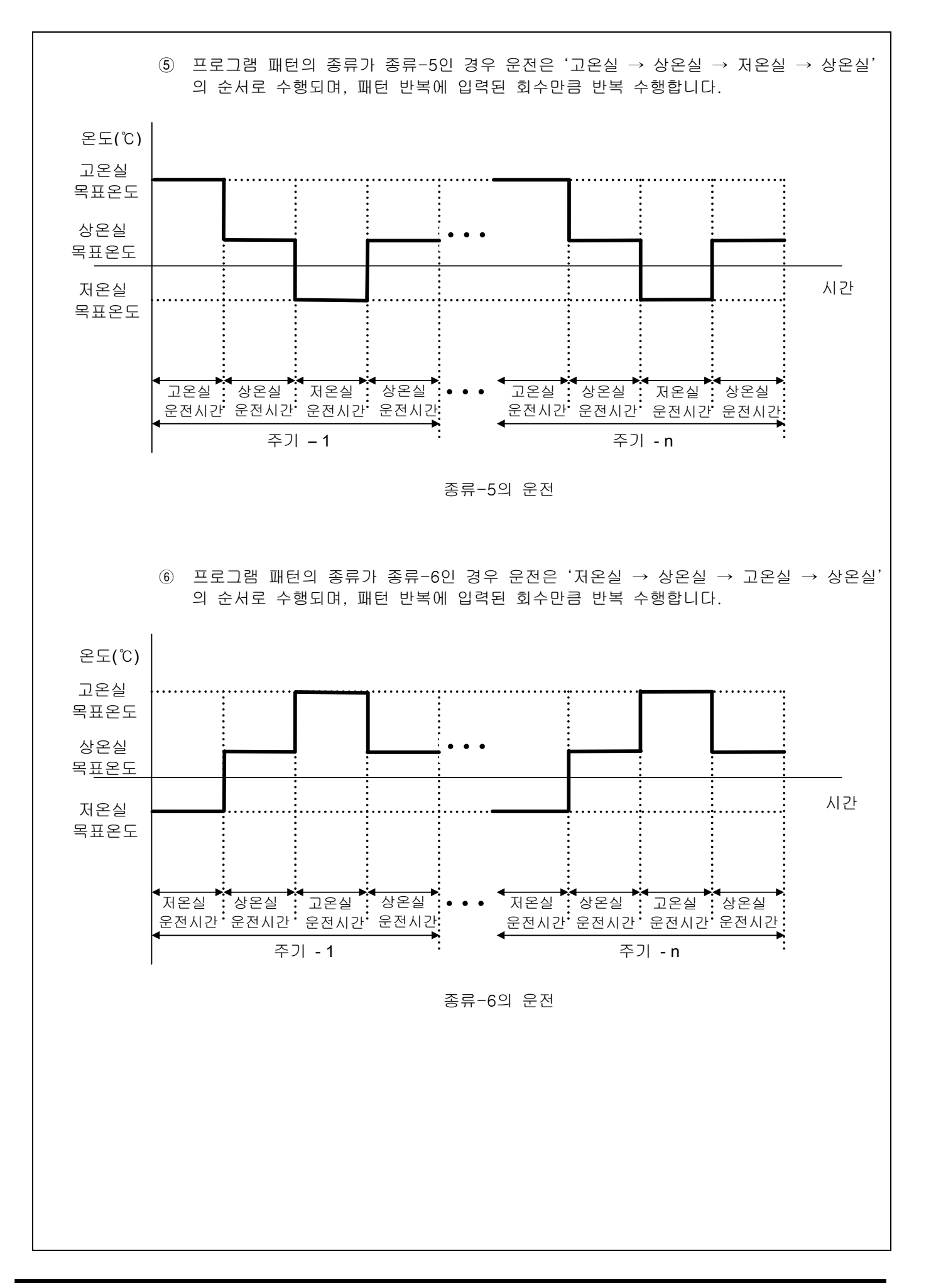

#### 표 6-1. 패턴편집 파라메터

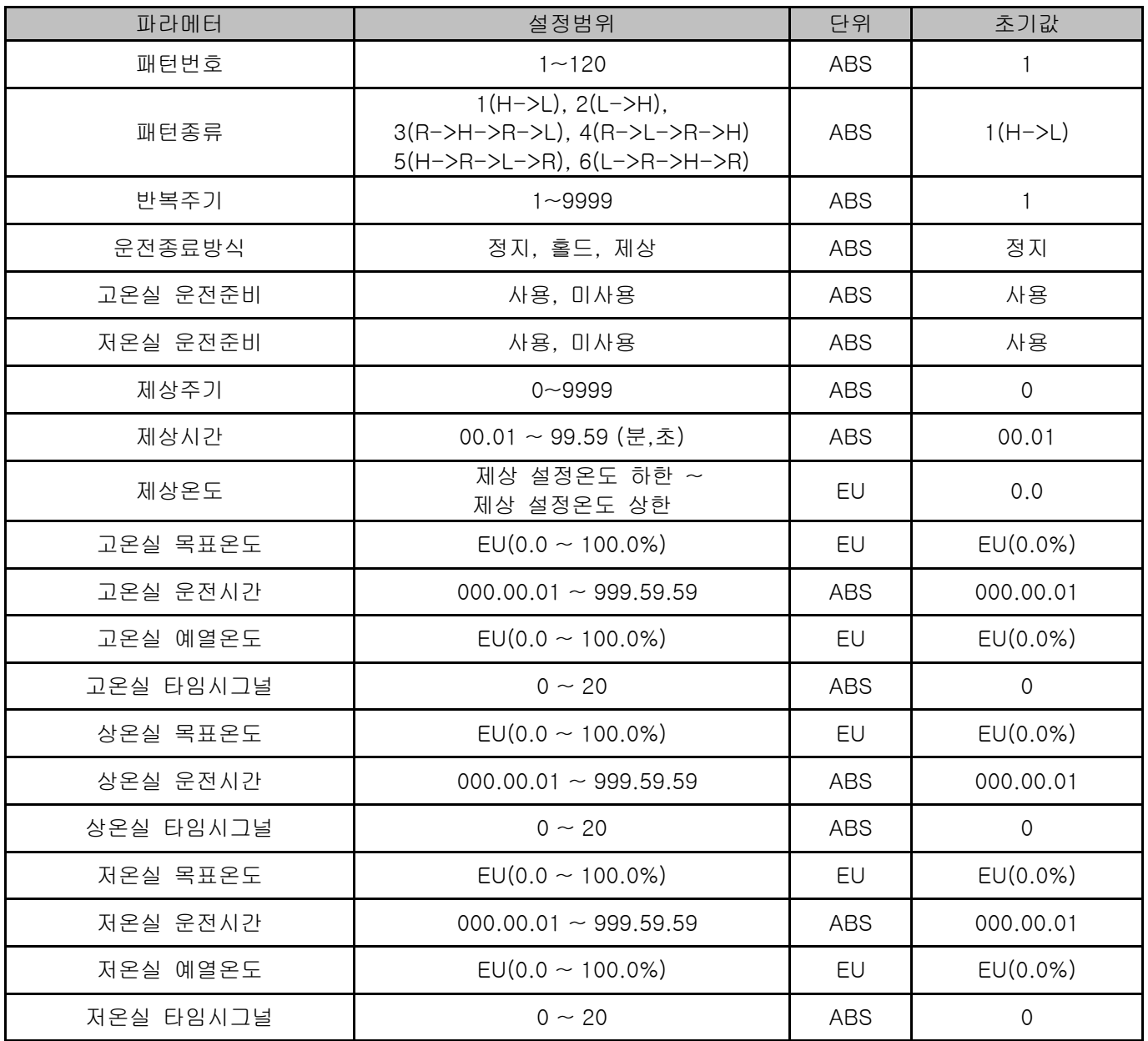

#### 6.2 파일 편집

- ▶ [6.1 프로그램 패턴설정]에서 패턴에 입력된 값들을 다른 패턴으로 복사하거나 삭제할 수 있는 화면입니다.
- ▶ 운전중인 패턴번호는 삭제할 수 없습니다.
- ▶ 삭제된 패턴은 복원할 수 없습니다.

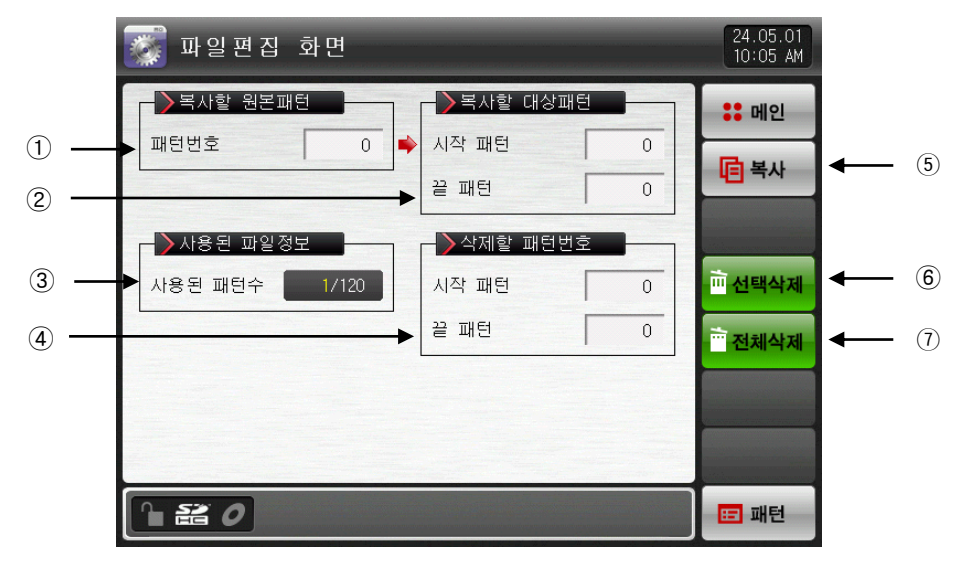

[그림 6-3] 파일편집 화면

- ① 복사하고자 하는 원본 패턴의 번호를 설정합니다.
- ② 복사의 대상이 되는 시작과 끝 패턴 번호를 설정합니다.
- ☞ 끝 패턴이 "0"일 경우는 시작패턴만 복사합니다.
- ③ [6-1 프로그램 패턴 설정]에서 설정된 총 패턴수를 표시합니다.
- ☞ 읽기 전용이므로 변경은 불가능 합니다.
- ④ 삭제하고자 하는 시작과 끝 패턴 번호를 설정합니다.
- ☞ 끝 패턴이 "0"일 경우는 시작패턴만 삭제합니다.
- ⑤ ①에 설정된 패턴을 ②에 설정된 패턴으로 복사합니다.
- ⑥ ④에 설정된 패턴의 설정값을 초기화 시킵니다.
- ⑦ 모든 패턴의 설정값을 초기화 시킵니다.
- ▶ 패턴 번호를 잘못 입력하여 복사 및 삭제를 하였을 때 화면 하단에 "파라메터의 설정오류입니다."와 같은 메시지가 표시됩니다.

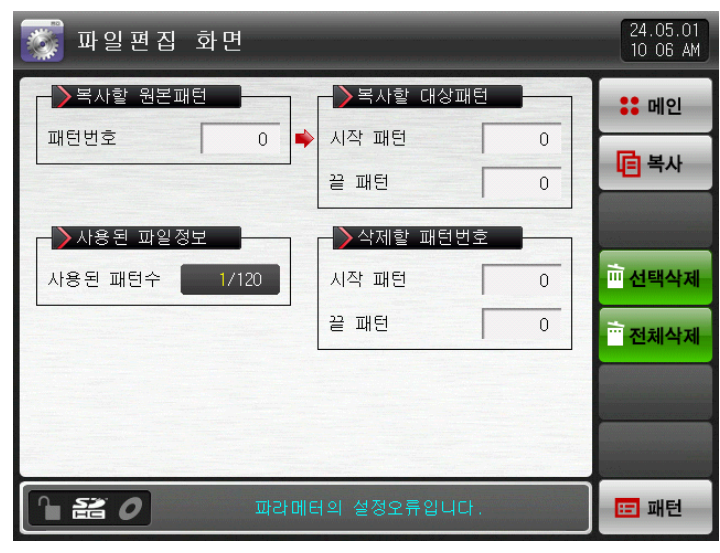

[그림 6-4] 파일편집 화면 (파라메터 설정오류표시)

▶ 메시지 표시는 표6-2를 참조하시기 바랍니다.

#### 표 6-2. 메시지 표시

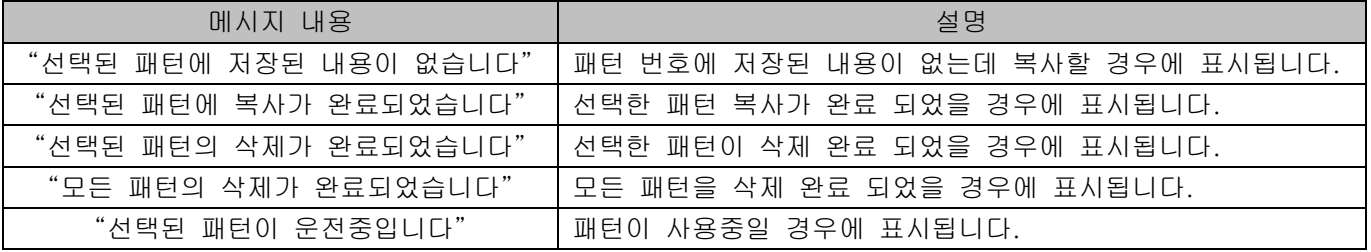

#### 표 6-3. 파일편집 파라메터

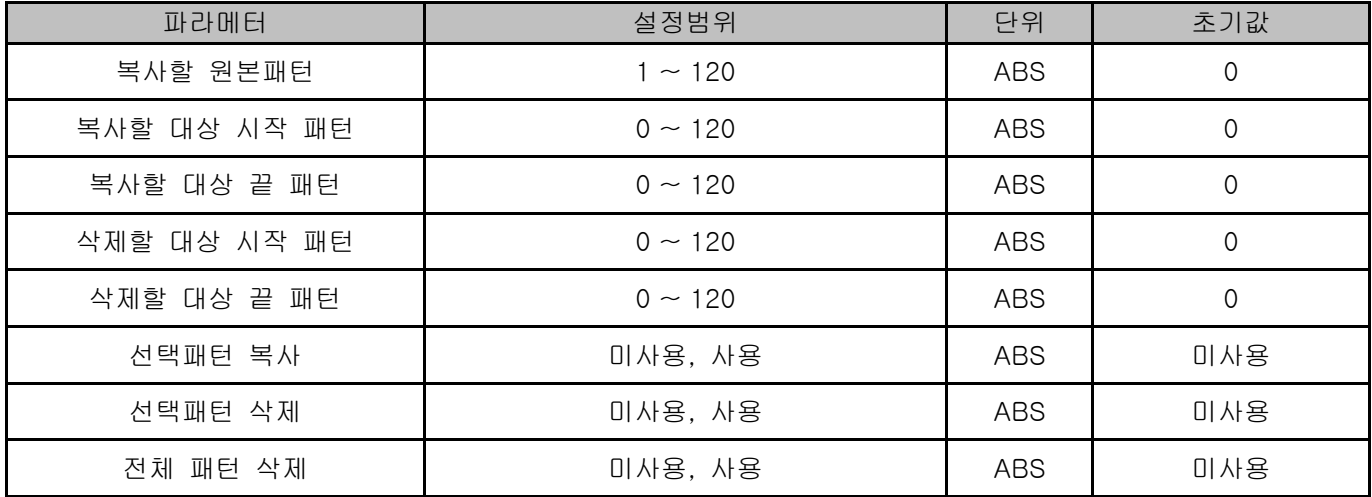

#### 6.3 타임시그널 동작

- ▶ 타임시그널 동작은 ON/OFF 동작, 시간설정 동작으로 구분 되어지며 여기서 설정된 타임시그널은 [6.1 프로그램 패턴설정]의 타임시그널 번호(NO.) 설정에 사용됩니다.
- 6.3.1 타임시그널 ON/OFF 동작

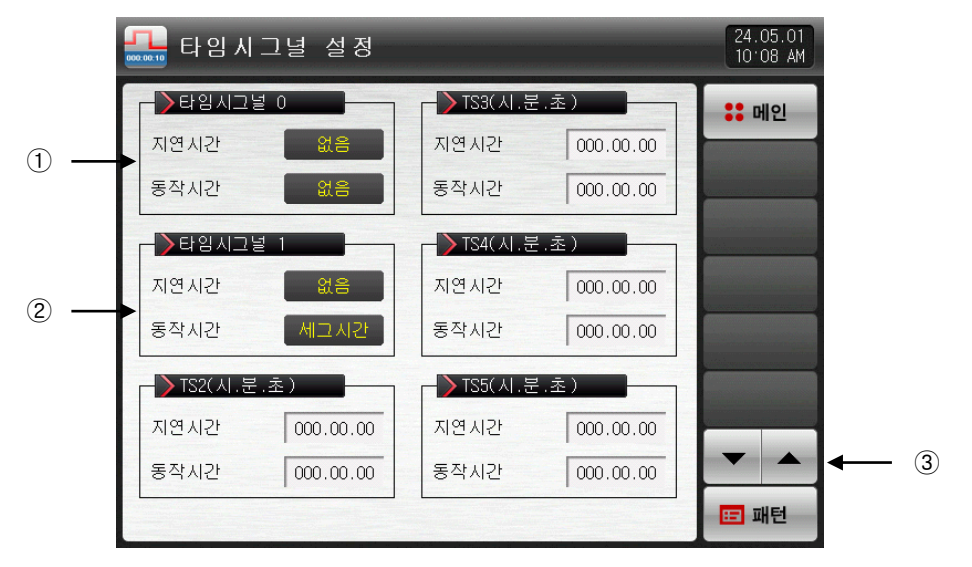

[그림 6-5] 타임시그널 설정 제 1 화면

① '0' 선택시 해당구간 운전시간동안 타임시그널은 OFF 동작 합니다. ☞ 읽기 전용이므로 변경은 불가능 합니다. ② '1' 선택시 해당구간 운전시간동안 타임시그널은 ON 동작 합니다. ☞ 읽기 전용이므로 변경은 불가능 합니다. ③ 6개 타임시그널 단위로 화면을 상/하로 이동합니다

6.3.2 타임시그널 시간설정 동작

▶ 타임시그널2~20(TS2~20) 은 지연시간 과 동작시간에 따라서 동작 합니다.

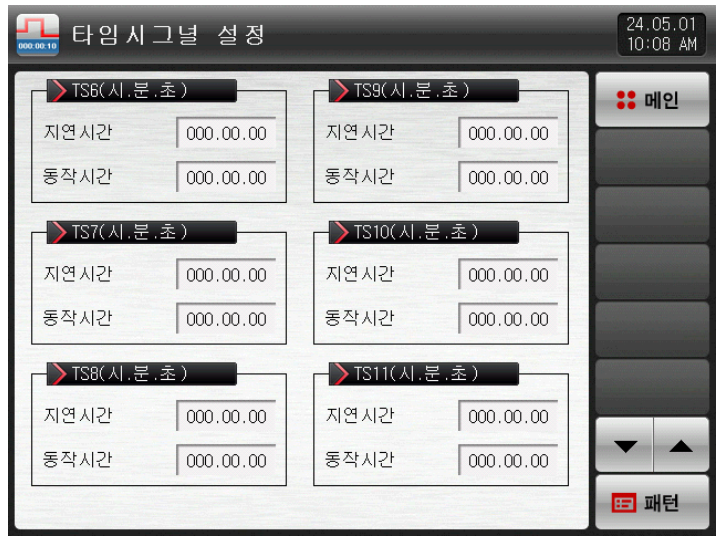

[그림 6-6] 타임시그널 설정 제 2 화면

| 타임시그널 설정<br>000.00-10 | 24.05.01<br>10:08 AM |                     |           |              |
|-----------------------|----------------------|---------------------|-----------|--------------|
| TS12(시.분.초)           |                      | TS15(시.분.초)         |           | <b>:: 메인</b> |
| 지연시간                  | 000.00.00            | 지연시간                | 000.00.00 |              |
| 동작시간                  | 000, 00, 00          | 동작시간                | 000.00.00 |              |
| TS13(시.분.초)           |                      | TS16(시.분.초)         |           |              |
| 지연시간                  | 000.00.00            | 지연시간                | 000.00.00 |              |
| 동작시간                  | 000.00.00            | 동작시간                | 000.00.00 |              |
| TS14(시.문.초)           |                      | <u> TS17(시.분.초)</u> |           |              |
| 지연시간                  | 000.00.00            | 지연시간                | 000.00.00 |              |
| 동작시간                  | 000.00.00            | 동작시간                | 000.00.00 |              |
|                       |                      |                     |           | 田 패턴         |

[그림 6-7] 타임시그널 설정 제 3 화면

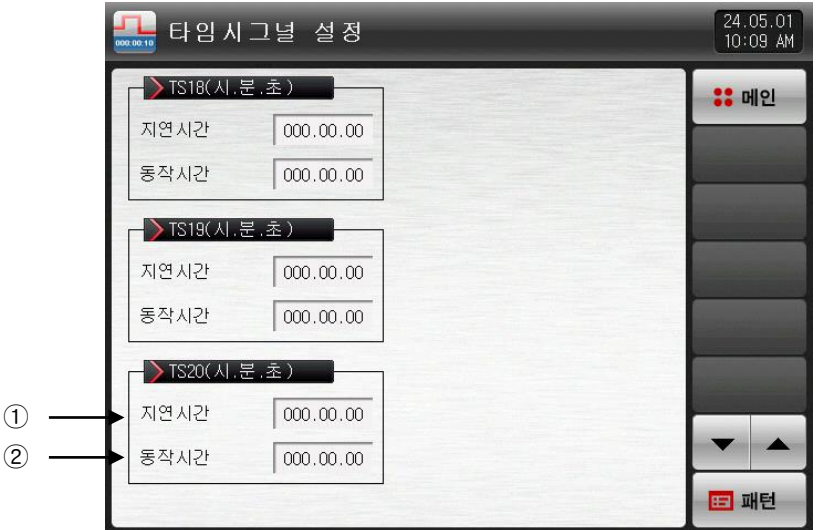

[그림 6-8] 타임시그널 설정 제 4 화면

- ① 해당 구간의 시작점부터 지연시간에서 설정한 시간이 지난후에 타임시그널은 ON 동작 합니다.
- ☞ 단, 해당 구간의 설정시간보다 지연시간이 클 경우에는 타임시그널이 ON 되지 않습니다.
- ② 해당 구간에서 지연시간에 의해 ON 동작한 타임시그널은 동작시간에서 설정한 시간 동안만 ON 동작 합 니다.
- ☞ 단, [지연시간+동작시간]이 해당 구간의 설정시간보다 클 경우에는 해당 구간 운전중에만 타임시그널은 ON 되고, 다음 구간에는 영향을 주지 않습니다.

#### 표 6-4. 타임시그널 파라메터

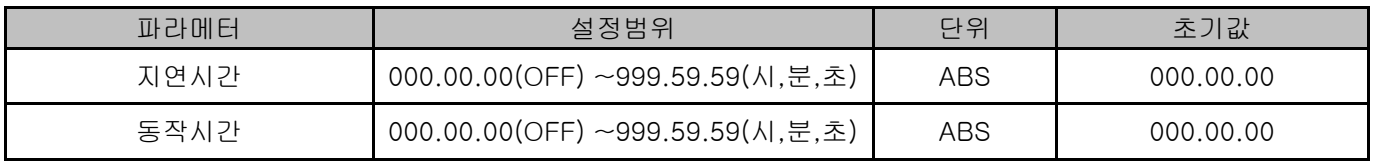

#### 6.3.3 타임시그널 입력시 동작의 예

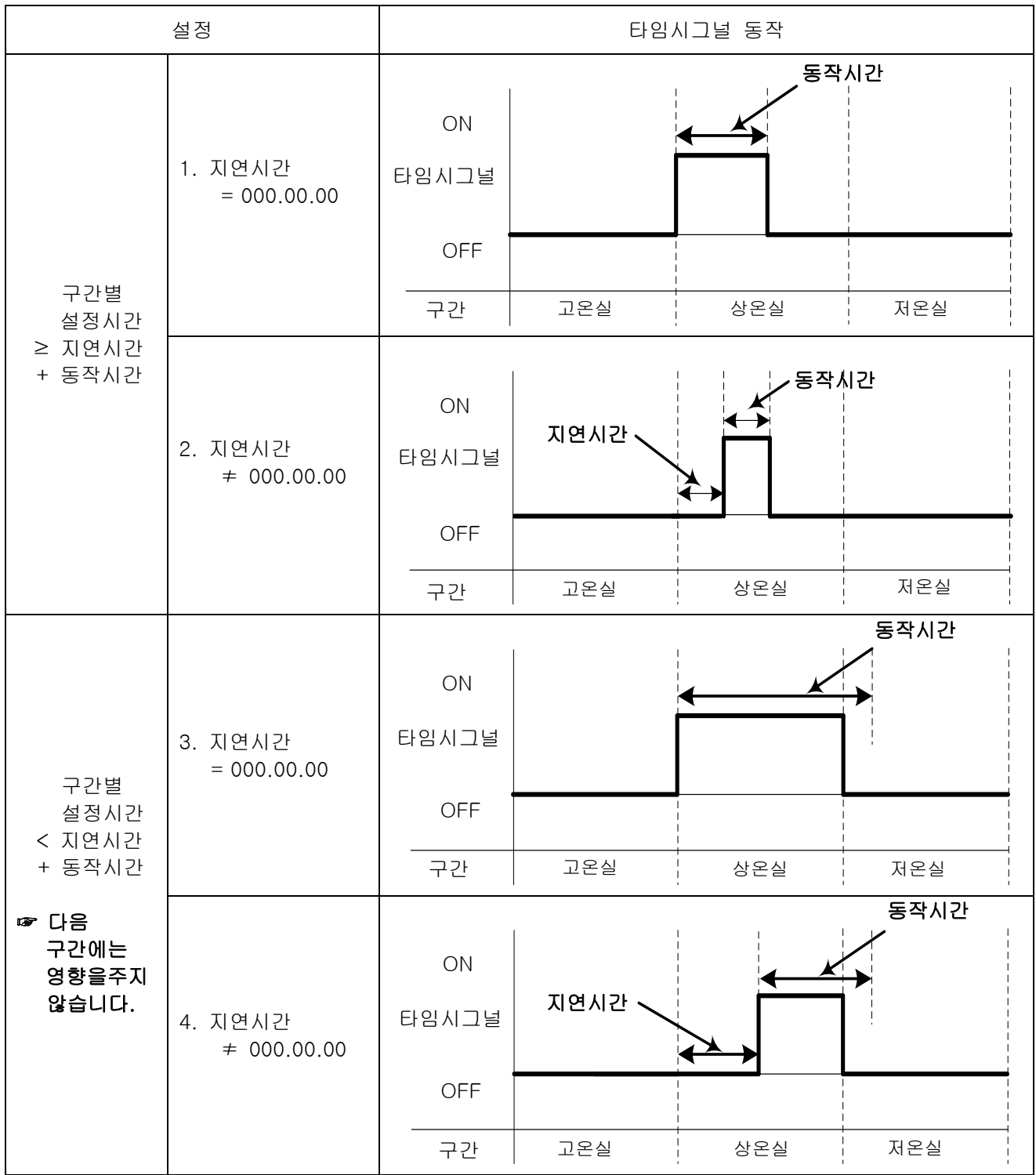

#### 6.4 대기동작

#### 6.4.1 대기동작 설정

- ▶ 프로그램 운전중 대기동작을 하기위한 범위 및 시간을 설정하는 화면 입니다.
- ▶ 대기 동작의 정의

-대기동작 진입조건 : 측정값이 해당구간 운전 시간내에 대기동작 설정범위내에 진입하지 못할 때 -대기동작 해제조건 : 측정값이 대기동작 설정범위내에 진입할 때 -대기시간을 설정하지 않으면(초기치) 대기시간은 무한값을 가집니다.

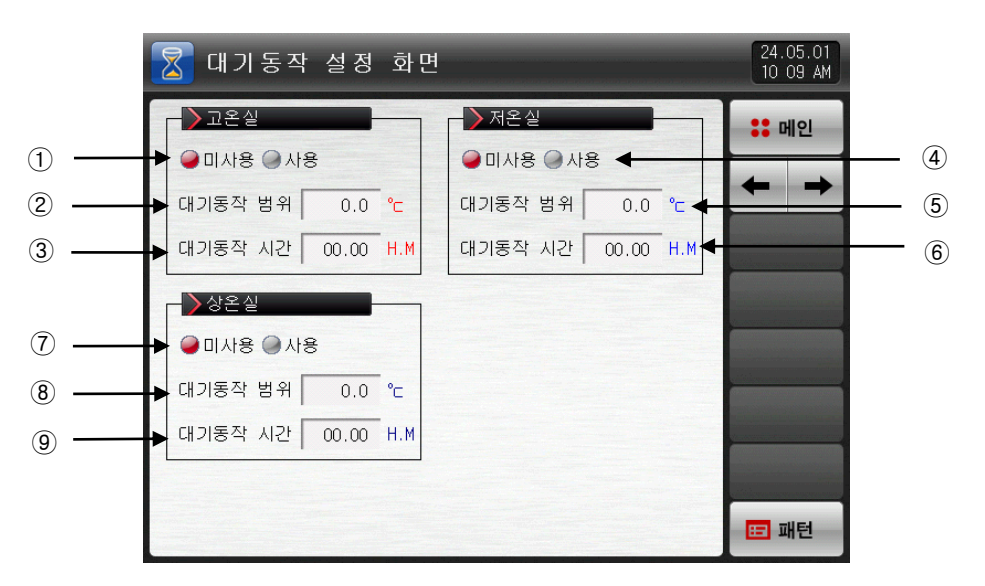

[그림 6-9] 대기동작 설정화면

 고온실 대기동작의 사용 유/무를 설정합니다. 고온실 대기동작 범위를 설정합니다. 고온실 대기동작 시간을 설정합니다. 저온실 대기동작의 사용 유/무를 설정합니다. ⑤ 저온실 대기동작 범위를 설정합니다. 저온실 대기동작 시간을 설정합니다. 상온실 대기동작의 사용 유/무를 설정합니다. 상온실 대기동작 범위를 설정합니다. 상온실 대기동작 시간을 설정합니다. ☞ 대기동작 범위를 "0.0"으로 설정하면 대기동작이 동작되지 않습니다.

☞ 대기동작 시간을 "00.00"으로 설정하면, 대기동작 범위에 진입할 때까지 무한대기 합니다.

#### 표 6-5. 대기동작 설정 파라메터

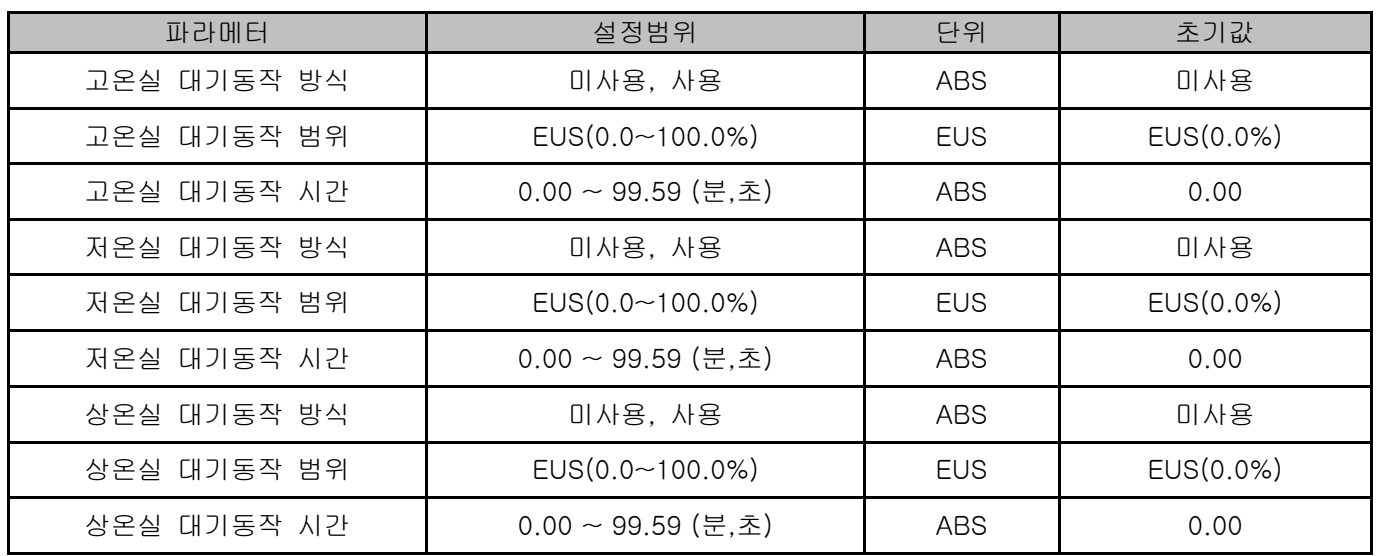

6.4.2 대기동작의 예

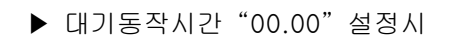

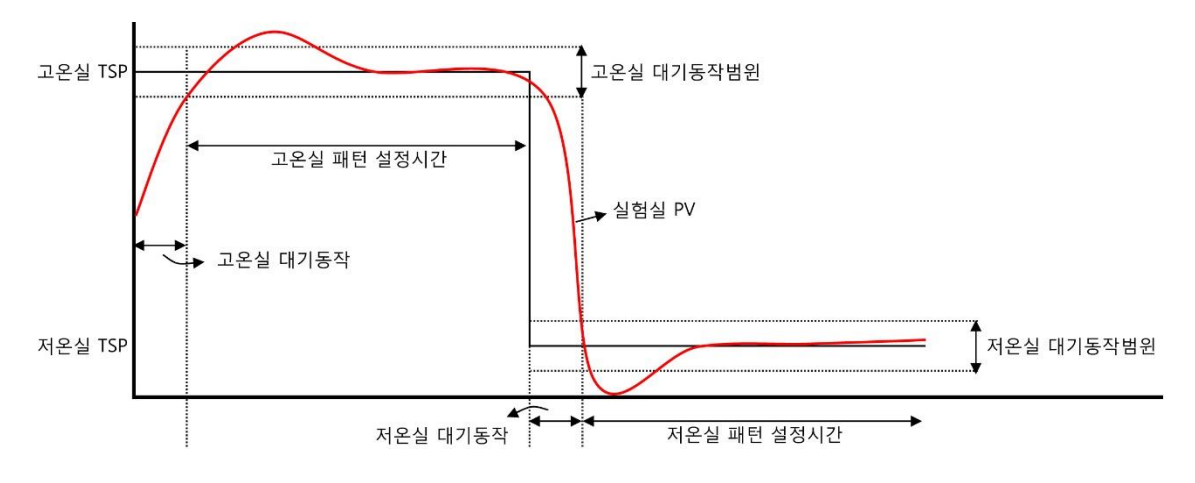

▶ 대기동작시간 "00.01" 설정시

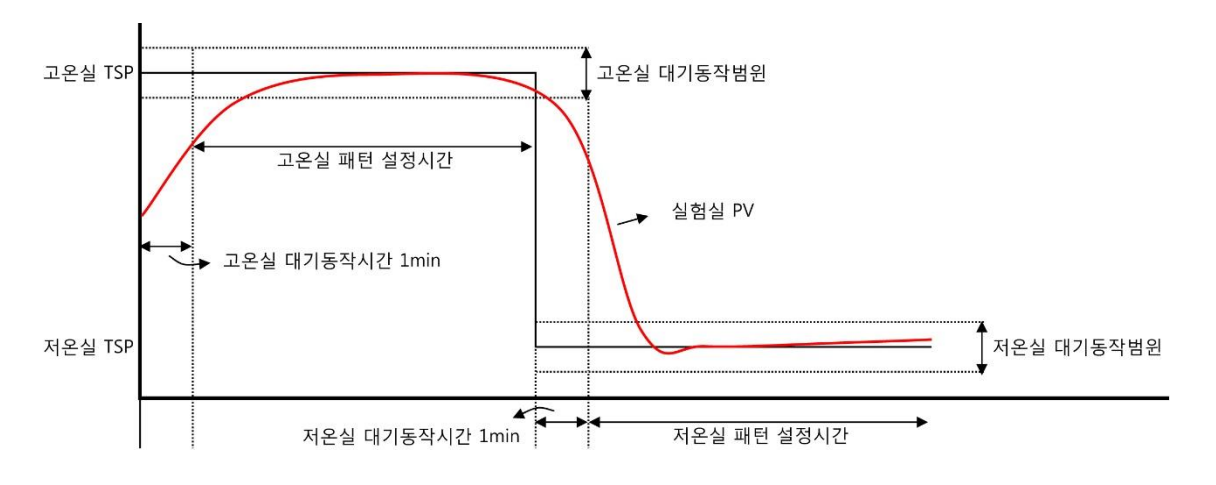

#### 6.4.3 운전준비 설정

▶ 고온실, 저온실의 운전준비 방식 및 편차를 설정하는 화면입니다.

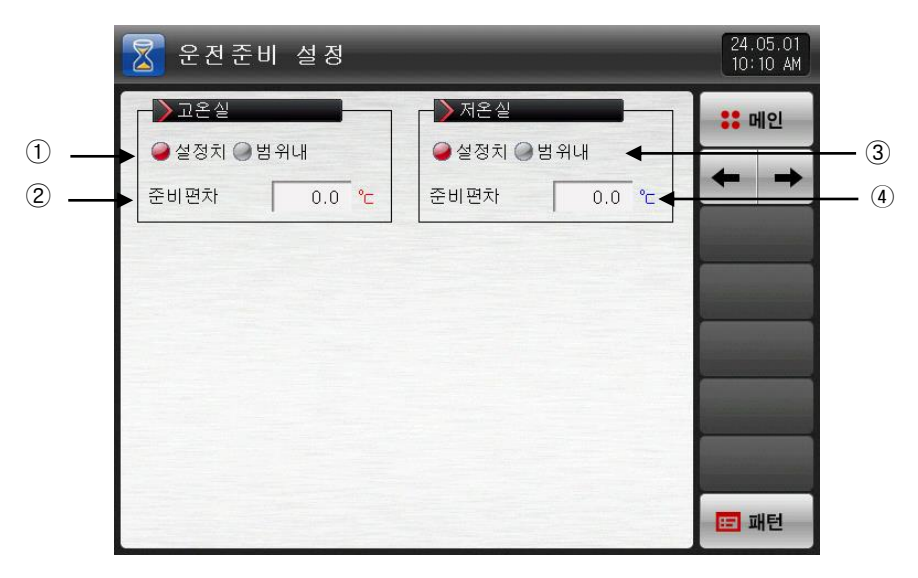

[그림 6-10] 운전준비 설정화면

- ① 고온실 운전준비 동작 방식을 설정합니다.
- ② 고온실 운전준비 편차값을 설정합니다.
- ③ 저온실 운전준비 동작 방식을 설정합니다.
- ④ 저온실 운전준비 편차값을 설정합니다.

#### 표 6-6. 대기동작 설정 파라메터

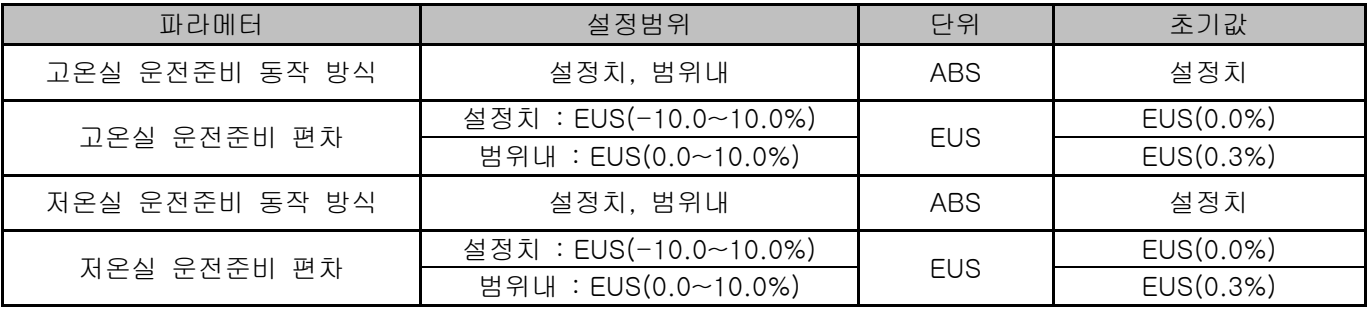

### 준비(예열, 예냉) 해제 조건

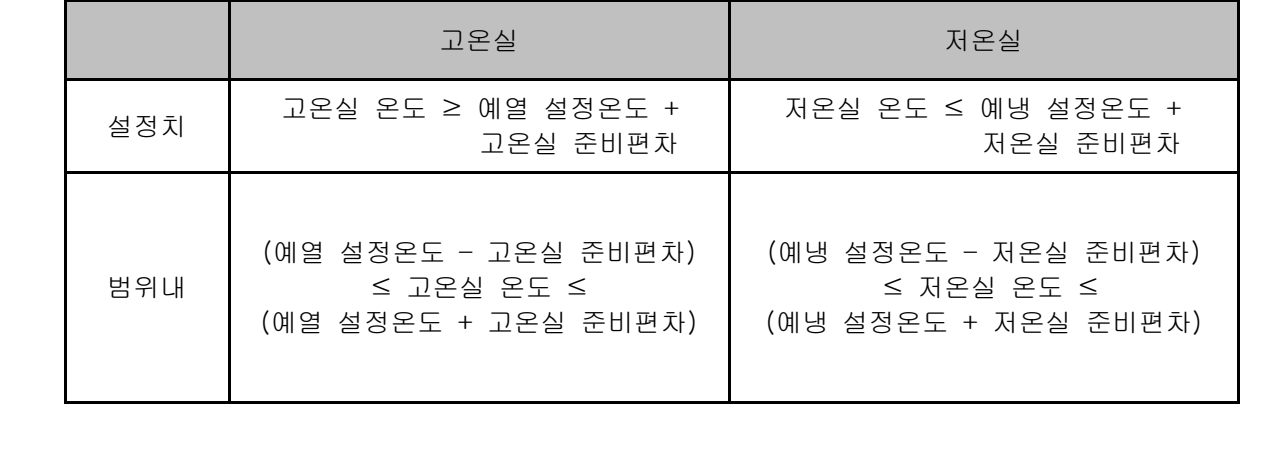

6.5 실험명칭 설정

- ▶ 각각의 패턴에 실험 명칭을 설정할 수 있습니다.
- ▶ [4.1.1 프로그램운전 정지화면]을 참조하여 주시기 바랍니다.

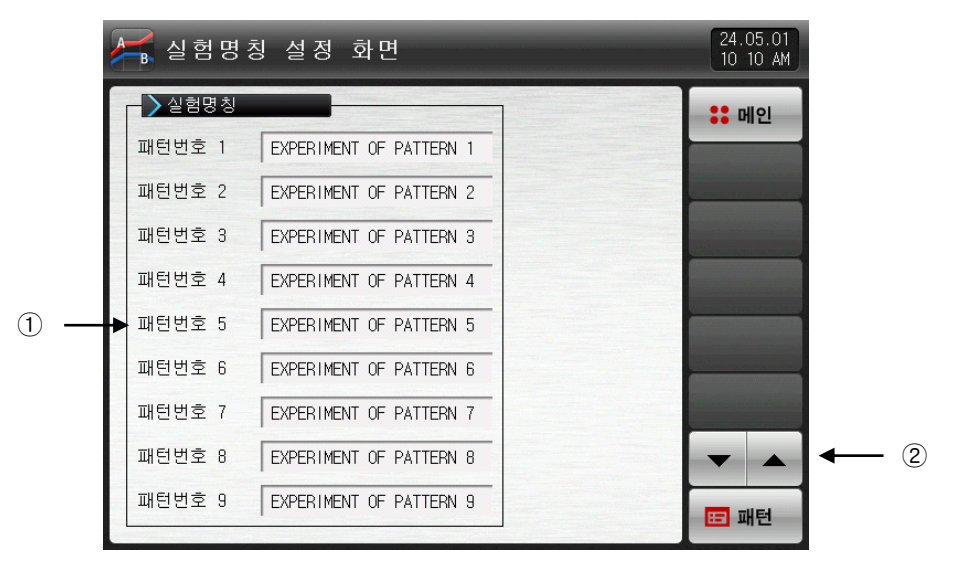

[그림 6-11] 실험명칭 설정화면

① 각 패턴의 실험명칭을 입력할 수 있습니다.

② 다음 또는 이전의 실험명칭화면으로 전환합니다.

▶ (명칭) 버튼을 누르면, 실험명칭을 설정할 수 있는 입력키가 표시됩니다.

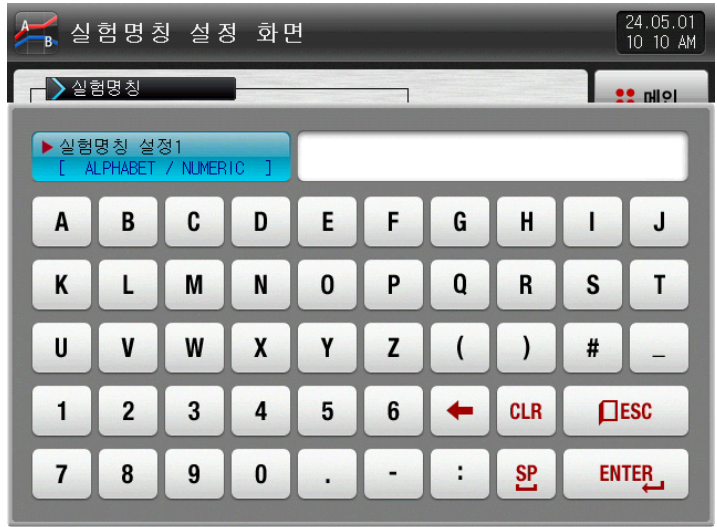

[그림 6-12] 실험명칭 입력화면

#### 표 6-7. 실험명칭 설정 파라메터

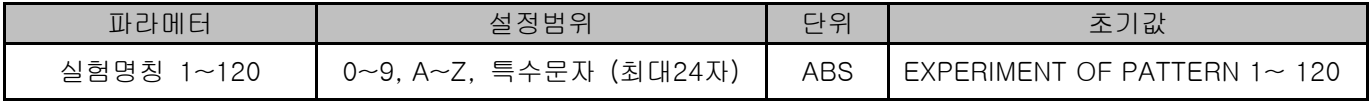

### 7. 예약운전 설정

▶ 현재 시각 및 예약운전 시각을 설정할 수 있는 화면입니다.

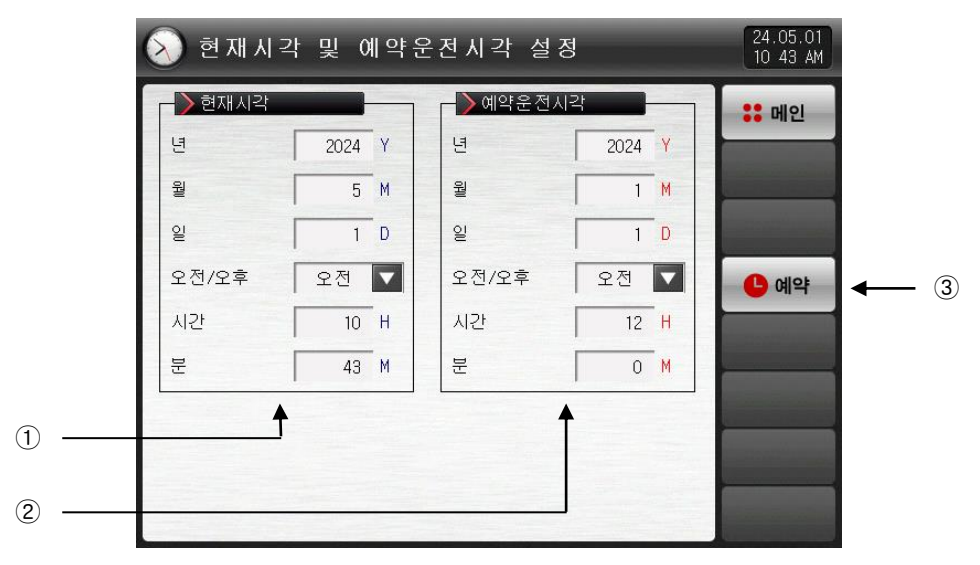

[그림 7-1] 시간 설정 화면

① 현재의 년, 월, 일 및 시간을 설정합니다.

☞ 측정값 기록 및 운전중에는 현재시간을 변경할 수 없습니다.

- ② 예약운전을 위한 년, 월, 일 및 시간을 설정합니다.
- ③ (예약) 버튼을 누르면, 설정된 예약 시간에 운전을 할 수 있습니다.
- ☞ (예약) 버튼을 누르면, [그림 7-2 운전 예약설정 화면]처럼 운전화면에 예약시간이 명시됩니다.
- ☞ (예약) 버튼을 다시 누르면, 예약을 취소할 수 있습니다.

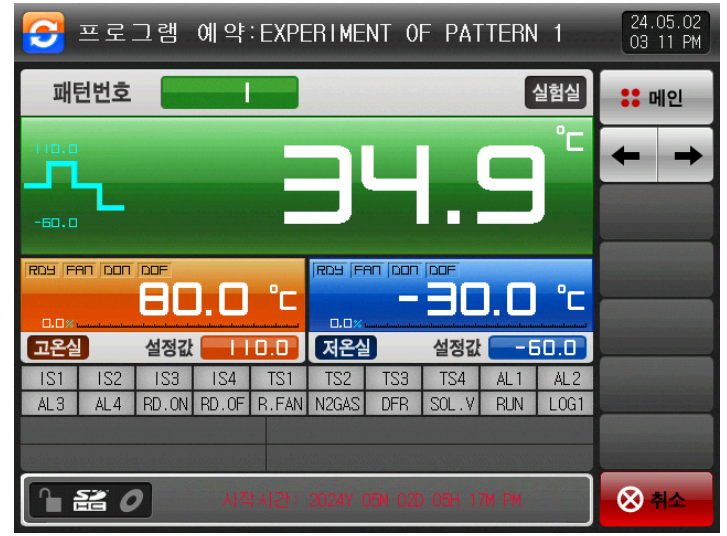

[그림 7-2] 운전 예약설정 화면

#### 표 7-1. 예약운전 설정 파라메터

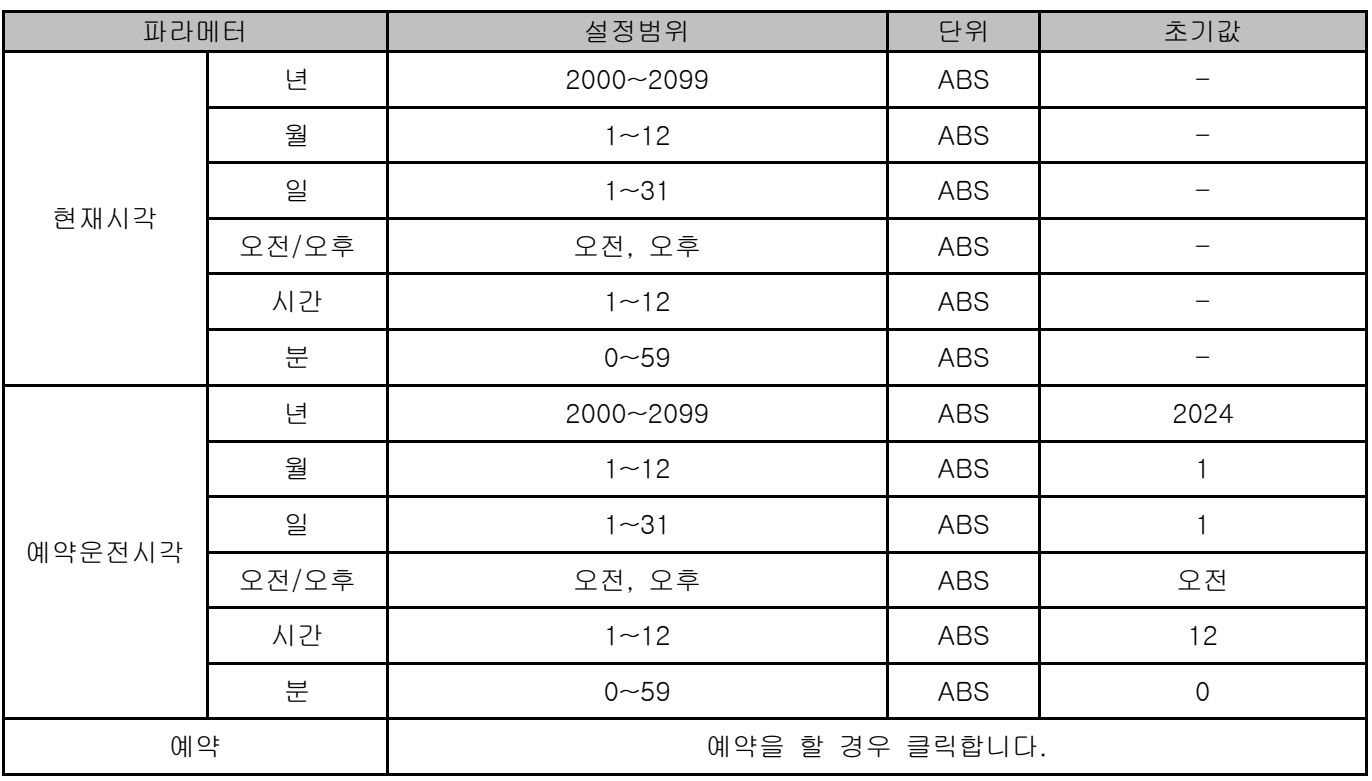

\* AM12:00 : 새벽 00:00

\* PM12:00 : 오후 12:00

### 8. 화면 표시 설정

#### 8.1 화면 표시 설정

▶ 운전화면의 화면 밝기 조절을 하기 위한 화면입니다.

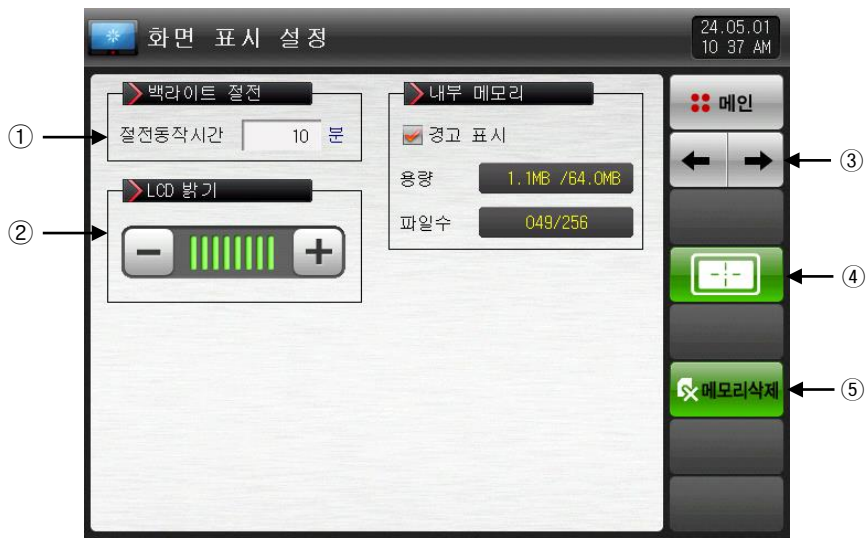

[그림 6-2] 화면표시 설정 제 1 화면

① 백라이트 절전시간을 설정할 수 있습니다.

☞ 절전동작시간은 버튼 조작이 없을 때 백라이트가 OFF되는 동작시점을 설정합니다.

- 2 LCD의 밝기는, **HH** 버튼을 이용해서 조절합니다.
- ③ 화면을 다음 또는 이전으로 이동합니다.
- ④ 터치스크린을 교정할경우 클릭합니다.
- ⑤ 내부 메모리에 저장된 모든 파일을 삭제합니다.

#### 표 8-1. 화면표시 설정 제 1 화면 파라메터

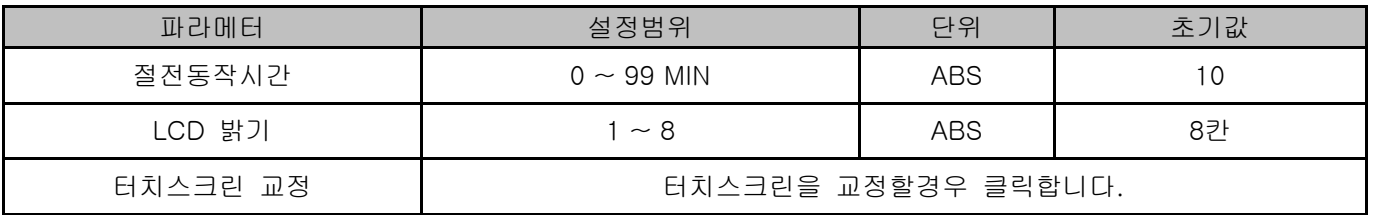

### 8.2 터치 스크린 교정 설정

- ▶ 터치스크린 교정 화면에서 좌/우측 상단, 좌/우측 하단. 중앙의 ┣<mark>╋</mark> 빨간점을 누르면 터치스크린을 교정할 수 있습니다.
- ▶ 터치스크린 교정 화면에 ▶\*\* 를 누르면 터치스크린 교정이 중단되고 저장되지 않으며, [그림 8-1 화면표시 설정화면]으로 이동됩니다..

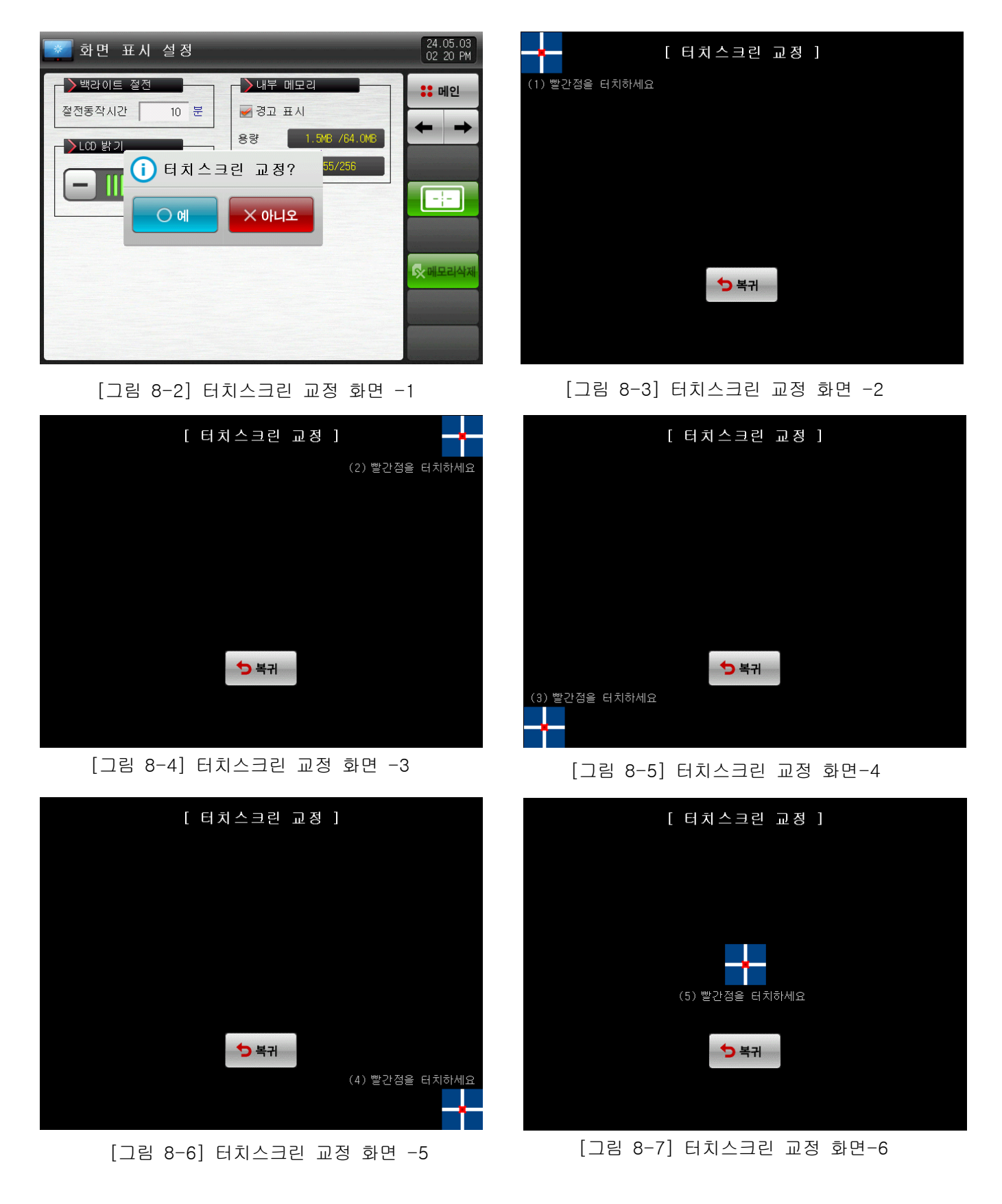

8.3 DI 에러 발생이력 보기

- ▶ 에러가 발생된 DI 종류와 날짜, 시간을 표시해주는 화면 입니다.
- ▶ 에러 이력은 최대 30개까지 표시됩니다.
- ☞ 만약, 에러가 30개를 초과하여 발생하는 경우에는 표시된 에러중 앞 번호부터 삭제되며, 발생된 에러는 뒤로 추가됩니다.

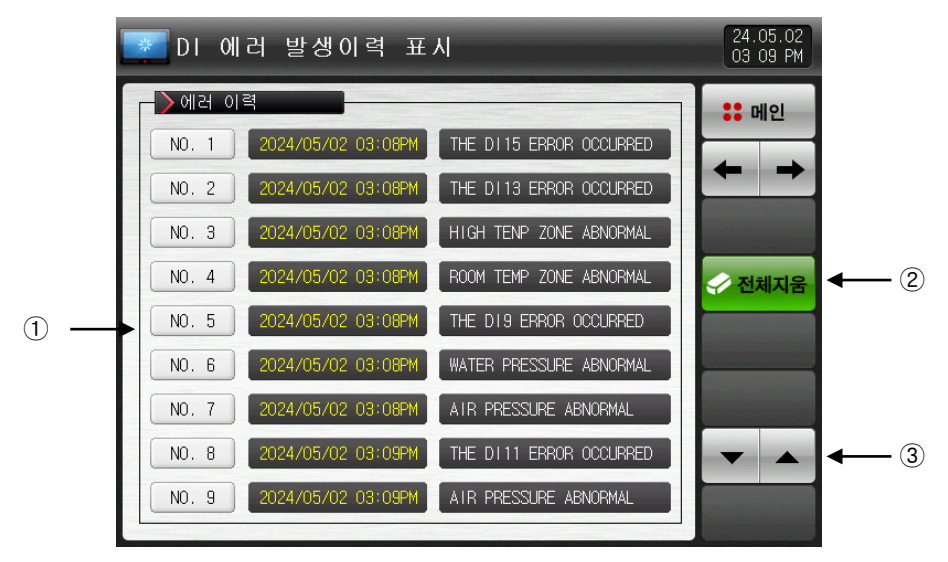

[그림 8-8] DI 에러 발생이력 화면

① DI 에러 발생시 이력을 표시합니다.

- ☞ [설치 설명서]의 [12.2 DI 에러 명칭]에서 설정된 명칭이 표시됩니다.
- ☞ 읽기 전용이므로 변경은 불가능 합니다.
- ② DI 에러 발생이력 전체를 삭제합니다.
- ③ 다음 또는 이전의 에러이력을 확인합니다.

#### 표 8-2. 화면표시 설정 제2화면 파라메터

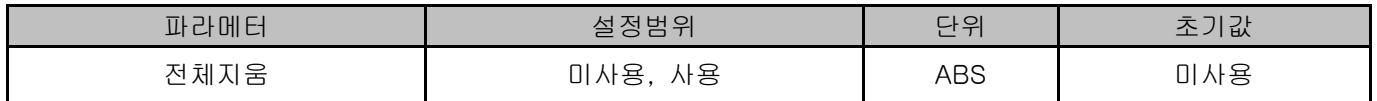

- ▶ DI 에러 발생시 화면입니다.
- ▶ 글씨 및 사진 화면 설정은 [설치 설명서]의 [12. DI 기능 및 동작 설정]에서 설정할 수 있습니다.
- ▶ (복귀) 버튼을 누르면 DI 에러 화면에서 빠져나와 운전화면으로 전환합니다.
- ☞ DI 발생 후 (복귀) 버튼을 통해 화면을 빠져나가면 1분동안 동일한 DI 에러 발생을 무시합니다. 예) DI1이 발생중인 상태에서 "복귀"로 빠져나가면 DI1이 발생중일지라도 1분동안 무시하고 1분후에도 DI1이 발생 상태이면 DI 에러 화면을 표시합니다.
- ※ 여기서 무시란 DI 에러 화면을 의미합니다.
- ▶ (부저차단) 버튼은 DI 에러가 발생할 때 나는 경고음을 차단하는 버튼입니다. 예) 램프의 상태에 따른 설명
	- ※ DI 에러 미발생("OFF"상태). <mark>○</mark> HE DI1 ERRC COURED 글씨, 교사진)
	- ※ DI 에러 발생("ON"상태) ( <mark>- 11: 01 ER3R 030.RED</mark> 글씨, 로사진)
	- ※ DI 에러 발생후 해제 ("ON"후 "OFF"상태) ( 그 ⊞ DI ERRR 030.8890 글씨, 로사진)

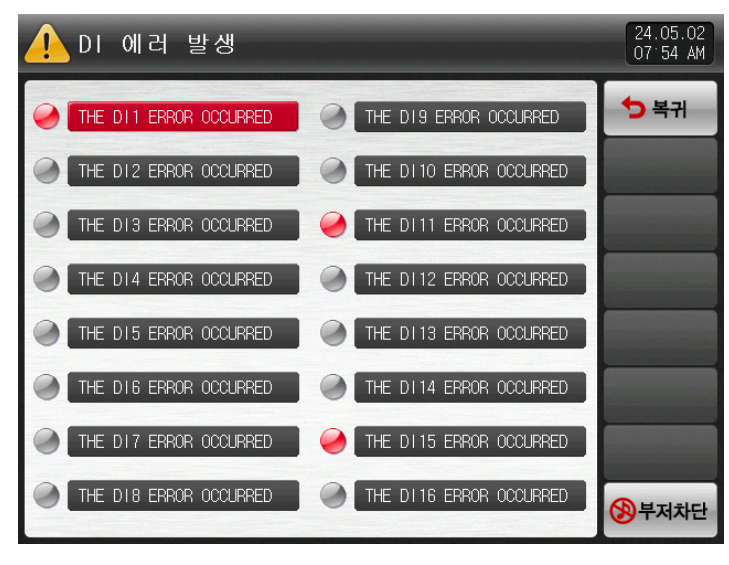

[그림 8-9] DI 에러 표시 방식이 글씨인 화면

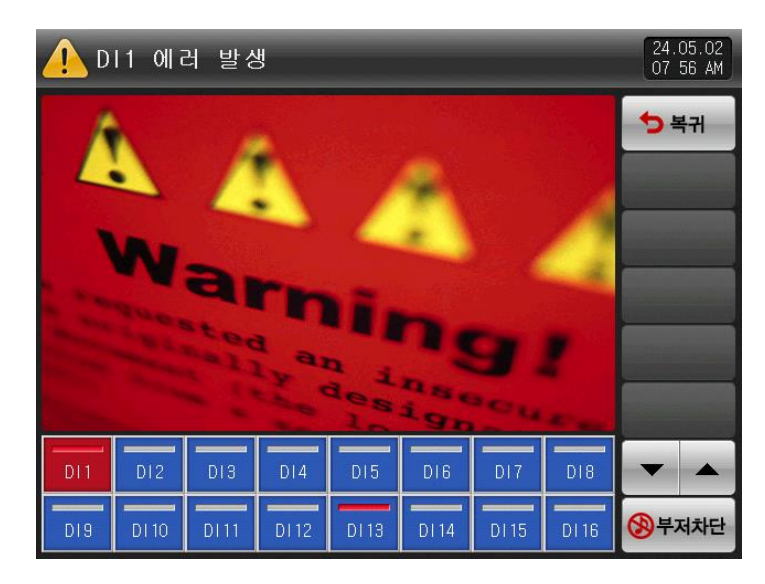

[그림 8-10] DI 에러 표시 방식이 사진인 화면

※ DI와 DO는 TIO 옵션 선택시 DI 최대 58점까지 사용 , DO 최대 56점까지 사용 가능합니다.

### 9. 통신 에러

- ▶ 디스플레이와 제어 유닛간의 통신이 잘못 되었을 경우 [그림 9-1 제어 유닛 통신 에러 화면]과 같이 화면 하단에 "제어부가 연결되지 않았습니다."와 같은 메시지가 표시됩니다.
- ▶ 디스플레이와 I/O 보드 통신 통신이 잘못 되었을 경우 [그림 9-2 I/O 보드 통신 에러 화면]과 같이 화면 하단에 "I/O 보드가 '연결되지 않았습니다."와 같은 메시지가 표시됩니다.

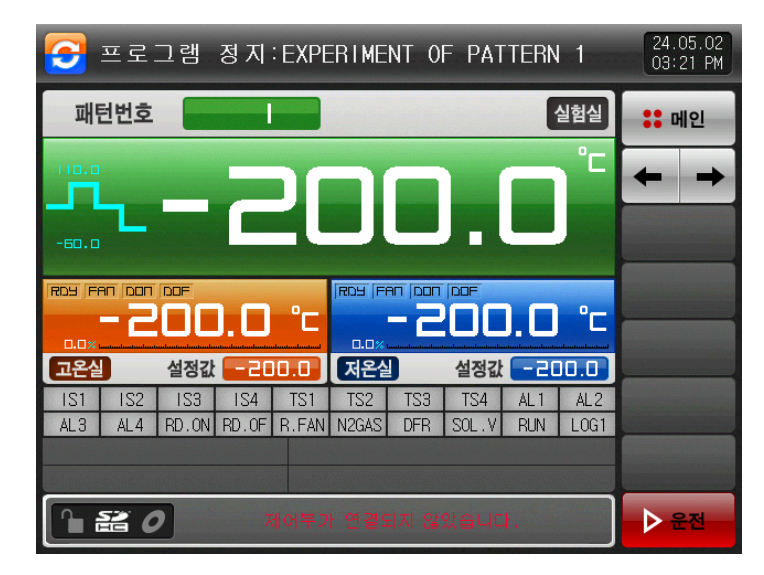

[그림 9-1] 제어 유닛 통신 에러 화면

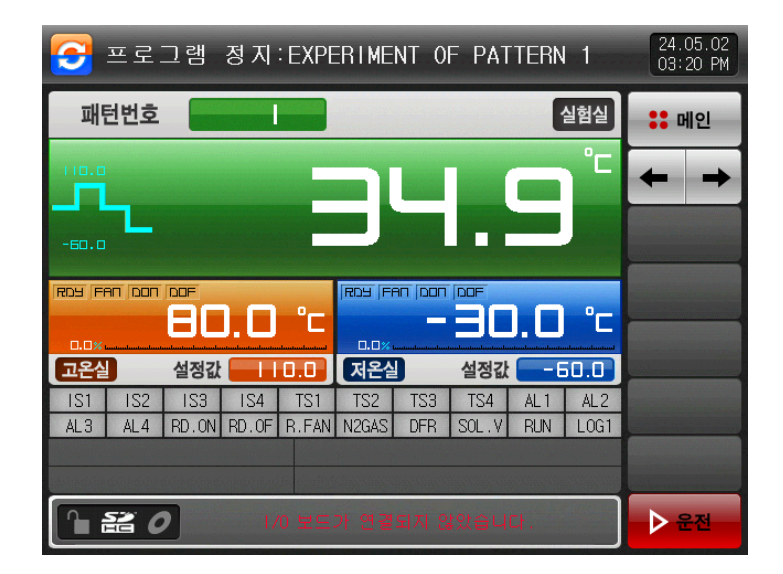

[그림 9-2] I/O 보드 통신 에러 화면

※ 통신이 안되는 현상

- ① 통신 케이블 불량
- ② 통신 케이블 연결 상태 불량

공학단위(ENGINEERING UNITS) iㄹㅋ(ENGINEEHING UNITS) | 단위인 EU, EUS는 CONTROLLER의 파라메터를 설명하는데 사용됩니다.<br>- EU, EUS

- ▶ 센서 종류(IN-T)나 입력 범위의 상한·하한값(INRH, INRL)을 변경하면 EU(), EUS() 로 표기된 파라메터는 기존 DATA에 비례해서 변경됩니다. (단, 범위 상한·하한 설정값은 초기화 됩니다.)
- EU( ) : 계기(INSTRUMENT)의 범위(RANGE)에 따른 공학단위(ENGINEERING UNIT)의 값(VALUE)
- EUS( ) : 계기(INSTRUMENT)의 전범위(SPAN)에 따른 공학단위(ENGINEERING UNIT)의 범위(RANGE)

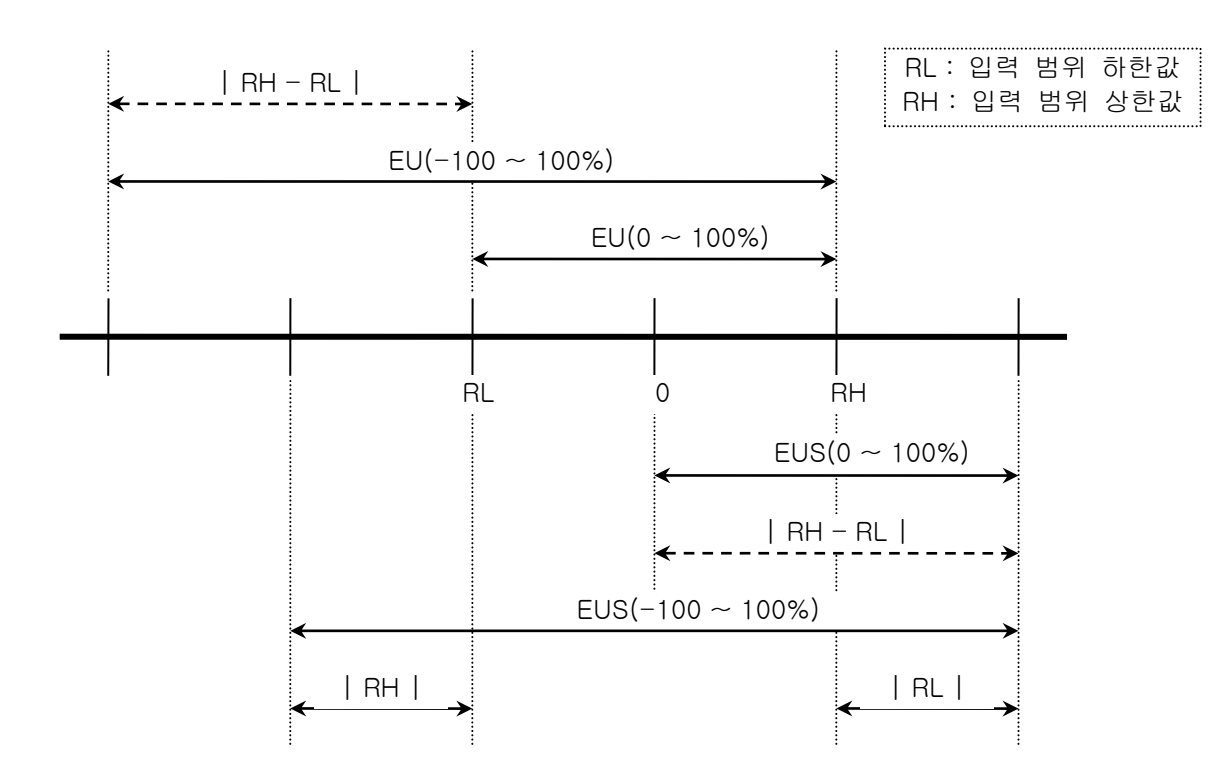

▶ EU(), EUS()의 범위

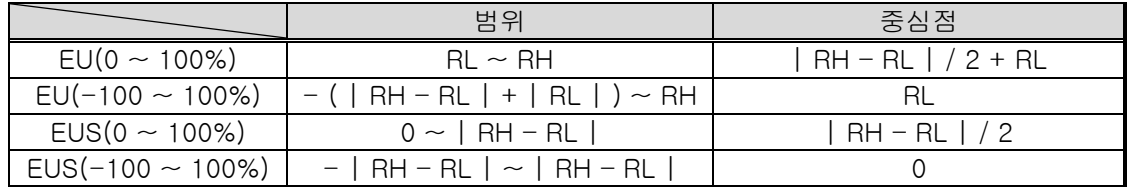

(예)

 $\blacktriangleright$  INPUT = T/C(T)

**▶ RANGE = -200.0 ℃ (RL) ~ 400.0 ℃ (RH)** 

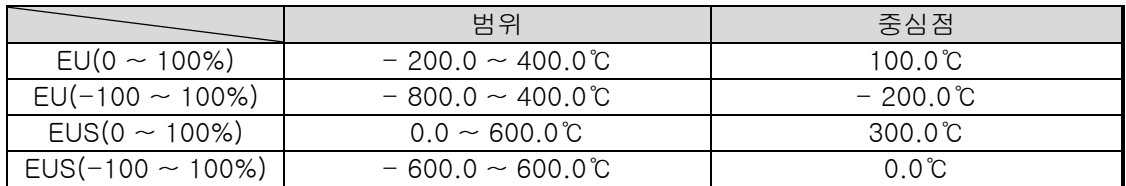

\* 통신 및 설치설명서는 홈페이지에서 다운받으시기 바랍니다.

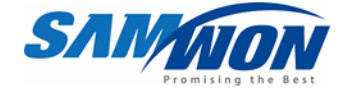

㈜ 삼원테크놀로지 제품 제품문의 및 기술상담은 당사 영업부로 연락바랍니다. SAMWON TECHNOLOGY CO.,LTD. 420-733 경기도 부천시 원미구 약대동 192번지 부천테크노파크 202동 703호 http://www.samwontech.com TEL: +82-32-326-9120 FAX: +82-32-326-9119 E-mail webmaster@samwontech.com

이 조작설명서는 사전 통보 없이 변경될 수 있습니다. 2024년 05월 초판 발행 이 조작설명서는 ㈜삼원테크놀로지의 허가 없이 어떤 형태로든 부분적 또는 전체적으로 복사, 재편집, 양도 하실 수 없습니다.